## Pioneer sound.vision.soul

## **DVD** recorder

# PRV-LX10

**Operating Instructions** 

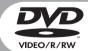

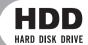

## **IMPORTANT**

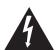

The lightning flash with arrowhead symbol, within an equilateral triangle, is intended to alert the user to the presence of uninsulated "dangerous voltage" within the product's enclosure that may be of sufficient magnitude to constitute a risk of electric shock to persons.

# CAUTION RISK OF ELECTRIC SHOCK DO NOT OPEN

#### CAUTION:

TO PREVENT THE RISK OF ELECTRIC SHOCK, DO NOT REMOVE COVER (OR BACK). NO USER-SERVICEABLE PARTS INSIDE. REFER SERVICING TO QUALIFIED SERVICE PERSONNEL.

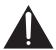

The exclamation point within an equilateral triangle is intended to alert the user to the presence of important operating and maintenance (servicing) instructions in the literature accompanying the appliance.

D3-4-2-1-1 En-A

Replacement and mounting of an AC plug on the power supply cord of this unit should be performed only by qualified service personnel.

## **IMPORTANT**

## FOR USE IN THE UNITED KINGDOM.

The wires in this mains lead are coloured in accordance with the following code:

Green and Yellow : Earth
Blue : Neutral
Brown : Live

If the plug provided is unsuitable for your socket outlets, the plug must be cut off and a suitable plug fitted

The cut-off plug should be disposed of and must not be inserted into any 13 amp socket as this can result in electric shock. The plug or adaptor or the distribution panel should be provided with 5 A fuse. As the colours of the wires in the mains lead of this appliance may not correspond with coloured markings identifying the terminals in your plug, proceed as follows:

The wire which is coloured green and yellow must be connected to the terminal in the plug which is marked with the letter E or by the earth symbol  $\bigoplus$ , or coloured green or green and yellow.

The wire which is coloured blue must be connected to the terminal which is marked with the letter N or coloured black.

The wire which is coloured brown must be connected to the terminal which is marked with the letter L or coloured red.

#### NOTE

After replacing or changing a fuse, the fuse cover in the plug must be replaced with a fuse cover which corresponds to the colour of the insert in the base of the plug or the word that is embossed on the base of the plug, and the appliance must not be used without a fuse cover. If lost replacement fuse covers can be obtained from your dealer. Only 5 A fuses approved by B.S.I or A.S.T.A to B.S.1362 should be used.

D3-4-2-1-2-1 En

#### WARNING

This equipment is not waterproof. To prevent a fire or shock hazard, do not place any container filed with liquid near this equipment (such as a vase or flower pot) or expose it to dripping, splashing, rain or moisture.

D3-4-2-1-3 A En

#### **WARNING**

Before plugging in for the first time, read the following section carefully.

The voltage of the available power supply differs according to country or region. Be sure that the power supply voltage of the area where this unit will be used meets the required voltage (e.g., 230V or 120V) written on the rear panel.

D3-4-2-1-4\_A\_En

#### WARNING

This product equipped with a three-wire grounding (earthed) plug - a plug that has a third (grounding) pin. This plug only fits a grounding-type power outlet. If you are unable to insert the plug into an outlet, contact a licensed electrician to replace the outlet with a properly grounded one. Do not defeat the safety purpose of the grounding plug.

D3-4-2-1-6\_A\_En

#### **WARNING**

To prevent a fire hazard, do not place any naked flame sources (such as a lighted candle) on the equipment.

D3-4-2-1-7a\_A\_En

#### **VENTILATION CAUTION**

When installing this unit, make sure to leave space around the unit for ventilation to improve heat radiation (at least 5 cm at top, 5 cm at rear, and 5 cm at each side).

#### WARNING

Slots and openings in the cabinet are provided for ventilation to ensure reliable operation of the product, and to protect it from overheating. To prevent fire hazard, the openings should never be blocked or covered with items (such as newspapers, table-cloths, curtains) or by operating the equipment on thick carpet or a bed.

D3-4-2-1-7b\_A\_En

#### **Operating Environment**

Operating environment temperature and humidity:  $\pm 5 \,^{\circ}\text{C} - +35 \,^{\circ}\text{C}$  (+41  $^{\circ}\text{F} - +95 \,^{\circ}\text{F}$ ); less than 85 %RH (cooling vents not blocked)

Do not install this unit in a poorly ventilated area, or in locations exposed to high humidity or direct sunlight (or strong artificial light)

D3-4-2-1-7c\_A\_En

#### [FOR EUROPEAN MODELS]

CONSULT WITH THE COMPANY SALES REPRESENTATIVE. "USE ONLY SAFETY LICENSED POWER SUPPLY CORD."

A CERTIFIED POWER SUPPLY CORD IS TO BE USED WITH THIS EQUIPMENT. FOR A RATED CURRENT UP TO 6 A, A TYPE NOT LIGHTER THAN H05VV-F 3G 0.75 mm<sup>2</sup> OR H05VVH2-F 3G 0.75 mm<sup>2</sup> SHALL BE USED.

#### CAUTION

This product is a class 1 laser product, but this product contains a laser diode higher than Class 1. To ensure continued safety, do not remove any covers or attempt to gain access to the inside of the product. Refer all servicing to qualified personnel.

The following caution label appears on your unit. Location: internal of the DVD drive unit

| CAUTION  | : VISIBLE AND INVISIBLE LASER RADIATION WHEN OPEN. AVOID EXPOSURE TO BEAM.                          |
|----------|----------------------------------------------------------------------------------------------------|
| VORSICHT | . SICHTBARE UND UNSICHTBARE LASERSTRAHLUNG, WENNABDECKUNG GEÖFFNET<br>* NICHT DEM STRAHL AUSSETZEN! |
| ADVARSEL | , SYNLIG OG USYNLIG LASERSTRÅLING VED ÅBNING UNDGÅ UDSÆTTELSE FOR<br>** STRÅLING.                   |
| VARNING  | . SYNLIG OCH OSYNLIG LASERSTRÅLNING NÄR DENNA DEL ÄR ÖPPNAD BETRAKTA<br>EJ STRÅLEN.                 |
| VARO!    | . AVATTAESSA ALTISTUT NÄKYVÄ JA NÄKYMÄTTÖMÄLLE LASERSATEIL YLLE. ÄLÄ<br>* KATSO SÄTEESEN.           |
| CUIDADO  | . RADIACIÓN LÁSER VISIBLE E INVISIBLE AL ESTAR ABIERTO. EVITAR EXPOSICIÓN AL RAYO.                  |
|          | VRW1872                                                                                             |

CLASS 1 LASER PRODUCT LASER KLASSE 1

D3-4-2-1-8 A En

This product complies with the Low Voltage Directive (73/23/EEC, amended by 93/68/EEC), EMC Directives (89/336/EEC, amended by 92/31/EEC and 93/68/EEC).

D3-4-2-1-9a En

Compliance with these directives implies conformity to the following European standards.

- EN 60950-1: Product Safety
- EN 55103-1: Electromagnetic Interference

(Emission)

• EN 55103-2: Electromagnetic Susceptibility

(Immunity)

This product is intended for use in the following Electromagnetic Environment(s):

- E1 (residential),
- E2 (commercial and light industrial),
- E3 (urban outdoors) and
- E4 (controlled EMC environment, ex. TV studio).

For pluggable Equipment, The Socket-Outlet Shall Be Installed NearThe Equipment and Shall Be Easily Accessible.

"Machine Noise Information Regulation 3. GPSGV: The highest sound-pressure level is 70 dB(A) or less in accordance EN ISO 7779".

If the AC plug of this unit does not match the AC outlet you want to use, the plug must be removed and appropriate one fitted. Replacement and mounting of an AC plug on the power supply cord of this unit should be performed only by qualified service personnel. If connected to an AC outlet, the cut-off plug can cause severe electrical shock. Make sure it is properly disposed of after removal. The equipment should be disconnected by removing the mains plug from the wall socket when left unused for a long period of time (for example, when on vacation).

#### **CAUTION**

The POWER switch on this unit will not completely shut off all power from the AC outlet. Since the power cord serves as the main disconnect device for the unit, you will need to unplug it from the AC outlet to shut down all power. Therefore, make sure the unit has been installed so that the power cord can be easily unplugged from the AC outlet in case of an accident. To avoid fire hazard, the power cord should also be unplugged from the AC outlet when left unused for a long period of time (for example, when on vacation).

| Confirm Supplied Accessories                                      |  |  |
|-------------------------------------------------------------------|--|--|
| Remote control unit (1)                                           |  |  |
| AA batteries (2)                                                  |  |  |
| Air filter replacements set (1)                                   |  |  |
| Operating Instructions (1)                                        |  |  |
| Power cord (1)                                                    |  |  |
| Ferrite core (1)                                                  |  |  |
| If any of the above accessories are missing, contact your dealer. |  |  |

## **Contents**

| IMPORTANT SAFETY INSTRUCTIONS2            | DVD Menu Editing                          | 55    |
|-------------------------------------------|-------------------------------------------|-------|
| Precautions5                              | DVD Menu Type Selection                   |       |
| Preparations for Use: Basic Information 8 | Font Selection                            |       |
| General Features of the PRV-LX10 11       | DVD Menu Selection                        |       |
| Example of System Composition and         | Thumbnail Selection                       |       |
| Recording Component Setup12               | Button Text                               |       |
| Names of Parts14                          | Selecting Opening Clip                    |       |
| Front Panel Facilities14                  | Setting an Idle Clip                      |       |
| Rear Panel Facilities                     | Setting Navigation Commands               |       |
| Remote Control Unit                       | Customizing the DVD Menu                  |       |
| PRV-LX10 Video Clip Management and        | Deleting and Initializing Menu Library.   |       |
| Disc Authoring Procedure18                | DVD Menu Preview                          |       |
| Basic PRV-LX10 Operations19               | DVD Disc Emulation                        |       |
| PRV-LX10 Functions22                      | Load / Save to Default Menu               |       |
|                                           | Title Editing / Chapter Editing           |       |
| Status Confirmation Using Onscreen        | Editing Chapter Names                     |       |
| Display (OSD)26                           | Title Trimming                            |       |
| System Default Settings29                 | Chapter Editing                           |       |
| Mouse/Keyboard29                          | Dividing Clips                            |       |
| Network                                   | Title Order Edit                          |       |
| UPS Support                               | DVD Disc Emulation                        |       |
| System Information31 HDD Tools31          | Recording to DVD Disc                     |       |
| Background Color                          | Project Editing                           |       |
| Composite Video/Audio RCA Output32        | Copying a Project                         |       |
| GUI Language Setting32                    | Copying Clips                             |       |
|                                           | Renaming a Clip                           |       |
| Recording                                 | Exporting VOB Files                       |       |
| Selecting the TV System Mode              | Deleting a Project                        |       |
| Selecting Input                           | Disc Duplication                          |       |
| Selecting Recording Destination35         | Disc-to-disc Duplication                  |       |
| Other Recording Settings                  | Creating Image Files from a Disc          |       |
| Video Filter Level Setting                | Creating Discs from Image Files           |       |
| Audio Encode Setting37                    | Deleting Image Files from a Hard Disk     |       |
| Audio Liteode Setting                     | Importing Image Data, Edit Lists          | 72    |
| Methods for Setting Chapter               | DVD Menu Layout                           |       |
| Mark Insertion37                          | Image File Format                         | 73    |
| Preview Function                          | DVD Menu Background                       | _     |
| Starting and Stopping Recording38         | Image File Format                         |       |
| Settings for Automatic Recording 40       | Edit List File Format                     |       |
| Eject Setting41                           | Edit List Example                         |       |
| Editing the Edit List41                   | Backing Up/Restoring USB HDDs             |       |
| Recording to DVD Discs42                  | Connecting a USB HDD                      |       |
| Recording from HDD to DVD44               | Formatting                                |       |
| Playing Discs45                           | Backing Up                                |       |
| Selecting Playback Source45               | Restoring                                 |       |
| Playing DVD-Video Discs                   | Deleting Backup Data                      |       |
| (including commercially available         | Removing a USB HDD                        |       |
| software titles)45                        | Backing up and Restoring System Settings. |       |
| Clip Playback (HDD)46                     | Recording Time                            |       |
| Basic Operations46                        | Function Menu Table                       |       |
| Playback Monitoring during Recording 49   | Shortcut Key Information                  |       |
| Other Playback Settings50                 | Message Display                           | 89    |
| External Sync Function53                  | TROUBLESHOOTING                           |       |
| Other Functions53                         | Specifications                            |       |
| Regarding Progressive Scan Output 54      | Language Code List                        | 99    |
| 4                                         | Country Code List                         | . 100 |
| PRV-LX10                                  | Regarding the GNU General                 |       |
| En                                        | Public License                            | . 10° |
|                                           |                                           |       |

## **Precautions**

Thank you for buying this Pioneer product. Please read through these operating instructions so you will know how to operate your model properly.

- Care must be taken not to infringe copyright restrictions under the laws of each country. If this device is used to record copyrighted materials, approval must be obtained from the respective copyright holders. The recording of copyrighted materials without the express approval of the respective copyright holders may result in legal penalties. Pioneer disclaims any and all responsibility for any legal damages resulting from the use of this device in the unauthorized copying of copyrighted materials.
- Pioneer may not be held liable for the loss of any data or any other direct or indirect damage suffered as the result of the use or breakdown of this product.
- All names of corporations, products, and systems listed herein, even when the (™) or (®) symbols are omitted, should be considered the registered trademarks of their respective owners.

#### **Installation Notes**

- Install in a level, stable location. Avoid unstable locations, or locations exposed to strong vibrations.
- Do not interfere with the dispersion of heat from the unit. Avoid using the unit on deep pile carpets or other thick fabrics, and do not cover the unit with blankets or cloths. Such usages may interfere with cooling and result in malfunctions.
- Do not place other objects on top of the unit.
- Install in a location not exposed to other sources of heat.
   Avoid installing the unit on top of amplifiers or other components that emit heat. When mounting the unit in a rack, avoid the effect of heat from amplifiers and other audio components by installing the PRV-LX10 as low as possible beneath the other components in a well-ventilated position in the rack.
- When mounting the unit in a rack, special precautions are necessary to avoid heat rise inside the unit. As a general rule, install the unit in a location not exposed to heat from below, and with at least 10 cm clearance to right and left and above, to provide for natural convection (ambient temperature below 35 °C).
  - Under other conditions, install so that when fully warmed up, the temperature at a point 5 cm above the center top of the case is below 35 °C. Provide for the installation of some means of forced ventilation if necessary.
- When connecting multiple PRV-LX10 units in series and using an external means of controlling power ON/OFF, the initial current surge will become quite large. Consult your service dealer regarding the ratings for power switches used with such an installation.
  - When using this unit alone, be sure that the power outlet supplies current sufficient for the component's power rating.
- Do not install in fully enclosed rack mounts, since damage may result from overheating.

#### **Environment Conditions**

Ambient conditions during use should be within the range of +5 °C to +35 °C (+41 °F to +95 °F) and 85% Relative Humidity (with ventilation ports not blocked).

#### ■ Prohibited Installation Locations

- Places exposed to direct sunlight or bright artificial light.
- Places exposed to high levels of dust or smoke.
- · Places subject to vibration.
- Places subject to strong electrical or magnetic fields.
- · Close to heat sources.
- Places exposed to high levels of electrical noise.
- Places liable to the generation of electrostatic noise.
- Places exposed to high humidity or poor ventilation.
- Fully enclosed rack mounts.

#### About Condensation

During winter months when the unit is moved from a cold location into a warm room, or when the temperature of the installation location is raised suddenly, condensation may form on the unit's internal parts (drive mechanism, laser lens, hard disk, etc.). When condensation forms, the unit will not operate. To eliminate the condensation, disconnect the power cord and allow the unit to warm to room temperature. Depending on the degree of condensation, this may require 1-2 hours. Once the unit has warmed sufficiently, it will become operational again.

Condensation may also form during summer months if the cool air from an air conditioner is directed toward the unit. In this case, change the installation location of the unit or the air conditioner.

## Moving the Unit

If transporting of the unit is required, be sure to use the original packing materials supplied with the unit, and avoid subjecting the unit to impact, vibration, or dropping. Also take precautions to avoid exposing the unit to heat or moisture during the move. Always remove any discs from the unit before moving. Moving the unit with a disc loaded may result in scratches to the disc or internal damage to the drive unit.

#### Special Precautions

Never move the unit during playback or recording. During playback and recording, the disc is rotating at very high speed, and lifting or moving the unit during this time may result in damage to the disc. Subjecting the unit to strong impacts or vibrations when a disc is loaded may also result in damage to the disc or internal parts of the unit. When it is necessary to transport the unit, stop any recording or playback operations, and remove any disc that is loaded. Remove discs anytime lifting or moving of the unit is required.

This unit is designed with precision optical devices. Take special care to control room temperature and dust in the installation location.

#### **About Copyright**

- Unauthorized copying, broadcast, public performance, or rental of copyrighted discs is prohibited by law.
- This product incorporates copyright protection technology that is protected by method claims of certain U.S. patents and other intellectual property rights owned by Macrovision Corporation and other rights owners. Use of this copyright protection technology must be authorized by Macrovision Corporation, and is intended for home and other limited viewing uses only unless otherwise authorized by Macrovision Corporation. Reverse engineering or disassembly is prohibited.

#### **Precautions**

- This unit is equipped with copy prevention technology, and will not permit the unauthorized copying of contents recorded by their copyright holders with copy-prevention signals.
- This unit does not support recording of DVD-RW discs in VR mode. As a result, it also does not support CPRM ("copy once") discs.
- This unit features a GNU/Linux system based on a GNU general public licence.

#### The contents of this contract can be found on page 101.

### About the use of Dolby Digital Logo

Audio bitstreams created with this system are not intended for distribution on DVDs bearing the Dolby Digital logo. For more information on the use of Dolby trademarks and logos, please contact Dolby Laboratories:

http://www.dolby.com

#### ■ Precautions when starting

- When powering on the unit (from the time the power is turned on until the STOP button lights; see page 15), do not operate the keyboard until the monitor displays the PRV-LX logo. If the startup procedure is interrupted due to inadvertent keyboard input, press the keyboard's [ESC] key.
- Also, When restarting after a shutdown, the wait several seconds after the power indicator (see page 14) turns orange before powering on again.

## Precautions Regarding Built-In Hard Disk Drive (HDD)

The built-in hard disk drive (HDD) incorporates high-precision technology, and recorded contents may be damaged or lost under certain conditions of use. Take precautions regarding the following:

#### **■** Important Recordings

If the built-in hard disk drive malfunctions, contents previously recorded on the drive may be lost. Important recordings should not be left permanently on the HDD, but preserved as DVD-Video discs by means of DVD-R/RW recording. Pioneer disclaims any responsible for loss of recorded data or other collateral damage arising from any malfunction, including failure of the HDD at the end of its operating lifetime.

Pioneer disclaims all responsibility for the integrity of contents recorded on hard disk drives or DVD discs, and for any damages resulting from the loss of such contents.

#### ■ Precautions Regarding Installation and Use

- Do not subject the unit to vibration and impacts. Subjecting the unit to such vibrations or impacts during operation is particularly to be avoided, since malfunctions may result.
- Do not install unit in unstable locations, or locations exposed to vibration.
- Always install in level horizontal position.
- Do not block the rear cooling fan and front lower air intakes.
   Malfunctions may result from attempting to use the unit with the fan or vents blocked.
- ▼ Two dust filters are installed in the air intakes on the unit's front lower panel (see page 14). With time, the air filters will gradually become soiled with dust. If the unit is subjected to continued use with dirty filters, the unit pay not perform to its full, and malfunctions may occur. As a result, please replace the filters at regular intervals (see the appended "Air Filter Replacement Instructions and Precautions").

- ▼ Do not use the unit in environments exposed to high temperature or humidity. Also, avoid using the unit in locations exposed to sudden changes of temperature, since condensation may occur on internal parts, leading to possible damage to the hard disk drive (HDD) and other malfunctions. Consult the section "About Condensation" on page 5.
- ▼ When power is turned ON, do not turn off the rear panel's power switch, disconnect the power plug, or trip the power breaker to the power outlet.
- ▼ Do not move the unit when the power is turned ON, or immediately after turning the power OFF. When moving the unit is required, follow these guidelines:

#### 1. Turn power OFF.

Press the STANDBY/ON switch so that the power indicator appears orange, then wait at least two

- 2. Turn off the main power switch on the rear panel.
- 3. Disconnect the power cord from its outlet.
- 4 Move the unit
- In the event of a malfunction, removal of the entire unit may be necessary for repair (depending on the kind of malfunction). In such cases, consult your service dealer to have the unit removed by professional installation personnel. Failure to have the unit removed by professional installation personnel may result in refusal of repair service.

#### ■ Usable Lifetime of the Hard Disk Drive

- The hard disk drive (HDD) is a high precision device, and when subjected to severe environmental or usage conditions, may reach the end of its operating lifetime in only a few years.
- Frequent symptoms occurring when the HDD approaches the end of its lifetime including "part or all of the playback image will repeatedly enter pause mode," or "block noise (mosaic distortion) and other image distortion will occur". The HDD may also reach the end of its lifetime even without these symptoms occurring.
- When the HDD reaches the end of its operating lifetime, any data recorded on it may become unrecoverable. When the HDD malfunctions at the end of its operating lifetime, it must be replaced. Inquire your service dealer. (In the event of HDD failure, any data recorded on the HDD cannot be recovered.)

#### **Data Protection in Event of Power Failure**

While operating this unit, if a power failure occurs, the main power switch is turned OFF, the power cord is disconnected, or other interruption in AC power occurs, the data recorded on the HDD and DVD may be lost. To prevent such untoward occurrences, we recommend that this unit be connected to an Uninterruptible Power Supply (UPS).

UPS devices supported by this unit include the following:

## AMERICAN POWER CONVERSION CORP. (APC)

#### Smart-UPS 750VA (SU750INET)

- APC and Smart-UPS are trademarks or registered trademarks of the American Power Conversion Corporation.
- \* The UPS devices supported may be subject to change; for latest information on supported devices, consult your service dealer.

See page 30 for connections used when employing a UPS.

### **Cleaning Care of the Unit**

- ▼ Normal cleaning should consist of dry wiping the unit with a soft cloth. In the event of severe soiling, make a dilution of 1 part neutral deutergent in 5 or 6 parts water. Dip a soft cloth in the solution and wring well, then wipe away the dirt, followed by a gentle wiping with a soft dry cloth.
- Avoid contact of the unit with alcohol, thinner, benzene, insecticides or other similar chemicals, since they may cause the unit's labeling or finish to peel.
- Avoid long term contact of the unit with rubber or vinyl objects, since damage to the cabinet finish may result.
- When using a chemically impregnated cleaning cloth, read the instructions accompanying the cloth and follow all cautionary notes.
- Disconnect the power cord from its outlet before performing cleaning.

#### Cleaning the pickup lens

The DVD recorder's lens should not become dirty in normal use, but if for some reason it should malfunction due to dust or dirt, consult your nearest Pioneer authorized service center. Although lens cleaners for CD players are commercially available, we do not recommend using them since some may damage the lens.

#### **Disc Precautions**

#### ■ Recommended Discs

- Use only recommended disc media in order to assure stable recording and playback.
- Consult your service dealer regarding recommended disc media.

#### ■ Handling of Discs

Discs may become incapable of recording and playback when scratched, or when soiled with fingerprints or dust. Always handle discs as noted below:

 Never touch the recording surface (mirror surface) when handling discs. Hold discs between their edges, or between one edge and one finger in the center hole.

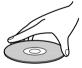

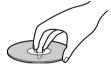

Do not apply adhesive tapes or labels to discs.

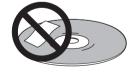

 Do not use cracked or warped discs, since they may shatter dangerously at high rotation speeds.

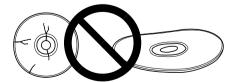

- Do not use non-standard discs, since they may cause adverse affects to the player and other components.
- Do not use discs shaped in non-circular shapes (hearts, polygons, etc.), since they may cause malfunctions.

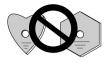

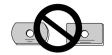

 To clean fingerprints from a soiled disc, wipe gently from the center hole radially toward the circumference.
 Do not wipe in a circular motion.

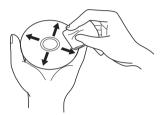

 Do not use anti-static or other record sprays. Also, never use benzene, thinner or toher volatile cleaners to clean the surface of discs, since such chemicals may melt or otherwise damage the surface.

Always store discs in their protective cases; before use, check the recording surface for fingerprints or other soiling.

#### **Disc Problem Checklist**

#### ■ Data recording errors or inability to record

- Was a recommended disc used ?
- Was sufficient recording area on the disc?
- Had the disc been finalized after previous recording sessions?
- Was the disc loaded properly, recording surface down and label up?
- Was the disc soiled or scratched?

#### Playback errors

- Was a recommended disc used ?
- Was the disc properly recorded (not empty)?
- Was the disc soiled or scratched?
- Condensation of moisture on the player's optical parts or disc surface is also a possibility; allow the disc and player to sit for 1-2 hours before attempting to use again.

#### **External Hard Disk (USB HDD)**

- Although we confirm the USB hard disk drive is in working order at time of shipment, it is not covered by the Pioneer Warranty.
- Do not connect/disconnect the USB connectors when the unit is on as this may cause data loss and result in unstable operation. Connect the USB HDD before turning on the unit. A USB HDD equipped with a power switch should be turned on before turning on the unit. The unit should also be turned off before removing the USB HDD.
- Do not connect two or more USB HDDs to the unit.
- Refer to the instruction manual supplied with the USB HDD for information on USB HDD precautions.
- Data backed up on the hard disk may be corrupted if the USB HDD is damaged. Save important data to DVD-R/ RW as DVD-Video disc.

## **Preparations for Use:** Basic Information

#### About DVD-R / DVD-RW Discs

- ▼ The DVD-R/RW (video mode) discs recorded on this unit can be finalized (see page 43) to allow them to be played\* on other standalone DVD players, automobile DVD players, or DVD players installed in computers. Some players, however, may exhibit the following symptoms when an attempt is made to play such discs:
  - Discs aren't accepted by the player.
  - Macroblock distortion (mosaic pattern) frequently appears in the video image.
  - Sound and image are interrupted.
  - Playback stops midway through.

A finalized DVD-R does not permit new recording or editing. A DVD-RW disc can be reused if initialized or finalization is canceled.

The DVD Forum in 2000 approved the use of the DVD-Video format for recording on DVD-R/DVD-RW discs. On Pioneer's DVD Recorders, this is referred to as recording in Video Mode. Supporting playback of DVD-R/DVD-RW with this type of content is optional for manufacturers of DVD playback devices, and there are DVD-Video players, DVD-ROM drive equipped PCs or other DVD playback devices that do not play DVD-R or DVD-RW discs recorded in the Video Format.

#### Recordable discs

### Logo

#### **Attributes**

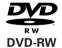

12cm, single-sided, single layer disc Approx. max. recording time: 360 minutes (4.7GB)

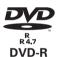

12cm, double-sided, single layer disc Approx. max. recording time: 720 minutes (9.4GB)

- \* This unit does not support use of 8 cm DVD-R discs.
- **▼** DVD-R/RW discs are especially sensitive to dust, fingerprints, and scratches. Since a scratch on the disc may make further recording impossible, and may make it impossible to playback important data recorded on the disc, take special precautions in handling and storing these discs.
- ▼ CD-R/CD-RW discs cannot be recorded on this unit.

#### **DVD Recording Modes**

#### Video Mode:

- ▼ The "video mode" employs the same recording format as commercially sold DVD video discs. As a result, discs recorded on this unit can be played on other DVD players, but discs must be finalized before they can be played in this way (see page 43).
- ▼ Recording to DVD-R/RW discs is in video mode only.

- VR mode is the basic recording mode for DVD-RW, allowing repeated recording and editing on a single disc. VR is an abbreviation for "Video Recording."
- ▼ DVD-RW discs recorded in VR (Video Recording) format can be played back on DVD players bearing the RW
- The recording mode can be switched to Video mode when using the following kinds of disc. Be careful, however, since formatting of the disc is necessary, resulting in the erasure of any previously recorded material.

DVD-RW Ver.1.1

DVD-RW Ver.1.1 CPRM compatible

DVD-RW Ver.1.1/2xCPRM compatible

This component does not support recording and playback of DVD-RW discs in VR mode.

#### **Precautions When Recording in Video Mode**

- Discs recorded in video mode on other recorders and which have not yet been finalized on their original recorders cannot be played back or further recorded/ edited (including finalizing) on this unit.
- When recording DVD-RW discs in video mode use only disc media compatible with Ver. 1.1 or later.
- The remaining recording time decreases each time recording is performed. Additional recording is possible so long as remaining space is still available on the disc unless finalization has been performed (see page 43). However, DVD-R discs do not permit restoring of disc capacity to pre-recorded levels, nor overwriting of previously recorded material. These operations are possible with DVD-RW discs by reformatting the discs.

#### Precautions Regarding TV System

This unit has been factory preset for use with the NTSC TV system.

#### Regarding DVD-R/RW discs

▼ Due to the unique construction of DVD-R/RW discs, leaving them for extended periods of time in the pause mode at a single point may result in the discs' becoming difficult to play at that place. The same symptom may also occur if play back a single point on the disc excessively.

As a result, users are advised to construct backup archive discs when playing discs containing important

is a trademark of DVD Format/Logo Licensing Corporation.

#### **DVD** disc box information

When you buy a DVD-Video in the shops, the back of the disc box usually contains various information about the contents of the disc. Below is an example, with an explanation of each section.

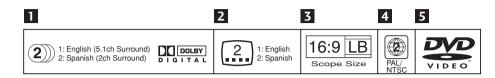

#### 1 Audio languages and audio formats

DVD-Video discs can contain up to 8 separate soundtracks with a different language on each. The first in the list is the original soundtrack. This section also details the audio format of each soundtrack—Dolby Digital, DTS, etc.

## Dolby Digital DIGITAL

Dolby Digital is the most widespread DVD-Video audio format. Dolby Digital soundtracks can be mono, stereo, or contain up to 5.1 channels (the .1 refers to a special low-frequency effects channel).

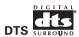

DTS is another 5.1 channel surround format sometimes used on DVD-Video discs, often in addition to a Dolby Digital track.

#### **Linear PCM**

Linear PCM audio also sometimes appears on DVD-Video discs, usually on music related material. Linear PCM sountracks are mono or stereo only.

#### 2 Subtitle languages

DVD discs can contain up to 32 subtitle languages. You can watch the disc with any of these subtitle languages, or with no subtitles displayed at all.

#### 3 Screen aspect ratio

Movies are shot in a variety of screen formats. This box tells you what the original format was (in this case, Cinemascope), and what it is best viewed as on a widescreen TV and a regular 4:3 TV. In this case, if you have a regular 4:3 TV, it is recommended that you watch it in letterbox mode.

#### 4 Region code and TV format

The world is divided into 6 DVD regions. Both discs and players are coded for a particular region, and to be able to play a disc, it must contain the same region code as the player.

This section also contains the TV format of the disc. In this case, PAL/NTSC.

#### 5 DVD-Video logo

## Angle mark ( 🕮 )

Some DVD-Video discs feature scenes shot simultaneously from two or more angles. During playback, you can switch between these different angles.

- Manufactured under license from Dolby Laboratories.
   "Dolby" and the double-D symbol are trademarks of Dolby Laboratories.
- "DTS" and "DTS Digital Surround" are registered trademarks of Digital Theater Systems, Inc.

## **Preparations for Use: Basic Information**

#### **▼** Stereo Playback:

Stereo playback means sound is played back through independent channels from right and left speakers. The soundtracks for DVD video stereo and ordinary music CDs (recorded with 2ch stereo) are played back only from the front speakers, even when 5 surround speakers or sub-woofers are connected.

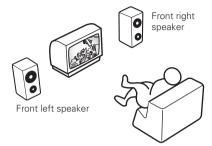

#### **▼** Dolby Surround Playback:

When Dolby Surround is noted on a commercially purchased DVD video, it means that sound can be played back from five surround speakers.

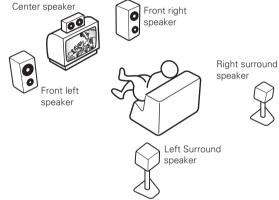

#### **▼** Dolby Digital 5.1 ch or DTS Surround Playback:

Programs recorded in Dolby Digital (5.1 ch surround) or DTS surround mode are played back through 5 surround speakers plus sub-woofer, each with its own independent channel. Since each channel is recorded independently, the reproduced sound has high presence and three-dimensionality.

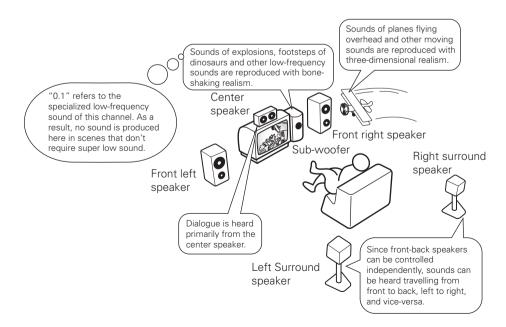

## **General Features of the PRV-LX10**

#### [Product Introduction]

The **PRV-LX10** is a DVD recorder developed by Pioneer for dedicated use in DVD-Video production. The broad range of interface supports built into the PRV-LX10 allows the input of professional mastering media (tapes) using professional component\*1 video signals.

One of the PRV-LX10's greatest features is its ability to create DVD-Video discs merely by pressing the REC button, without worrying about the difficult DVD settings ordinarily required. A wealth of recording, playback, and DVD setting functions and features are provided for efficient DVD production, thus achieving efficient and high-performance operational characteristics for each type of DVD application.

## Professional media source

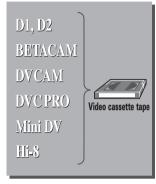

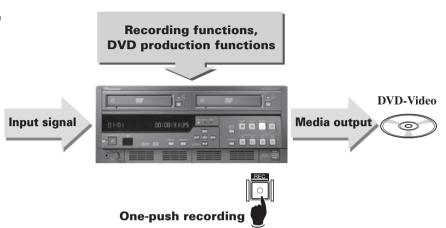

\*1 Component video inputs (NTSC only) supported by this unit include Betacam and SMPTE, with signal levels as noted in the accompanying chart. Confirm the component output of your VTR or other connected component when making settings.

#### Color Bar (75%)

| Betacam component | Y       | 1 Vp-p     | 0.714/0.286 |
|-------------------|---------|------------|-------------|
|                   | B-Y/R-Y | 0.7 Vp-p   | ±0.35       |
| SMPTE Component   | Y       | 1 Vp-p     | 0.7/0.3     |
|                   | B-Y/R-Y | 0.525 Vp-p | ±0.2625     |

#### Dedicated HDD Hybrid Recorder for DVD-Video Creation

- The unit is equipped with a 120 GB Hard Disk drive and two DVD-R/RW writer units, allowing the creation of a wide variety of DVD-Video discs.
- High-level DVD-Video authoring functions and video recording functions permit optimum disc creation for any application.

#### ■ Professional System Support

- This unit is equipped with a wide range of input and output systems, including component input/output, XLR input/output, DV connector, composite and S-video, in this way supporting a wide range of professional media sources. It has also been provided with an expansion slot for excellent input/output expansion potential.
- Supports RS-422A and DV protocols for time-code recording.

#### ■ Features and Functions for Efficient DVD-Video Creation

- Twin-DVD-drive recording system for simultaneous 2disc recording and disc duplication\*2, providing for efficient creation of dual and backup discs.
- Built-in graphical users' interface (GUI) for dedicated use with DVD-Video authoring. Supports use of main and remote unit buttons, as well as keyboard and mouse, for optimum operating efficiency.
- Equipped with auto-capture function for smooth media conversion from tape sources. The range of functions includes everything from video input to DVD settings, for fully automatic operation.
- Supports Ethernet or DVD-R/RW disc input of EDL for menus and auto-capture, providing for more efficient work flow, as well as allowing the creation of customized menus for various applications.
- Program available for upgrading professional functions (requires user registration).
  - \*2 Duplication of copyright protected disc media is prohibited. Do not attempt to duplicate copyrighted discs without permission of the copyright owner.

## **Example of System Composition and Recording Component Setup**

#### ■ System Composition

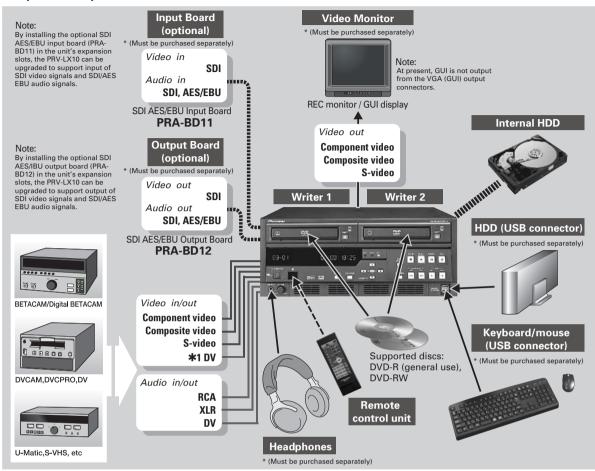

- \* BETACAM, Digital BETACAM, and DVCAM are registered trademarks of Sony Corporation.
- \* DVCPRO is a registered trademark of Matsushita Electric Corporation.
- \* Check Pioneer's website for a list of components and systems with confirmed operational compatibility.

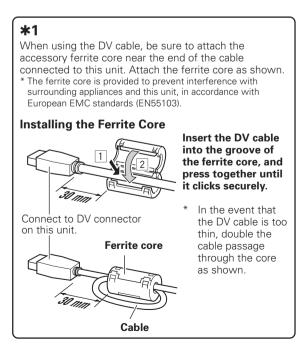

## **Example of System Composition and Recording Component Setup**

#### An exterior control system can be created using REMOTE/DV protocols\*.

- \* Operating compatibility is not guaranteed for all components equipped with REMOTE/DV connectors. Check Pioneer's website for a list of components and systems with confirmed operational compatibility.
- \* Control from editing equipment is not supported.

#### [System Example]

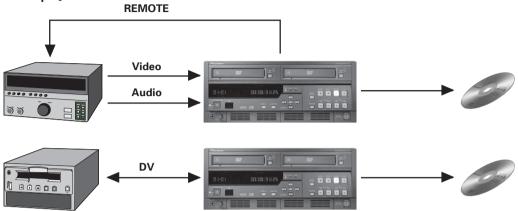

### ■ Regarding Recording Time

#### Recording to Hard Disk Drive → About 23-100 hours

\* The capacity of the hard disk drive usable for recording is about 100 GB; continuous recording can be performed until no more capacity remains, or up to a maximum of 100 hours.

#### Recording to disc media → About 1-6 hours

#### **Disc Recording Times**

- When creating project on a single disc (4.7 GB) without DVD menus.
- Create DVD-Video disc after pressing Make Disc button.

| Write | DVD-R            | DVD-R            | DVD-RW           |  |
|-------|------------------|------------------|------------------|--|
| Read  |                  | (4X-SPEED)       | (2X-SPEED)       |  |
| HDD   | About 30 minutes | About 20 minutes | About 30 minutes |  |

#### **Disc Duplication Times**

- DVD → HDD: Times required when copying one disc (4.7 GB) to hard disk drive.
- DVD → DVD: Times required when duplicating one disc (4.7 GB) from one DVD drive to another.

| Write<br>Read        | HDD              | DVD-R            | DVD-R<br>(4X-SPEED) | DVD-RW<br>(2X-SPEED) |
|----------------------|------------------|------------------|---------------------|----------------------|
| DVD-Video            | About 30 minutes | About 30 minutes | About 30 minutes    | About 30 minutes     |
| DVD-R                | About 30 minutes | About 30 minutes | About 30 minutes    | About 30 minutes     |
| DVD-R<br>(4X-SPEED)  | About 15 minutes | About 30 minutes | About 15 minutes    | About 30 minutes     |
| DVD-RW<br>(2X-SPEED) | About 15 minutes | About 30 minutes | About 15 minutes    | About 30 minutes     |

#### Note:

Times for recording and duplication of DVD-Video discs are given as general estimates. Actual recording times may vary.

## **Names of Parts**

## **Front Panel Facilities**

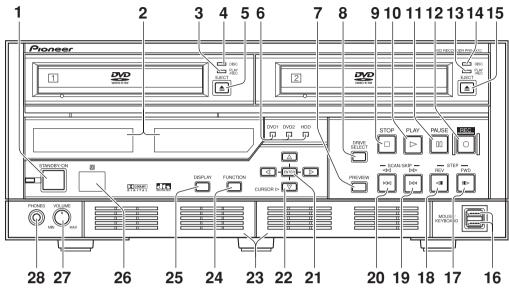

| No. | Name                                         | Function                                                                                                    |
|-----|----------------------------------------------|----------------------------------------------------------------------------------------------------|
| 1   | STANDBY/ON button                            | When the unit is in the standby condition, pressing this button causes the power to come on; the power indicator (to the left of the button) changes from orange to green. The main display section indicates system startup. After system startup is completed, the unit enters "idling condition," and as the unit's display changes to show the current time, the <b>STOP</b> button lights. When the unit is in the standby condition, if this button is pressed while holding the <b>STOP</b> button depressed, the <b>Function Menu</b> 's setting values will be reset to their factory defaults, and the power will then turn ON. If the button is held depressed for one second or more when the unit is in the idling condition, the unit will perform system shutdown, followed by return to the standby mode (the power indicator will change from green to orange). In the event operation becomes unstable and manual forced shutdown is required, hold the button depressed for four seconds or more. |
| 2   | Display sections                             |                                                                                                    |
| 3   | PLAY/REC indicator for DVD 1 drive           | Lights to indicate operating state of DVD1 drive. Appears green during PLAY mode, and orange during REC mode.                                                                                                    |
| 4   | DISC indicator for DVD 1 drive               | Located to the right side of DVD1, this indicator light (orange) to indicate that a disc is loaded. (*1)                                                                                                    |
| 5   | EJECT button (≜) for DVD 1 drive             | Press to open/close DVD1 disc tray. The <b>DISC</b> indicator flashes from the time the button is pressed until the disc tray closes fully.                                                                                                    |
| 6   | DVD1, DVD2, HDD (Hard disk Drive) indicators | These indicators light to show which drive has been selected with the <b>DRIVE SELECT</b> button (the indicator for the selected drive lights green).                                                                                                    |
| 7   | PREVIEW button                               | When this button is pressed with the unit in the idling condition, a preview image/sound of the selected input (following encode and decode processing) is supplied to all output connectors except DV; when the button is pressed again, the unit returns to idling condition.                                                                                                    |
| 8   | DRIVE SELECT button                          | Use to select the playback source and destination drive for recording. The selection changes in the order HDD (Hard disk Drive) → DVD1 → DVD2 → DVD182. When a drive is selected, the corresponding indicator lights (green). When DVD182 is selected, DVD1 is designated as the playback source.                                                                                                    |
| 9   | STOP button (■)                              | Functions to stop recording or playback. Until all internal operations are completed, the indicator flashes (white), and when fully completed, the unit returns to the idling condition and the indicator lights (white). Also, during idle condition, pressing the <b>STOP</b> button while holding down the <b>CURSOR</b> (bottom pointing arrow) button turns progressive encoding ON/OFF. (*2) To switch the selected TV system format (NTSC/PAL), hold the <b>CURSOR</b> (upward pointing arrow) button depressed and press the <b>STOP</b> button.                                                                                                    |

| No. | Name                               | Function                                                                                                    |
|-----|------------------------------------|----------------------------------------------------------------------------------------------------|
| 10  | PLAY button (►)                    | When this button is pressed, playback begins from selected source (DVD drive or HDD), and the indicator lights (white). When <b>HDD</b> is designated as the recording destination and time shift playback has been set, this button responds even during recording, and initiates playback from the recording start.                                                                                                    |
| 11  | PAUSE button (III)                 | When pressed, recording or playback is temporarily interrupted and the indicator lights (white). During recording, allows automatic setting of chapters. To resume recording from the recording pause mode, press the <b>REC</b> button.                                                                                                    |
| 12  | REC button (●)                     | When pressed, recording begins to the selected recording destination (drive or project), and the indicator lights (white).                                                                                                    |
| 13  | PLAY/REC indicator for DVD 2 drive | Lights to indicate operating state of DVD2 drive. Appears green during PLAY mode, and orange during REC mode.                                                                                                    |
| 14  | DISC indicator for DVD 2 drive     | Located to the right side of DVD2, this indicator light (orange) to indicate that a disc is loaded. (*1)                                                                                                    |
| 15  | EJECT button (▲) for DVD 2 drive   | Press to open/close DVD2 disc tray. The <b>DISC</b> indicator flashes from the time the button is pressed until the disc tray closes fully.                                                                                                    |
| 16  | MOUSE/KEYBOARD connectors          | Allows connection of a USB mouse, USB keyboard and USB HDD to the unit. (*3)                                                                                                    |
| 17  | STEP FWD button (Ⅱ►)               | During normal playback, press for frame advance. Hold depressed for slow motion playback; during slow mode, press again to increase playback speed. (*5)                                                                                                    |
| 18  | STEP REV button (◀II)              | During normal playback, press for frame playback in reverse direction. Hold depressed for slow motion playback; during slow mode, press to decrease playback speed. (*5)                                                                                                    |
| 19  | SCAN/SKIP FWD button (►►/►►I)      | During playback, press to move to next title or chapter. Hold depressed to initiate scan mode.                                                                                                    |
| 20  | SCAN/SKIP REV button (◄◄/!◄◄)      | During playback, press to move to previous title or chapter. Hold depressed to initiate scan mode.                                                                                                    |
| 21  | ENTER button                       | Press to select function menu items and commands, and to input DVD menu items and commands (during DVD playback).  During recording, press to insert chapter marks at optional locations.                                                                                                    |
| 22  | CURSOR buttons (▲, ►, ▼, ◄)        | Use when selecting function menu items, and for DVD menu control (during DVD playback).                                                                                                    |
| 23  | Filter cover (2)                   | These are ventilation ports provided to prevent excessive heating of internal parts. During installation and operation, do not allow these ports to become blocked, since malfunctions may result.  * Air filters are installed inside these filter covers, and must be removed and replaced at regular intervals. Continuing to use the unit with clogged filters may result in malfunction. Consult the appended instruction sheet "Air Filter Replacement Instructions and Precautions". |
| 24  | FUNCTION button (*4)               | Press to enable and disable the monitor's on-screen function menu display (default setting: DISABLED). When disabled, the unit returns to idling condition.                                                                                                    |
| 25  | DISPLAY button                     | Press to turn on-screen display (OSD) ON/OFF (default setting: OFF). This button does not operate when on-screen function display is set to DISABLED.                                                                                                    |
| 26  | Remote control sensor ( )          | Receives signals from the remote control unit. Do not allow this part to be blocked by other objects.                                                                                                    |
| 27  | VOLUME knob                        | Use to adjust output level to the headphones jack.                                                                                                    |
| 28  | PHONES jack                        | Use to connect headphones.                                                                                                    |

<sup>\*1</sup> A disc created on the PRV-LX10 or PRV-LX1 that contains many titles may take dozens of seconds to recognize when loaded. The DISC indicator flashes and the disc recording and playback cannot be started during disc recognition.

\*2 Progressive is supported only during NTSC output.

• When progressive is set to ON, no video is output to any output connectors except the component output.

<sup>•</sup> Connect to progressive-scan TV monitor. Non-progressive monitors will not produce correct playback.

<sup>\*3</sup> Functionality of connected devices is not guaranteed. If USB mouse and keyboard operation is unstable, try disconnecting and reconnecting the USB connector. If a USB hard disk drive is not recognized, or if operation is unstable, change to a hub supporting USB 2.0. If operation continues to be erratic, inquire your Pioneer dealer or one of the service centers listed at the end of this manual.

<sup>\*4</sup> This operates the same as the remote control unit's **SETUP** button. The **FUNCTION** button operates only in the idling condition.

<sup>\*5</sup> When performing reverse slow-motion playback with progressive output (NTSC only), the speed cannot be changed.

## **Rear Panel Facilities**

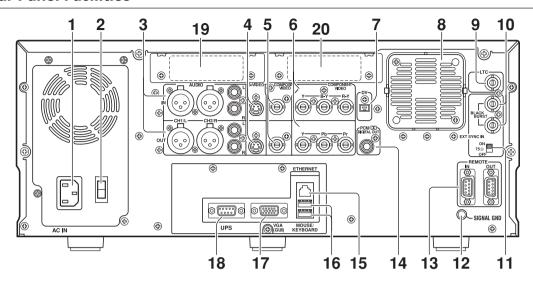

| No. | Name                                        | Function                                                                                                    |
|-----|---------------------------------------------|----------------------------------------------------------------------------------------------------|
| 1   | AC IN connector                             | Connect to power cord.                                                                                                    |
| 2   | Main power switch                           | When set to ON, the unit enters standby condition and front panel indicator lights orange.                                                                                                    |
| 3   | AUDIO CH1/L CH2/R IN/OUT connectors         | Input/output connectors for analog audio CH1/L CH2/R signals.                                                                                                    |
| 4   | S-VIDEO IN/OUT connectors                   | Input/output connectors for S-VIDEO video signal. Output is compatible with S2.                                                                                                    |
| 5   | COMPOSITE VIDEO IN/OUT connectors           | Input/output connectors for analog composite video signals.<br>Note: Use coaxial cables (impedance: 75-ohm) to connect with BNC plugs.                                                                                                    |
| 6   | COMPONENT VIDEO IN/OUT connectors           | Input/output connectors for analog component video signals. (*1) Note: Use coaxial cables (impedance: 75-ohm) to connect with BNC plugs.                                                                                                    |
| 7   | DV connector (*6)                           | Connect to DV connector of professional use VTR or similar component.                                                                                                    |
| 8   | Fan motor                                   | Fan motor for cooling internal parts.                                                                                                    |
| 9   | LTC connector (*2)                          | Connector for obtaining time code from VHS, VTR, etc.<br>Note: Use a coaxial cable (impedance: 75-ohm) to connect with BNC plugs.                                                                                                    |
| 10  | EXT SYNC IN and through<br>Output connector | Use for connecting external sync signal, and for pass-through signals.<br>Note: Use coaxial cables (impedance: 75-ohm) to connect with BNC plugs.                                                                                                    |
| 11  | Terminate switch                            | Use to terminate sync signal. Set to ON when used alone or when connected to a terminating unit.                                                                                                    |
| 12  | SIGNAL GND terminal                         | Ground terminal for signals. When using the unit in environments exposed to high levels of electronic noise, malfunctions may occur to mouse and other control devices. In such cases, connect a ground wire between the components to reduce the noise. This is not an electric safety ground. |
| 13  | REMOTE IN/OUT connectors                    | RS-422A compatible external control connector. The protocol is compatible with SONY format. (*3)                                                                                                    |
| 14  | PCM/□□ DIGITAL OUT connector                | Digital audio output connector.<br>Note: Use a coaxial cable (impedance: 75-ohm) to connect with RCA in plugs.                                                                                                    |
| 15  | ETHERNET connector                          | Use for network connection.                                                                                                    |
| 16  | MOUSE/KEYBOARD connectors                   | Allows connection of a USB mouse, USB keyboard and USB HDD to the unit. (*4)                                                                                                    |
| 17  | VGA (GUI) connector                         | Connect to VGA monitor for expanded operation. (*5)                                                                                                    |
| 18  | UPS connector                               | Connect when using UPS.                                                                                                    |
| 19  | Expansion slot 1                            | Provided to allow installation of the optional SDI AES/EBU input board (PRA-BD11).  • Consult your dealer regarding installation.                                                                                                    |
| 20  | Expansion slot 2                            | Provided to allow installation of the optional SDI AES/EBU output board (PRA-BD12).  • Consult your dealer regarding installation.                                                                                                    |

- \*1 Inputs are compatible with signal levels for both BETA and SMPTE (NTSC only). However, since outputs are based on DVD format, they differ from BETA and SMPTE levels. As a result, outputs should be used only for monitoring. See page 34 for input selection methods.
- \*2 LTC is not supported in drop frame mode.
- \*3 SONY is a trademark of Sony Corporation. Frame precision is not guaranteed when this unit is used as a playback unit for editing. This component does not support control from an editing machine.
- \*4 Functionality of connected devices is not guaranteed. If a USB hard disk drive is not recognized, or if operation is unstable, change to a hub supporting USB 2.0. If USB mouse and keyboard operation is unstable, try disconnecting and reconnecting the USB connector. If operation continues to be erratic, inquire your Pioneer dealer or one of the service centers listed at the end of this manual.
- \*5 The VGA output connector is provided for future expansion use; at present, the connector does not support the output of GUI display signals.
- \*6 Whenever connecting a DV cable to the rear panel DV connector, be sure to attach the accessory ferrite core to the cable.

#### Remote Control Unit

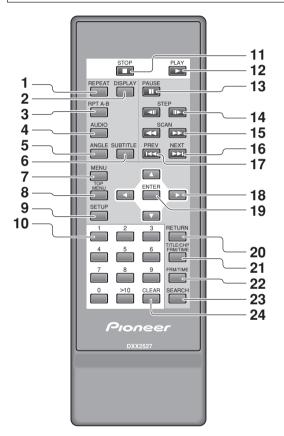

## Load batteries into the remote control unit

Open the rear battery compartment cover and insert two AA batteries.

 Insert the two batteries with + and – polarities aligned as indicated in the battery case.

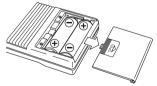

## Range of Remote Control Unit

When pressing the remote control unit's buttons, point it toward the front-panel remote sensor. The range of the remote control unit is about 7 meters, within an angular range of 30° to either side of the front of the remote sensor.

 The remote control unit may malfunction if strong sunlight or fluorescent light is allowed to strike the remote sensor directly.

| No. | Name                                                    |
|-----|---------------------------------------------------------|
| 1   | REPEAT button                                           |
| 2   | <b>DISPLAY</b> button                                   |
| 3   | RPT A-B button (repeat playback between two points)     |
| 4   | AUDIO select button                                     |
| 5   | ANGLE button                                            |
| 6   | SUBTITLE button                                         |
| 7   | MENU button                                             |
| 8   | TOP MENU button                                         |
| 9   | SETUP menu button *1                                    |
| 10  | Number buttons (0–9, >10)                               |
| 11  | STOP button (■)                                         |
| 12  | PLAY button (►)                                         |
| 13  | PAUSE button (II)                                       |
| 14  | STEP / Slow buttons (◀II, II►)                          |
| 15  | <b>SCAN</b> (fast forward/reverse) buttons (◄◄, ▶►)     |
| 16  | Chapter skip <b>NEXT</b> button (►►I)                   |
| 17  | Chapter skip <b>PREV</b> button (I◄◄)                   |
| 18  | Cursor buttons (▲, ►, ▼, ◄)                             |
| 19  | ENTER button                                            |
| 20  | RETURN button                                           |
| 21  | Title, chapter, frame, time button (TITLE/CHP/FRM/TIME) |
| 22  | Frame/time button ( <b>FRM/TIME</b> )                   |
| 23  | SEARCH button                                           |
| 24  | CLEAR button                                            |

\*1 This key operates the same as the FUNCTION button on the main unit.

#### Note:

- Do not mix new batteries with old.
- Even batteries of the same type may display different voltage characteristics. As a result, do not mix batteries of different brands together.
- If you do not plan to use the remote control unit for an extended period (one month or more), remove the batteries from the remote control unit to prevent potential damage from leakage of battery fluid. If battery leakage is discovered, remove and discard the batteries, and carefully wipe up any battery fluid from inside the compartment. Replace the old batteries with new.
- When disposing of used batteries, please comply with governmental regulations or environmental public instruction's rules that apply in your country or area.
- This remote control unit cannot be used for recording operations (recording start/pause/stop).

17

## **PRV-LX10 Video Clip Management and Disc Authoring Procedure**

When recording to either disc or hard disk drive (HDD), the PRV-LX10 manages the video recording clips by units of "project." When creating a disc from clips recorded on HDD, this project unit is used to perform the disc recording.

A project is composed of individual recorded video clips (video data); while on the HDD, clips can be subjected to simple editing processes (trimming, chapter marking and clip dividing), and editing of the clip selections and their order can also be performed when recording from the HDD to DVD.

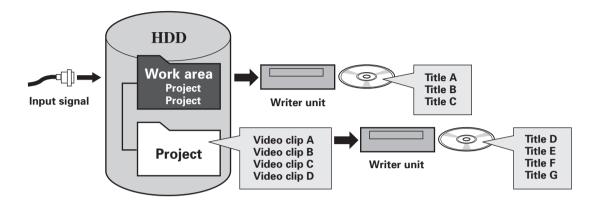

- In principle, video data recorded in a unit lasting from REC start to REC stop is recorded on the HDD or DVD disc as a single unit called a video file (clip or title). Chapter marking can also be performed during recording.
- Following recording of the video signal, items which can be set or changed, together with disc production procedures, are noted below:

#### When recording to DVD disc:

- 1) **Settable items:** Disc menu setting
  - Disc program setting
- 2 Disc creation flow:

Video image recording → Disc setting → Finalize

A disc created on the PRV-LX10 that contains many titles may take dozens of seconds to recognize when loaded. The DISC indicator flashes and the disc recording and playback cannot be started during disc recognition.

#### When recording to HDD:

- ① **Settable items:** Clip editing (chapter marking, trimming, clip dividing)
  - Title selection (selection of clips and their order for recording to disc)
  - Project copying, erasing
  - Clip copying, erasing
  - Disc menu settina
  - Disc program setting
- 2 Disc creation flow:

Video image recording → Clip editing → Disc setting → Recording to disc (including finalizing)

## **Basic PRV-LX10 Operations**

#### [Operation]

The various operating settings are performed using the buttons on the main unit's front panel, as well as the remote control unit and optional mouse/keyboard.

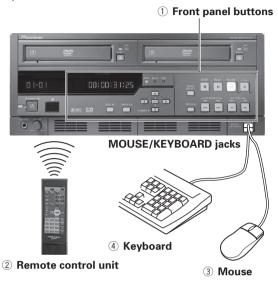

#### ■ Operations using remote control unit

The furnished remote control unit has been designed primarily for video playback control, including emulation operations before recording images from HDD to DVD media, and when playing DVD-Video discs. The remote control unit can also be used to make **Function Menu** settings.

#### Note 1:

The remote control unit cannot be used to turn power ON/ OFF or to perform recording operations.

#### ■ Operations Using a Mouse or Keyboard

A commercially available keyboard or mouse (with USB connector) can be used to control the main unit for more efficient selection of setting items. Also, the keyboard's function keys can be programmed with the operations of the main unit's operating keys. This not only enhances operating efficiency, but also allows standard operations to be performed even at a distance separated from the main unit. See page 29 for information on function key settings. Some front panel control buttons are assigned to shortcut keys. Shortcut key assignments are described on page 88.

The numeric keys on the keyboard provide the same functions as the numeric buttons on the remote control unit. During title text and other text input, any functions assigned to the keyboard's normal function keys are disabled.

#### Note 2:

Mouse and keyboard are not provided, and must be purchased separately.

#### Note 3

Title text and other text inputs require the use of a keyboard. The purchase and implementation of a keyboard is recommended.

#### Note 4:

Certain special keys ("Play" etc.) found on commercially available keyboards may not be used.

#### Note 5:

A connected keyboard or mouse may not be recognized during the power on and booting operation. In this event, try disconnecting and then reconnecting the mouse or keyboard. If the USB port cannot be accessed due to a specific kind of rack mounting, a USB hub can be attached to solve this symptom. If a USB hard disk drive is not recognized, or if operation is unstable, change to a hub supporting USB 2.0.

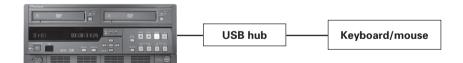

### **Basic PRV-LX10 Operations**

#### [Function Menu]

Setting operations are performed on this unit via a dedicated graphical user interface (GUI) called the "Function Menu".

The **Function Menu** is composed of a top menu for confirming current operating **STATUS**, together with the following three sub-sections:

- ① **EDIT**: items related to recorded video data and DVD settings.
- ② APP (Application): settings for disc duplication and importing, auto capture for EDL (Edit Decision List) and other settings.
- 3 **SET UP**: basic unit settings. Each of these sections is composed of further sub-menus.

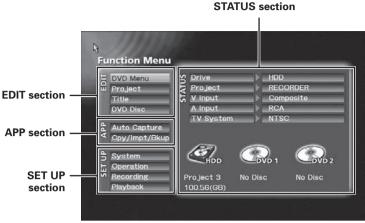

Function Menu (Top Menu)

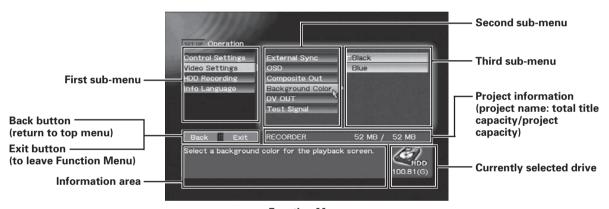

Function Menu (SET UP section → [Operation] → [Video Setting] → [Background Color])

#### ■ How to Access Function Menu

Use the following method to display the Function Menu overlaid on the current Video signal:

1) Press the **FUNCTION** button on the main unit's front panel.

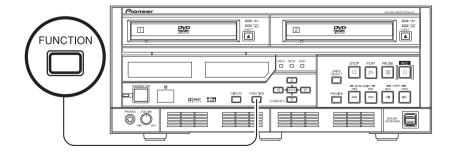

This product includes FontAvenue® fonts licenced by NEC Corporation. FontAvenue is a registered trademark of NEC Corporation.

#### 2 Press the remote control unit's SETUP button

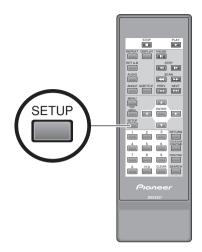

3 Using the mouse to display and access the playback control bar.

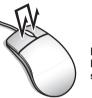

Press both right and left mouse buttons simultaneously.

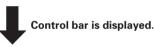

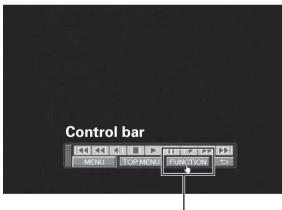

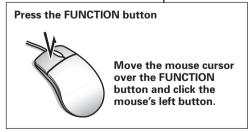

4 Access from the Keyboard by Assigning a Function key.

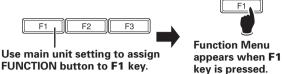

#### ■ To Exit the Function Menu

Use either of the following methods:

- ① Press the **Exit** button found on any of the submenus (move mouse cursor over the **Exit** button and press the left mouse button).
- ② Press the main unit's front panel **FUNCTION** button
- 3 Press the remote control unit's **SETUP** button.
- 4 Click the right button on the mouse (Note 6).
- (5) If the **Function Menu** has been assigned to a function key on the keyboard, press that key.

#### Note 6:

Use of the mouse's right button to exit the **Function Menu** is supported only during display of the top menu.

#### **■** Control Bar

The control bar is displayed by pressing the mouse's right and left buttons simultaneously. When the control bar is displayed, pressing the mouse's right and left buttons once again will cause the control bar to be hidden. When the mouse cursor is moved over the control bar, the cursor pointer arrow changes to a hand h. When the hand h is displayed, it can be used to perform the same operations available with the remote control unit; move the hand over the desired item and select by clicking the left mouse button.

The position of the control bar can be changed by placing the mouse cursor on the left edge and dragging. (Note 7)

#### Note 7:

The movable range of the control bar is limited to that area not overlapping the OSD display. Also, the new location of the control bar is preserved until the **Function Menu** is displayed.

## **PRV-LX10 Functions**

#### [Main Unit Setting Functions]

#### ■ System Settings (Operation Details: page 29)

• These items allow setting of mouse and keyboard, function keys of a keyboard assignments, network settings, and other defaults. Displaying system information and formatting the hard disk can also be performed here.

1) System Settings: Use to perform settings including keyboard, mouse, and main unit clock.

② F-Key Set: Use to assign unit functions to the function keys of a keyboard.

③ **Network:** Use to perform network settings (when an optional network is installed).

(4) **UPS Setting:** Use to perform settings when connected to a designated uninterrupted power

system (UPS).

5 **Information**: Display system information.

**® HDD Tools:** Use to erase user data and perform file system checks on the hard disk drive.

#### Note 1:

A mouse and keyboard are not included. Most commercially available mouses and keyboards (with USB connector) may be used.

#### Note 2:

When connecting a UPS, please purchase the Smart-UPS 750VA (SU750INET) manufactured by AMERICAN POWER CONVERSION CORP. (APC).

#### ■ Operation Settings

- Use to make settings required when connecting the PRV-LX10 to other components, and to perform operation settings.
- ① Control Settings: Settings required when connecting this unit to a source component (page 40).

\* Example of connections with local settings

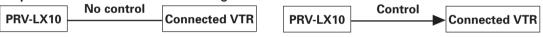

Example of connections with remote settings

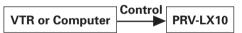

#### Note 3:

There are limitations on supported commands. In addition, control may not be possible depending on the model. Please check our web site for information on devices for which connection has been confirmed. Operations other than manual forced shutdown may not be accepted if auto capture is performed with a device for which connection has been confirmed. Manual forced shutdown may damage the contents of HDD recordings.

Video Settings: Use to perform settings for Video and OSD output (page 52).
 HDD Recording: Use to enable/disable settings for time shift playback (page 49).

4 Info Language: Set GUI display language (page 32).

#### [Recording Functions] (Operation Details: page 33)

- In addition to composite video, S-video, DV and RCA connectors, this unit is equipped with connectors for component video and XLR, thus providing support of connections to professional video components. In this way, RS-422A, IEEE1394, and LTC (linear time code) connectors can be used to support recording compliant with time code information.
- Video and audio inputs are recorded to HDD or DVD-R/RW media while being converted to data compliant with the DVD-Video format.
- During recording, manual chapter setting can be performed, as well as automated chapter insertion at 3, 5, 10, 15, 30 or 60 minute intervals.

#### Notes:

- ▼ Playback video/audio signals are delayed approximately 4 seconds from the input signal due to time required for encoding and decoding.
- ▼ Recording will not begin when copy guard protected signals are input.
- ▼ When DVD drive is selected as the recording destination, the **EJECT** button is disabled during use of the preview function.
- ▼ When recording to DVD media, at the end of a recording, from several to several dozen seconds will be required to complete the disc writing process. If an attempt is made to restart recording during this period, the actual recording cannot begin until the disc writing process is completed.
- ▼ Up to 99 chapter marks can be designated per title (clip); regardless of the insertion method, however, no more than 99 chapters can be inserted.
- ▼ When chapter marks are inserted by pressing the **Enter** key on a keyboard, if the **Enter** key is held depressed, multiple consecutive chapter marks may be inserted.
- ▼ Chapter mark positions are inserted in units of 12 frames (PAL) or 15 frames (NTSC).
- When using the Edit List (EDL) function, at the final IN/OUT point setting, the APP section → [Auto Capture] → [IN/OUT Point] → [Record As] command must be set to "Title (Stop)".
- ▼ Recordings cannot be made directly to the USB HDD.

#### [Play Functions] (Operation Details: page 45)

- Perform playback of clips recorded on DVD-Video discs or in projects recorded on hard disk drive, with video/audio being output to all output connectors.
- During recording to hard disk drive, time shift playback can be used to play the recorded contents from beginning.

#### Notes:

- ▼ When using DVD-Video time search, playback may begin at a point somewhat shifted from the actually designated time number.
- ▼ Depending on the structure of the DVD-Video used, some errors may occurs when time search is performed for time numbers located in a range extending from several frames before to several frames after the divisions between titles and chapters.
- ▼ Some recorded DVD-Video discs may not playback properly.
- ▼ When a copy-protected DVD media is played back, if recording is performed, no signal will be output to DV, even if DV output is set to "Enabled".
- ▼ When DV output is "Enabled", pressing the PLAY button on the front panel or remote control unit will cause playback to begin after about five seconds.
- ▼ During time shift playback, the **PLAY** button enable start time is different depending on video encode rate and audio encoding method.

#### **PRV-LX10 Functions**

#### [Editing Functions] (Operation Details: pages 62, 67)

- When recording to HDD, it is possible to change the name of each of multiple recording data (clips), and editing functions including trimming, chapter editing, clip dividing, and title-order editing can be performed.
- DVD disc emulation allows you to check editing results before recording them on the hard disk.
- Clips in projects on the hard disk, although discs created with the PRV-LX10 or PRV-LX1 can be copied.
- Clips in projects backed up on the USB HDD cannot be copied.
- It is possible to export project content clips in the form of vob files. The resulting files can be exported via FTP connection to a networked computer.

#### Notes:

- ▼ To change clip names, connect a keyboard to the **MOUSE/KEYBOARD** USB jack.
- ▼ The name of the clip is that of the title listed on the title menu.
- ▼ During trimming edit, it is possible to select whether the edited results are to be saved by overwriting previous files or created as independent new files. The size of new clips created by trimming differs depending on the HDD's open space. When saving by overwriting previous files, clips up to "4.7GB + HDD available space" can be created.
- ▼ Chapter mark positions are inserted in units of 12 frames (PAL) or 15 frames (NTSC).
- ▼ The total size after editing must be such that can be held on a single DVD disc (4.7 GB) or recording to disc will not begin.

### [Authoring Functions] (Operation Details: page 55)

- This unit provides a number of DVD menu layouts, allowing them to be associated with recorded images for creation of DVD-Video discs.
- During disc playback, various playback program settings can be made, including a first play program to
  designate what scene is played back first, and title post command to designate operations following title
  playback.

#### Note:

- ▼ The menu screen supports only a 4:3 aspect ratio. As a result, when a menu background image or thumbnail is extracted from a title recorded in 16:9 aspect ratio, the image will appear vertically elongated.
- ▼ Removing a recorded DVD disc whether finalized or not finalized deletes the DVD menu settings, clip name and chapter name settings. Edit DVD menu settings, titles and chapter names prior to finalization.

## [Copy, Import, Backup and Restore Functions] (Operation Details: pages 70, 72, 76) ■ Copy

- Disc duplication operations have been optimized by the provision a 4x high-speed (maximum) duplication function.
- In addition to copying from HDD to DVD-R/RW, duplication of DVD-R/RW discs is also possible.

#### Notes:

- ▼ Only one image file can be constructed on the hard disk drive. If a disc differing from the original copy source disc is newly copied to the hard disk drive, the previous image file will be erased.
- ▼ Image files with volume exceeding 4.7 GB cannot be copied to disc.
- ▼ The time required for disc copying will differ depending on the disc's record and read performance.
- ▼ Discs with copy-prohibited contents cannot be copied. When this unit is used to record copyrighted material, the permission of each copyright holder and neighboring rights holder must be obtained. Failure to obtain the permission of each rights holder can be punished by law. Pioneer disclaims any and all responsibility for any trouble arising between the user of this device and any such rights holders as the result of recording of copyrighted materials.

#### ■ Import

- By using CD/DVD discs, or an FTP connection from a computer linked to online network, DVD menu layout image files and DVD menu background image files can be downloaded for importing to the menu library.
- Edit Lists (EDL) can be similarly downloaded and imported.

#### ■ Backup and Restore

- Projects, image files, menu libraries, EDL and system settings on the internal hard disk can be backed up by connecting an external hard disk (USB HDD).
- Data backed up on a USB HDD can be used to restore hard disk data.
- Project data backed up on the USB HDD can be deleted.
- This unit supports USB 2.0 (maximum transfer rate: 480 Mbps). For efficient backup and restore, it is recommended that USB HDDs supporting USB 2.0 be used.

#### Notes:

- ▼ Data backed up on the hard disk may be corrupted if the USB HDD is damaged. Save important data to DVD-R/RW as DVD-Video disc.
- ▼ The menu layout and background image data is not saved in a project backup. The menu library is backed up when the original menu data is used.
- ▼ Default menus are selected when the menu layout and background image data are not specified in restoring a project.
- ▼ When using a USB hub, it is recommended to use one supporting USB 2.0.
- ▼ Turn off the unit before connecting and disconnecting to the USB HDD. Backed up data may be lost and unit operation may become unstable when the USB HDD is connected and disconnected during unit operation.

## **Status Confirmation Using Onscreen Display (OSD)**

By pressing the **DISPLAY** button on the unit's front panel or on the remote control unit, the onscreen display (OSD) will be projected on the monitor screen. The OSD permits confirmation of the unit's current setting status, as as well as recording/playback conditions.

#### ■ Idling Condition Recording-Setting Confirmation Screen

When the unit is in the idling condition, pressing the **DISPLAY** button causes a listing of the unit's current **Status** (settings) to be displayed. This display allows the user to check settings before operating the unit, yet without the need to enter the **Function Menu**, thus permitting more efficient operation.

When in the idling condition, the OSD screen is composed of two pages. The first two times the **DISPLAY** button is pressed, the OSD alternates between the two pages; when the button is pressed a third time, the OSD is turned off.

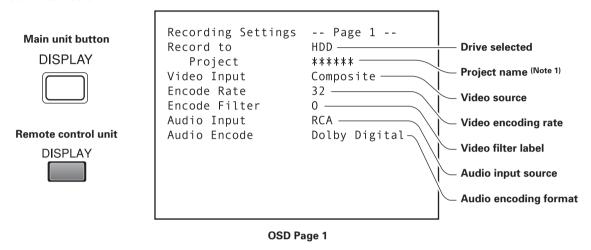

**Note 1:**When the destination drive is DVD, the project name is not displayed.
Project names are displayed only when HDD is designated as the destination drive.

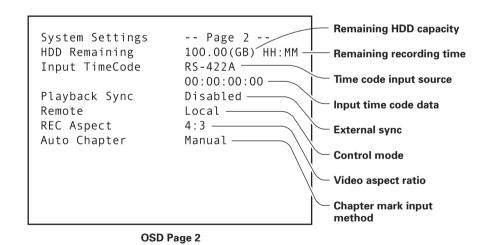

## Status Confirmation Using Onscreen Display (OSD)

#### ■ OSD during Recording

When the **DISPLAY** button is pressed during recording, the OSD projects the unit's recording status and playback condition (during time shift playback), thus allowing confirmation of these items. In the recording mode, the OSD screen is composed of two pages, a simple (reduced clutter) page, and a detailed information page. The first two times the **DISPLAY** button is pressed, the OSD alternates between the two pages; when the button is pressed a third time, the OSD is turned off.

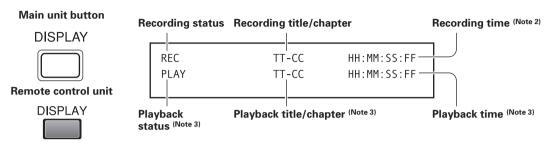

OSD during Recording (page 1)

#### Note 2:

The recording time is the same as the time for the input video image; this differs from the output video image time (which is subjected to encoding/decoding).

#### Note 3:

Playback status is shown only during time shift playback.

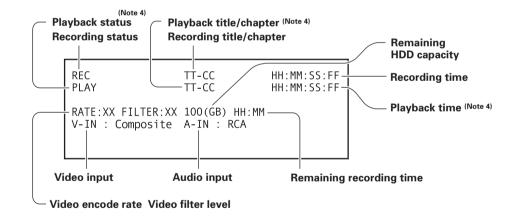

OSD during Recording (page 2)

#### Note 4:

Playback status is shown only during time shift playback.

## Status Confirmation Using Onscreen Display (OSD)

#### ■ OSD during Playback

When the **DISPLAY** button is pressed during playback, the OSD projects the unit's playback status, allowing confirmation of these items.

In the playback mode, the OSD screen is composed of two pages, a simple (reduced clutter) page, and a detailed information page. The first two times the **DISPLAY** button is pressed, the OSD alternates between the two pages; when the button is pressed a third time, the OSD is turned off.

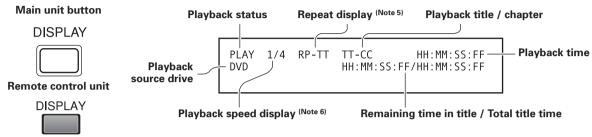

#### OSD during Playback (page 1)

#### Note 5:

Displayed only during repeat play.

#### Note 6:

Displayed only during scan and slow speed playback. Not displayed when performing reverse slow-motion playback with progressive output (NTSC only).

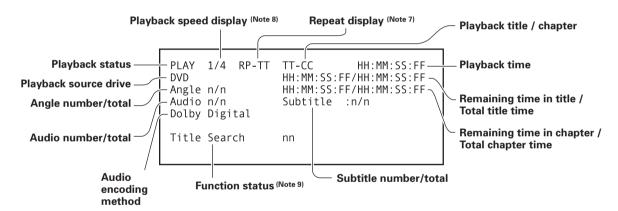

### OSD during Playback (page 2)

#### Note 7:

Displayed only during repeat play.

#### Note 8:

Displayed only during scan and slow speed playback. Not displayed when performing reverse slow-motion playback with progressive output (NTSC only).

#### Note 9:

Displayed during angle, audio, subtitle change, and during search operations.

## **System Default Settings**

Select [**System**] command on the **Function Menu**'s **SET UP** section to select initial defaults for the PRV-LX10.

### Mouse/Keyboard

This DVD recorder supports use of a mouse and keyboard. The types of mouse and keyboard supported are as follows:

Mouse: Generic

**Keyboard:** English (GB) / Français /

Deutsch / Italiano / Español /

Svenska / Norsk / Belge

To set the keyboard type, go to **SET UP** section → **[System]** → **[System Settings]** → **[Keyboard]**.

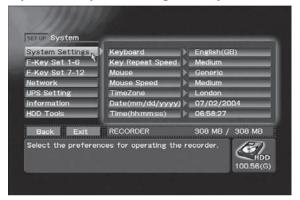

SET UP section → [System] → [System Settings]

The [**System Settings**] command also allows selection of mouse cursor movement speed, keyboard key repeat speed, and time zone and date/time.

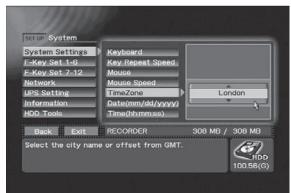

SET UP section → [System] → [System Settings]
→ TimeZone setting

Programming the Function keys:

To facilitate operation of the unit, the **SET UP** section → [**System**] → [**F-Key Set**] command allows you to program your keyboard's 12 function keys (**F1-F12**) to perform the equivalent functions of front panel controls. The function keys can also be combined with **Ctrl** and **Shift** keys to provide additional programming combinations.

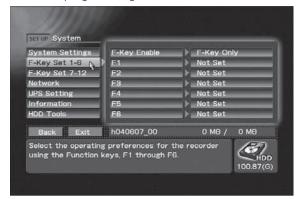

SET UP section → [System] → [F-Key Set 1-6]

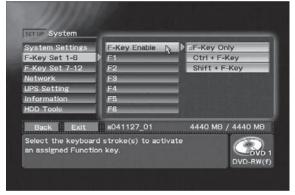

SET UP section → [System] → [F-Key Set 1-6] → F-key Enable setting

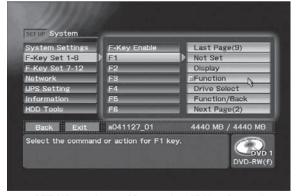

SET UP section → [System] → [F-Key Set 1-6] → F1 setting

#### Network

When using this unit on a network, go to **SET UP** section → [**System**] → [**Network**], and set the [**Network**] command to "**ON**". Then go to **SET UP** section → [**System**] → [**Network**], and set the [**DHCP/Manual**] command either to use DHCP (Dynamic Host Configuration Protocol) or input the IP address used, together with sub-net mask and Gateway address.

If **"DHCP"** is selected, confirm that a DHCP server in fact exists. If no server exists, a longer time will be required for the unit to boot to the idling condition when the power is turned on. When **"DHCP"** is

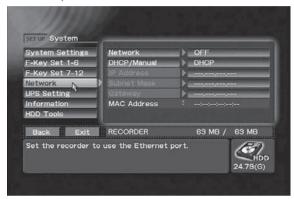

SET UP section → [System] → [Network]

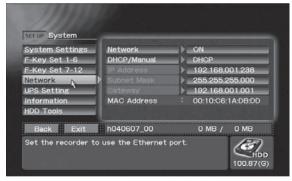

SET UP section → [System] → [Network] → [DHCP/Manual] → [DHCP]

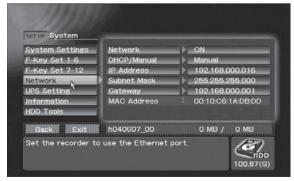

SET UP section → [System] → [Network] → [DHCP/Manual] → [Manual]

selected, the [**IP Address**] command will display the address automatically allocated to the recorder. Also, setting [**Network**] to "**ON**" makes it possible to check the MAC address of this unit.

#### Note:

Be very careful when setting IP address, sub-net mask, and Gateway addresses. Failure to set the correct values may not only make it impossible to connect to a network, but cause malfunctions throughout the network. If you are unsure of the proper values to set for these items, consult your network administrator.

### **UPS Support**

Whenever the power to this unit is turned OFF, the unit performs a shutdown operation. An unintentional power interruption results in the power being disconnected without the shutdown operation being performed, thus resulting in potential malfunctions. In order to avoid such malfunctions, the use of an uninterrupted power supply (UPS) is recommended. By going to SET UP section → [System] → [UPS Setting] → [Model], you can select APC Smart-UPS 750 or Smart-UPS 500 (Note).

#### Note:

Smart-UPS 500 is for use in Japan only. Also, if power is interrupted and the UPS operates, the time before automatic shutdown is initiated can be set to 30 seconds or 60 seconds (SET UP section → [System] → [UPS Setting] → [Shutdown Delay]). In this way, the shutdown operation will be avoided if normal power is restored within the selected time interval.

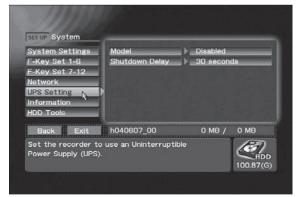

SET UP section → [System] → [UPS Setting]

Use the UPS products below, manufactured by AMERICAN POWER CONVERSION CORP. (APC).

## Smart-UPS 750VA (Part Number: SU750INET)

Connection of other manufacturers' UPS will not result in proper operation.

When connecting the UPS to the PRV-LX10, be sure to disconnect the power to the PRV-LX10 first, and use the cord supplied with the UPS to connect the two units. If the connection is made after the PRV-LX10 has booted up, the shut-down operation may not occur properly.

Before using the unit with a UPS, be sure to consult the operating instructions accompanying the UPS product.

#### **System Information**

Go to **SET UP** section → [**System**] → [**Information**] to confirm the following system information:

System version (application version / OS version)
Total power-on time (hours)
Hard disk drive (HDD) access time (hours)
DVD-R/RW Drive read/write time (hours)
Service information

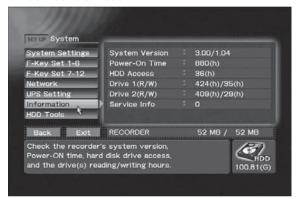

SET UP section → [System] → [Information]

#### Note:

The number in service Information [Service Info] indicates the result of hard disk fault diagnosis.

- **0** Hard disk is operating normally.
- **1, 2** Hard disk operation requires caution.
- **3, 4** The hard disk may crash. Take it back to the dealer's at the earliest possible opportunity.

This information is only a guideline. Contact your dealer when the hard disk does not seem to run normally regardless the information that appears. Do not leave important data on the hard disk but save it to a DVD-R/RW as DVD-Video disc.

#### **HDD Tools**

The **SET UP** section → [**System**] → [**HDD Tools**] command allows you to format and perform file checks of the video recording area on the hard disk and the USB HDD.

Use the [**Target Drive**] command to specify the drive where the operation is to be performed. Formatting deletes all data on the drive so be sure to enter the correct drive in the [**Target Drive**] setting.

#### Note:

The Delete and Format commands provided with the unit **do not completely delete** all data on a hard disk.

Thus discarding or transferring a USB HDD to a third party when hard disk data has been deleted using these functions runs the risk of placing backed up image data into the wrong hands. To prevent such a risk, use commercially available software to wipe the hard disk clean or request a dealer to do so. Consult your USB HDD manufacturer for details.

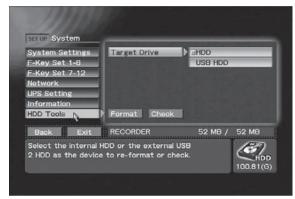

SET UP section → [System] → [HDD Tools]

#### Note 1:

Selecting Format deletes all projects and image files on the hard disk. The Format command erases even those clips in projects which have been set for accidental erasure protection using the **EDIT** section → [**Project**] → [**Record/Name**] → [**Protect**] command. Also, when executing the Format command, set drive selection to "**HDD**"(see page 35) (formatting cannot be performed on "**DVD1**" and "**DVD2**").

#### Note 2:

The internal hard disk drive cannot be formatted when there is a disc in the drive. Remove the disc to format the hard disk drive.

#### Note 3:

[USB hard disk] appears as [Target Drive] command only when a USB HDD is connected before opening the Function Menu.

#### Note 4:

When using a USB HDD, connect the hard disk before turning on the unit. A USB HDD equipped with a power switch should be turned on before turning on the unit. Do not connect and disconnect the USB cable when the unit is in operation.

#### **Background Color**

Go to **SET UP** section → [**Operation**] → [**Video Settings**] → [**Background Color**] to select the background color when the unit is in the idling condition.

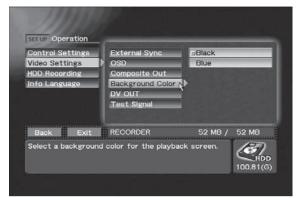

SET UP section → [Operation] → [Video Settings] → [Background Color]

### Composite Video/Audio RCA Output

Signal pass-through is supported on this unit only with composite video output and audio RCA output signals.

Use the **SET UP** section → [**Operation**] → [**Video Settings**] → [**Composite Out**] command to select "**Source Monitor**".

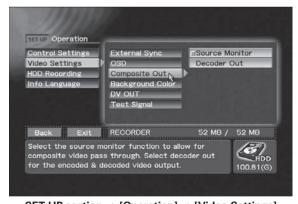

SET UP section → [Operation] → [Video Settings] → [Composite Out]

#### Note:

If [Composite Out] is set to "Source Monitor" (pass-through output), when OSD is set to ON during recording, the video and audio will switch to "Decoder Out" (encode/decode output).

Regardless of the setting of the [Composite Out] command, outputs other than composite video, audio RCA and headphones will be treated as "Decoder Out" (encode/decode output) video and audio signals.

#### **GUI Language Setting**

Use the **SET UP** section → [**Operation**] → [**Info Language**] → [**Language**] command to change the language used in the information area of the Function Menu and text entry language with English (GB), Français, Deutsch, Español or Svenska.

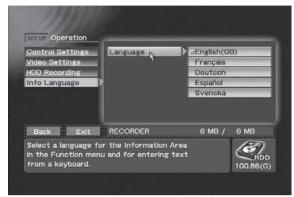

SET UP section → [Operation] → [Info Language] → [Language]

## Recording

The recording function involves inputting video/audio signals from a VTR or other video playback device ("external VTR"), converting those signals to data compatible with the DVD video format, and recording that data on the hard disk or a DVD-R/RW disc. A playback video/audio signal is simultaneously output. If the SET UP section → [Operation] → [Video Settings] → [Composite Out] is set to "Source Monitor", the input image will be passed through during recording as well (see page 32). In addition, in the event this command is set to "Decoder Out", the output signal will be the encoded/decoded version of the original input video/audio signal.

#### Note 1

The playback video signal is delayed about 4 seconds with respect to the input signal due to the time required for encoding and decoding.

#### Note 2:

Recording will not begin if a copy-guard protected input signal is detected.

#### Note 3:

If [Composite Out] is set to "Source Monitor" (pass-through output), when OSD is set to ON during recording, the video and audio will switch to "Decoder Out" (encode/decode output).

## Note 4:

Turn off the power of the recorder and then turn it back on again if the disc does not come out even when a drive error has occurred.

## **Selecting the TV System Mode**

Select the TV system mode for recording. When [TV System] is selected on the STATUS section of the Function Menu, the selectable TV systems are displayed. Using the CURSOR button and ENTER button, select either "NTSC" or "PAL". When changing from the currently selected system, a confirmation dialogue box will be displayed.

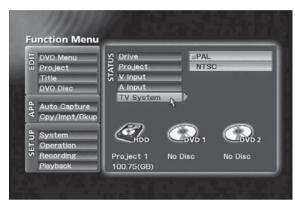

STATUS section → [TV System]

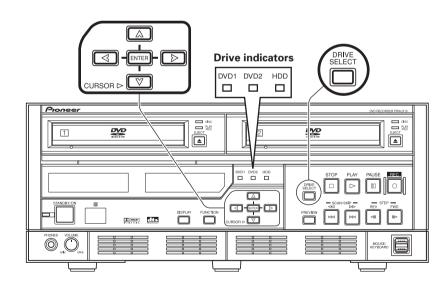

En

## Recording

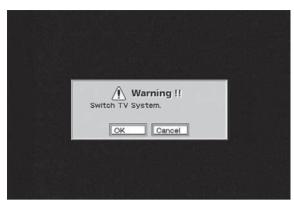

TV system switch confirmation dialog 1

When [**OK**] is selected, the TV system changes and a second confirmation dialogue box appears.

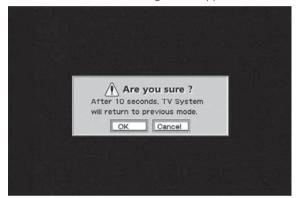

TV system switch confirmation dialog 2

Press [**OK**] to confirm the newly selected TV system. If [**Cancel**] is selected, the unit will return to the previously set TV system. Also, the previous TV system will also be restored automatically if the dialogue box is left displayed without taking action for 10 seconds or more.

The TV system can also be changed by simultaneously pressing the front panel's **CURSOR** (upward pointing arrow) and **STOP** buttons,

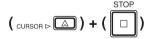

or by pressing function key 1-12 if that function has been allocated. In this case, no dialogue box will be displayed.

#### Note:

TV system cannot be changed except when the unit is in the idle mode.

### **Selecting Input**

On the **Function Menu**, the **STATUS** section → [V **Input**] and [**A Input**] commands indicate the currently selected video and audio input signals. Use the **CURSOR** and **ENTER** buttons to change to the connectors for different input signals if desired. With either [V input] or [A input] is designated in "DV", both video and audio will become DV input. In this case, "LPCM" (see page 37) cannot be selected as the audio encoding method.

When "PAL" is selected as the TV system, only 1 [Component] type will be available.

Also, DV audio format auto-sensing is performed in the case of the following settings, with the result that recording and preview are disabled during the 2 or 3 seconds until the sensing is completed.

- 1) When input selection is changed;
- 2 When recording settings are changed;
- ③ Immediately following DV signal input (when cable is connected or playback is begun on a connected DV component)

#### Note:

If preview is performed immediately after setting input, the error message "No DV Input" will appear. This is only the result of the auto-sensing process noted above, however, and is not a malfunction.

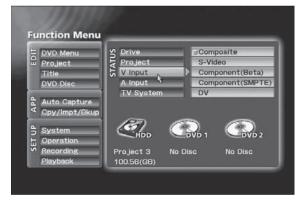

STATUS section → [V Input]

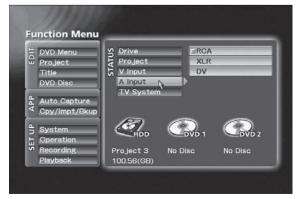

STATUS section → [A Input]

### **Selecting Recording Destination**

The currently selected recording destination (also the playback source) will be displayed on the front panel's central indicator (DVD1, DVD2, HDD indicator). The [Drive] command on the Function Menu's STATUS section also indicates the currently selected recording destination/playback source. Use the front panel's DRIVE SELECT button, or the [Drive] command in the Function Menu's STATUS section to select the recording destination. However, note that the DRIVE SELECT button is disabled during display of the Function Menu.

When the "HDD" is selected, recording to performed to HDD only. And either "DVD1" or "DVD2", or "DVD1&2" can be selected as the recording destination.

When "DVD&HDD" is selected using the EDIT section → [Project] → [Record/Name] → [Record To] command, data is recorded both to the DVD disc and hard disk simultaneously, and hard disk recording remains stored even after the DVD disc has been removed.

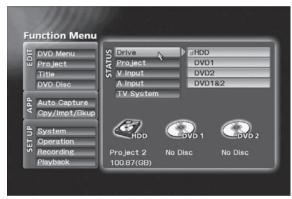

STATUS section → [Drive]

When a disc is removed before finalizing, the data recorded so far remains on the hard disk. A new project is automatically created when this disc is reinserted and additional data that is recorded is saved to this project. Thus data recorded prior to removal and data recorded after reinsertion are saved to different projects.

#### Note:

When a disc is inserted and a recording is made, [Record To] setting can no longer be changed. The [Record To] setting is saved for each drive and can be changed when drive selection changed.

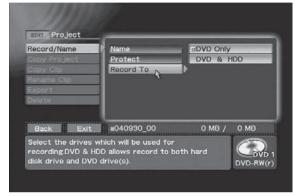

EDIT section → [Project] → [Record/Name] → [Record To]

When recording to hard disk drive, this recorder performs internal management of recorded data (clips) in units called "projects." Multiple clips (up to a maximum of 255) can be recorded in a single project, and so long as a project is not changed, clips can be recorded continuously within a single project. When you wish to classify your recorded data in multiple groups, change the project by using the [**Project**] command on the **STATUS** section, and continue recording.

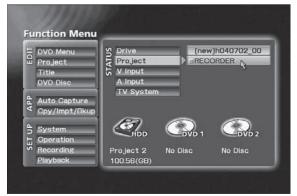

STATUS section → [Project]

En

### Recording

### **Other Recording Settings**

Function Menu's SET UP section → [Recording]:

This command also allows the following settings:

Video Encode Rate: 32 levels Video Filter (NR): 16 levels

Audio Encode: Dolby Digital / LPCM(Note1)

Audio Level: -48 dB to +14 dB

Aspect: 4:3 / 16:9

Setup Level: 0 IRE / 7.5 IRE(Note2)
Auto Chapter: Manual / Automatic

(at 3/5/10/15/30/60 minutes intervals)

REC Button: REC Start /

Standby → REC

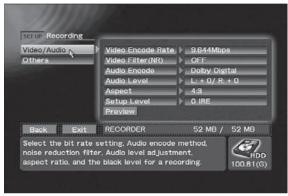

SET UP section → [Recording] → [Video/Audio]

#### Note 1

"LPCM" cannot be selected when "DV" is set as the input.

#### Note 2:

Cannot be selected when "PAL" is selected as the TV system.

#### **Video Encode Rate Settings**

The **SET UP** section → **[Recording]** → **[Video/ Audio]** → **[Video Encode Rate]** command allows you to set the encoding rate for recording. This setting affects the recording time and the transfer rate (image quality). See pages 78 and 79 for information on the relationship between encoding rate and recording time/transfer rate.

The encode rate can be set either as a step between step 1 to 32 or as a recording time value. The recording time value is converted to the step that is closest to the set time.

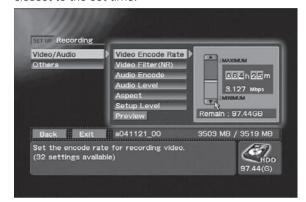

SET UP section → [Recording] → [Video/Audio] → [Video Encode Rate] Step change

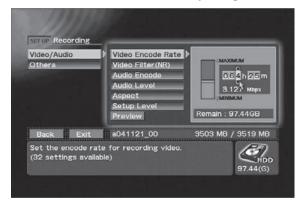

SET UP section → [Recording] → [Video/Audio]
→ [Video Encode Rate] Time change

# Video Filter Level Setting

Use the Video filter to improve image quality when the Video encode rate setting is low or when there is noise in the video source. A higher filter level reduces noise more efficiently but lowers resolution. Set the level where you obtain the greatest amount of noise reduction with the lowest loss of resolution.

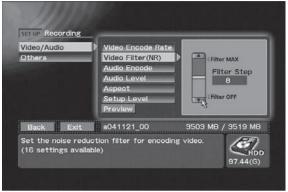

SET UP section → [Recording] → [Video/Audio] → [Video Filter (NR)]

# **Audio Encode Setting**

Select Dolby Digital or LPCM audio encoding. As shown in the table on pages 78 and 79, the recording time differs depending on the selected encode setting even at the same recording rate.

#### Note:

"LPCM" cannot be selected when "DV" is selected as the input source.

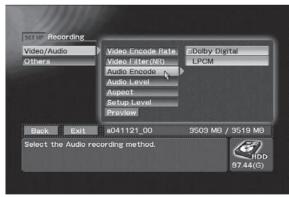

SET UP section → [Recording] → [Video/Audio] → [Audio Encode]

# **Audio Level Setting**

The **SET UP** section → [**Recording**] → [**Video/ Audio**] → [**Audio Level**] command allows you to set the audio level for recording.

Adjust the audio level when the audio source is too low or so large the sound is distorted to obtain an appropriate sound setting.

Select **R** or **L** and press the Up/Down key to adjust the sound in the right or left channel (the numbers are incremented or decremented by each press of the Up/Down key). To adjust both the right and left channels, select "**L+R**" and press the Up/Down key. Adjust the audio level so that maximum level does not light the top indicator on the level meter.

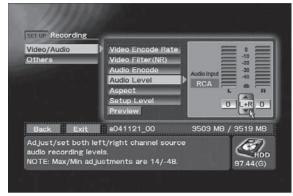

SET UP section → [Recording] → [Video/Audio] → [Audio Level]

# Methods for Setting Chapter Mark Insertion

This function sets how chapter marks are set during recording.

In **Manual** mode, chapter marks can be entered at desired locations by using the main unit's front panel **ENTER** button, the remote control unit's **ENTER** button, the Enter key on a connected keyboard, The **PAUSE** button also can be used to enter chapter marks during recording standby.

Chapter marks can be automatically set at intervals range from 3 to 60 minutes. In this case, the **ENTER** and **PAUSE** buttons cannot be used to enter chapter marks.

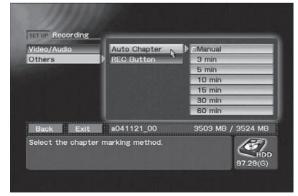

SET UP section → [Recording] → [Others]
→ [Auto Chapter]

En

## **Preview Function**

The **PREVIEW** button on the front panel, or the **SET UP** section → [**Recording**] → **Preview** button makes it possible to check the result of encoding/ decoding of the video/audio input signals without making a recording to DVD discs or hard disks. In the idling condition, press either the **PREVIEW** button, or on the **Function Menu**'s **SET UP** section → [**Recording**] command, press the **Preview** button. The elected input preview image/sound (after encoding and decoding) will be produced at all output connectors. Also, while viewing the preview, if the **PREVIEW** button or the **STOP** button is pressed (or if the mouse's left and right buttons are clicked simultaneously), the unit will return to the idling condition or the **Function Menu**.

#### Note 1:

When DVD drive is selected as the recording destination, the **EJECT** button is disabled during use of the preview function.

#### Note 2:

Even if the **SET UP** section → **[Operation]** → **[Video Settings]** → **[DV OUT]** command is enabled, no signal is output from the DV connector during use of the preview function.

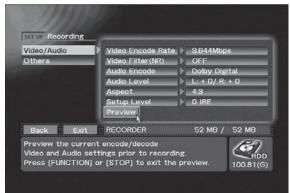

Executing Preview command on SET UP section

→ [Recording] → [Video/Audio]

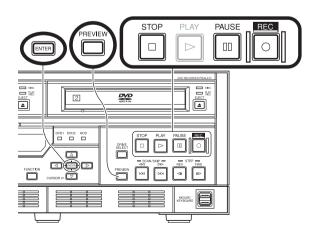

38 PRV-LX10 En

# **Starting and Stopping Recording**

Recording can be started and stopped either manually or automatically.

Recording automatically stops whenever the recording destination runs out of recording capacity. Also, recording will not start if the medium has no recording space available. When recording to DVD, recording will not begin after 99 titles have been recorded to a single disc, even if the disc has recording capacity remaining. When performing continuous recording to hard disk drive, a single clip can contain a maximum of 100 hours of recording time.

#### Note:

When recording to DVD, if the unit is left in the recording standby mode for 1 hour or more, the unit will automatically switch to STOP mode to prevent damage to the system.

## 1 Manual Recording

Starting and stopping manual recording is performed with the front panel's **REC** and **STOP** buttons. During recording, the **PAUSE** button can be pressed to temporarily interrupt the recording. From the pause mode, press **REC** button again to resume recording, and the recording will be a continuous part of the clip (title) begun before the pause. During recording, the front panel's **REC** button will light, and during the pause mode, both the **REC** and **PAUSE** buttons will light.

When manual chapter mark insertion is selected, chapter marks can be entered at desired locations by using the main unit's front panel **ENTER** button, the remote control unit's **ENTER** button, or the Enter key on a connected keyboard. A chapter mark is also inserted when the **PAUSE** button is used to set the unit to recording standby. If automatic chapter mark insertion has been selected, a chapter mark will be inserted automatically after each set interval. In this case, no chapter mark will be inserted at a recording pause position. The session from recording start to recording stop will be considered an independent title (clip).

#### Note 1:

When the **STOP** button is used to terminate recording, between several and several dozen seconds (when recording to DVD) are required to completely stop recording after the button is pressed. Recording cannot be restarted until after this operation is completed. During the period after the **STOP** button is pressed until recording stops completely, the **STOP** button will flash.

Also, when performing recording to an unused or full-blank formatted DVD-RW disc, more time may be required until STOP is completed.

#### Note 2:

In theory, up to 99 chapter marks can be inserted for a single title (clip), but no more than that number can be inserted, no matter what method is used.

#### Note 3:

Be careful when using a keyboard to insert chapter marks, since if the Enter key is held depressed, multiple consecutive chapter marks may be inserted.

#### 2 Automatic Recording

RS-422A or IEEE1394 interface protocols can be used to control an external VTR and perform automated recording.

■ Recording Using IN/OUT Points Setting
On the Function Menu's APP section, use the
[Auto Capture] → [IN/OUT Point] → [IN/OUT
Point] command to set the time code for the IN and
OUT points. When the Function Menu's REC button
is then pressed, the external VTR is automatically
rewound to a position just preceding the selected IN
point, and recording starts automatically from that
point. When the designated OUT point is detected,
the unit automatically enters the REC pause/stop
mode.

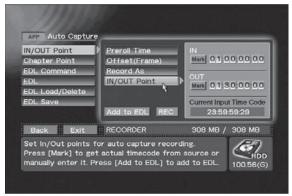

APP section → [Auto Capture] → [IN/OUT Point]
→ [IN/OUT Point]

The preroll time preceding the IN point can be changed from between 1 to 10 seconds before the point by using the Function Menu's APP section → [Auto Capture] → [IN/OUT Point] → [Preroll Time] command. The time code delay compensation (offset) can be set to from 0 to –30 frames by using the APP section → [Auto Capture] → [IN/OUT Point] → [Offset (Frame)] command.

## Note:

Frame accuracy during use of the auto recording function is as follows:

| SET UP section → [Operation] → [Control Settings] → [Time Code] | Offset (Frame)<br>value |  |
|-----------------------------------------------------------------|-------------------------|--|
| RS-422A                                                         | ± 1 Frame               |  |
| LTC                                                             | ± 1 Frame               |  |
| IEEE1394                                                        | ± 1 Frame               |  |

In order to match the phase with the input time code, the preroll should be set to about five seconds. The preroll value must be corrected using the source side component.

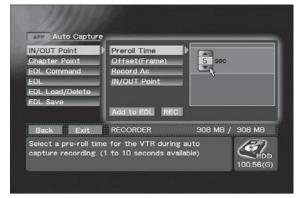

APP section → [Auto Capture] → [IN/OUT Point] → [Preroll Time]

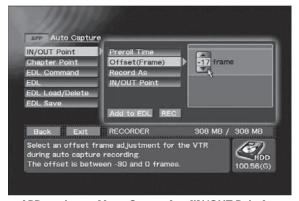

APP section → [Auto Capture] → [IN/OUT Point] → [Offset (Frame)]

The APP section → [Auto Capture] → [IN/OUT Point] → [Record As] command allows designation of whether recording enters the REC pause mode, or stops completely when the OUT point is detected. When "Chapter (Pause)" is selected, the command also permits the insertion of a chapter mark at that point. When manual chapter mark insertion has been previously selected, optional chapter marks can be inserted by pressing the ENTER button during recording.

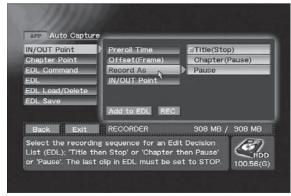

APP section → [Auto Capture] → [IN/OUT Point] → [Record As]

# Recording

When automatic chapter mark insertion has been selected, however, a chapter mark is inserted automatically at regular intervals; in this case, even if "Chapter (Pause)" is designated, no chapter mark will be inserted when the unit enters the REC pause mode. The session from recording start to recording stop will be considered an independent title (clip). During recording, the playback video/audio signal will be output, but when recording is completed, the screen will return to the **Function Menu** display.

## ■ Edit List (EDL) Recording

The Edit List (EDL) function allows automated recording of consecutive multiple IN/OUT points by setting the points on an Edit List (EDL). This recorder allows formation of an Edit List by using the contents set with the **Function Menu**'s **APP** section → [**Auto Capture**] → [**IN/OUT Point**] command. By pressing the **Add to EDL** button, the IN/OUT points set are added to the edit list.

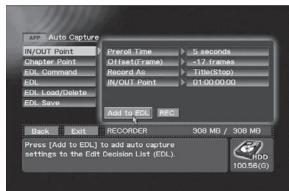

APP section → [Auto Capture] → [IN/OUT Point]
Adding to EDL

After construction of an edit list, or after loading a previously recorded edit list, pressing the **Function**Menu's APP section → [Auto Capture] → [EDL

Command] → EDL REC button will cause recording to be performed automatically in accordance with the constructed list. In accordance with the recorded IN/OUT points, the external VTR is automatically rewound to the designated IN point, and recording begins automatically. When a designated OUT point is detected, the unit automatically enters the REC pause/stop mode.

By using the **APP** section → [**Auto Capture**] → [**Chapter Point**] command to record chapter point settings in an edit list, not only REC pause positions, but chapter marks can also be inserted at optional points.

The session from recording start to recording stop will be considered an independent title (clip). During recording, the playback video/audio signals are output, but when recording ends, the screen reverts to the **Function Menu** display.

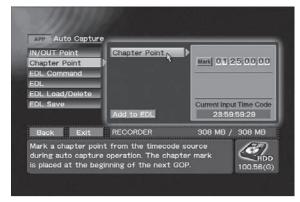

APP section → [Auto Capture] → [Chapter Point]

# **Settings for Automatic Recording**

When using an external VTR with automatic recording, the Function Menu's SET UP section → [Operation] → [Control Settings] command allows independent settings to be made for the command line and time-code acquisition for controlling the external VTR. To perform automatic recording, set the **SET UP** section → [Operation] → [Control **Settings**] → [Control] command to "Local". The **SET UP** section → [**Operation**] → [**Control Settings**] → [**Port**] command allows setting of the command line to "RS-422A" or "Disabled" (or "IEEE1394"). When the external VTR cannot be controlled (such as a VTR with only an LTC output). set settings to "Disabled" and start VTR playback manually from before the IN point to record according to the entered time-code. Use the **SET UP** section → [Operation] → [Control

Settings] → [Time Code] command to set the time code line to either "RS-422A" or "LTC" (or "IEEE1394").

When "DV" is selected as input, the "IEEE1394" interface is added to the possible selections.

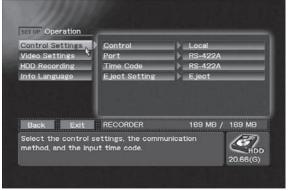

SET UP section → [Operation] → [Control Settings]

# **Eject Setting**

The operation performed at time of eject can be set using the [**Eject Setting**] command on the **SETUP** section's [**Operation**] → [**Control Setting**] menu. When set to "**Eject**", the disc will be ejected immediately without finalization even during recording.

When set to **"Finalize&Eject"**, when the eject command is received from an external controller at the remote control (RS-422A/IEEE1394), the disc will be finalized, and then ejected.

Also, when using the front panel controls to eject a disc, if the drive for the **EJECT** button pressed is the same as the drive selected with the **DRIVE SELECT** button, a dialog box will appear asking whether you wish to finalize the disc.

# **Editing the Edit List**

The contents that can be recorded on the edit list with this recorder are as follows:

The contents set with the APP section → [Auto Capture] → [IN/OUT Point] and [Chapter Point] commands are added to the edit list by pressing the Add to EDL button.

Also, the **APP** section → [**Auto Capture**] → [**EDL Command**] command can be used to add disc finalize and initialize commands and wait functions to the edit list as well. The wait function can be used to place EDL recording in REC pause mode when necessary, for example, to change the recording source's VTR tape during EDL recording.

#### Note:

When recording to DVD, if the unit is left in the recording standby mode for 1 hour or more, the unit will automatically switch to STOP mode to prevent damage to the system.

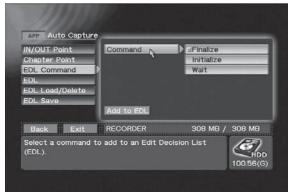

APP section → [Auto Capture] → [EDL Command] → [Command]

When selecting the **APP** section → [**Auto Capture**] → [**EDL**] command, the items entered on the edit list cannot be edited (changing order, deleting). In particular, the contents set with the **APP** section → [**Auto Capture**] → [**Chapter Point**] command must be recorded as the next step after setting and recording the IN/OUT points where you wish to insert chapter marks.

If chapter points are set and recorded after earlier setting and recording multiple IN/OUT points, the chapter points will be added as an additional record at the end of the edit list, and thus must be changed to their proper order.

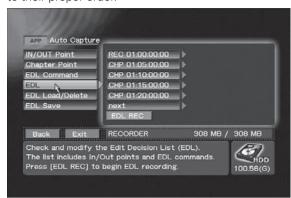

APP section → [Auto Capture] → [EDL]

#### Note:

When recording the edit list, the final IN/OUT point setting must be as follows: **APP** section → [**Auto Capture**] → [**IN/OUT Point**] → [**Record As**] command must be set to "Title(Stop)".

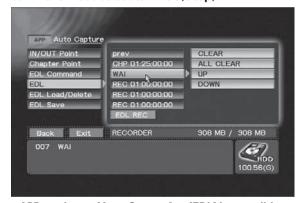

APP section → [Auto Capture] → [EDL] items editing (example 1)

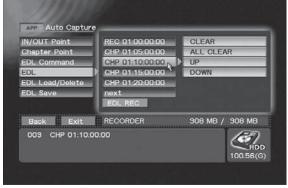

APP section → [Auto Capture] → [EDL] items editing (example 2)

# Recording

The constructed edit list can be saved with a name (\*.edl) created with the [Auto Capture] → [EDL Save] command on the APP section. Also, a saved edit list can be selected and loaded with the [Auto Capture] → [EDL Load/Delete] → [Load] command. To delete an edit list, using the [Auto Capture] → [EDL Load/Delete] → [Delete] command on the APP section.

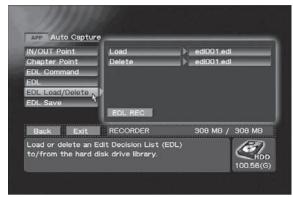

APP section → [Auto Capture] → [EDL Load/Delete]

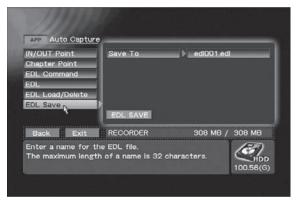

APP section → [Auto Capture] → [EDL Save]

#### Note 1:

Edit lists can be composed outside of the recorder and imported (see page 72 "Inporting Image Data, Edit Lists").

#### Note 2:

If **[EDL**] is used when target drive is set to HDD, initialize and finalize commands are ignored.

# **Recording to DVD Discs**

Data can be recorded on an unused or not finalized DVD-R or DVD-RW disc.

A finalized DVD-RW disc must be initialized or finalization must be canceled before reuse.

## 1 Disc initialization

Use the **EDIT** section → [**DVD Disc**] → [**Initialize**] command to initialize DVD-RW discs. Select "**Quick Format**" or "**Full Blank**" (all previously recorded material is erased). "**Full Blank**" takes 30 minutes to 1 hour to complete.

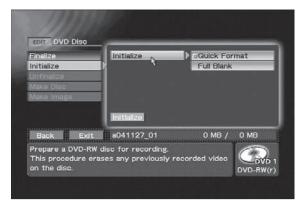

EDIT section → [DVD Disc] → [Initialize] → [Initialize]

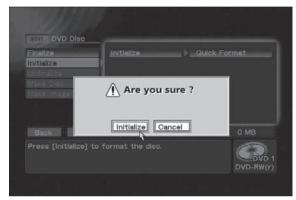

Initialize confirmation dialog

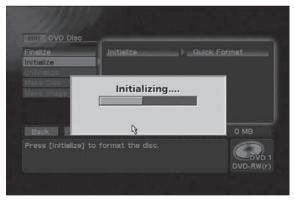

Initialize progress bar (appears during initialization)

## 2 Canceling finalization

Finalization can be canceled by selecting the **EDIT** section → [**DVD Disc**] → [**Unfinalize**] command. The PRV-LX10 can only canceling finalization discs that it has been finalized on the PRV-LX10 or PRV-LX1.

Finalization cannot be canceled for two drives simultaneously.

## Note:

The DVD menu information is lost when a disc is canceled finalization. When a disc has been canceled Finalization, use the **EDIT** section → [**DVD Menu**] command to set the DVD menu again.

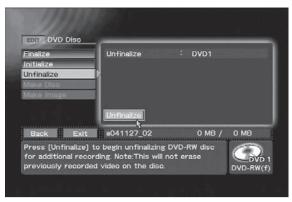

**EDIT** section → [DVD Disc] → [Unfinalize] → [Unfinalize]

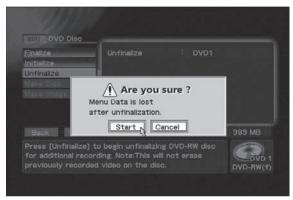

Unfinalize confirmation dialog

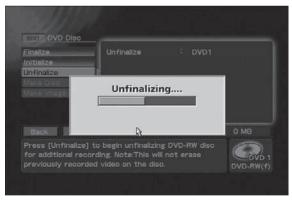

Unfinalize progress bar (appears during unfinalization)

#### 3 Removing a disc before finalization

A recorded DVD-R/RW disc can be removed before finalization. A disc that has not been finalized can be loaded again for playing or additional recording. However, it must be finalized to enable playback on another DVD player.

#### Note 1:

Removing a recorded DVD disc whether finalized or not finalized deletes the DVD menu settings, clip name and chapter name settings. Edit DVD menu settings, titles and chapter names prior to finalization.

#### Note 2:

Discs removed before finalization cannot be played back and used for making additional recordings on home recorders other than the PRV-LX10.

#### Note 3:

Discs recorded on home recorders other than the PRV-LX10 that are not finalized cannot be played back or used for additional recordings on the PRV-LX10.

## Notes for Simultaneous Recording on Two Drives

- Two discs removed simultaneously from each drive before finalization can be reloaded for simultaneous additional recording.
- Reselecting a drive makes it possible to cancel simultaneous recording and continue recording on one drive. Simultaneous recording cannot be resumed after this. Menus, chapter names and clip names can be edited after selecting one drive. Note that resuming a simultaneous recording after this will delete all edited data.
- Finalized discs that are canceled finalization cannot be used for simultaneous recording.

## ■ Precautions When Saving Data to Hard Disk

Removing a disc before finalization when a recording is made both to a DVD disc and the hard disk (see page 35), the data recorded until the disc is removed remains on the hard disk. A new project is automatically created when this disc is reinserted and additional data that is recorded is saved to this project. Thus data recorded prior to removal and data recorded after reinsertion is saved to different projects.

## 4 Finalizing discs

A DVD disc must be finalized using the **EDIT** section → [**DVD Disc**] → [**Finalize**] command to complete the recording of a DVD disc. The DVD menu is recorded on the disc at finalization depending on made settings.

#### Note:

In the event the **EJECT** button is pressed during the recording stop mode, if the [Operation] → [Control Setting] → [Eject Setting] command on the SET UP section has been set to "Eject", the disc will be ejected without finalizing. In the case of "Finalize&Eject", if the drive for the **EJECT** button pressed is the same as the drive selected with the **DRIVE SELECT** button, a dialog box will appear asking whether you wish to finalize the disc. Discs which have not yet been finalized cannot be played on other DVD players.

# Recording

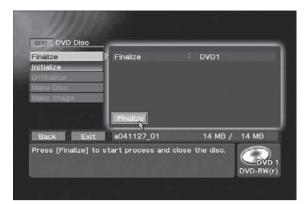

EDIT section → [DVD Disc] → [Finalize]

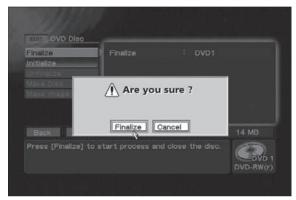

Finalize confirmation dialog

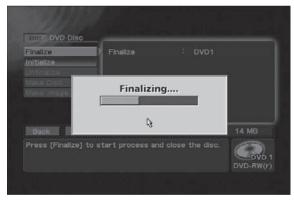

Finalize progress bar (appears during finalization)

# Recording from HDD to DVD

Following recording of a video program to the hard disk drive, editing of the DVD menu and title can be performed before final recording to DVD disc.

Use the **EDIT** section → [**DVD Disc**] → [**Make Disc**] command to create discs. Use the **EDIT** section → [**DVD Disc**] → [**Make Disc**] → [**Target**] command to select the drive "**DVD1**", "**DVD2**" or "**DVD1&2**" for recording.

A disc can record a maximum of 4400 MB (approx. 4.3 GB (1GB = 1024 MB). When the total volume of the

selected titles exceed 4400 MB, reduce the number of titles (see "Title Order Edit" on page 65) or reduce clip size (see "Title Trimming" on page 63). The disc cannot be removed until the Make Disc process is completed.

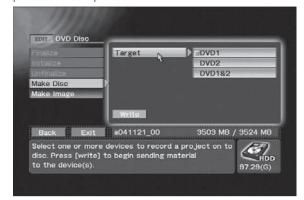

**EDIT** section → [DVD Disc] → [Make Disc]→ [Target]

Use the **EDIT** section  $\rightarrow$  [**DVD Disc**]  $\rightarrow$  [**Make Image**] command to create image files.

The [**Target Image**] will display in the initial condition the "project name" + the three-character ".img" extension. If the image file name is changed, the image file name will remain the same even if the project name is subsequently changed. For characters supported in file names see the section "About File Names" on page 94.

#### Note

The total post-editing program size must be within the capacity of the DVD disc or recording will not be possible.

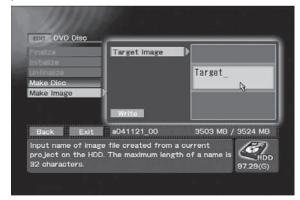

**EDIT** section → [DVD Disc] → [Make Image]

#### Note:

When [Finalize], [Make Disc] and [Make Image] commands are executed, a DVD-Video is created with the menu set in DVD Menu.

# **Playing Discs**

When playing discs on this unit, the program on a loaded DVD-Video disc, or the clips recorded as a project on the hard disk drive are played back and the video/audio signals output to all output connectors. However, when playing DVD-Video discs equipped with copy-guard copy protection, playback signals will not be output to the DV connector nor to other digital video output connectors.

# **Selecting Playback Source**

The currently selected playback source (also the recording destination) will be displayed on the front panel's central indicator (DVD1, DVD2, HDD indicator). The [Drive] command on the Function Menu's STATUS section also indicates the currently selected recording destination/playback source. Use the front panel's DRIVE SELECT button, or the [Drive] command on the Function Menu's STATUS section to select the recording destination.

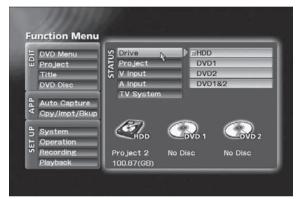

STATUS section → [Drive]

# Playing DVD-Video Discs (including commercially available software titles)

Begin playback of a DVD disc inserted in the currently selected drive by pressing the **PLAY** button on the front panel or remote control unit. Stop playback by pressing the **STOP** button on the front panel or remote control unit.

If a mouse is installed, play can also be controlled from the playback control bar displayed by simultaneously pressing both buttons of the mouse. When a DVD disc has been set for fast play, follow the instructions to begin playback automatically upon insertion of the disc. When "DVD1" or "DVD1&2" is designated, "DVD1" is used. To playback discs on drive 2, "DVD2" must be designated as the playback source. During playback, controls on the front panel and remote control unit act to navigate the DVD in accordance with the disc's commands.

The button performs the same function as the remote control unit's **RETURN** button.

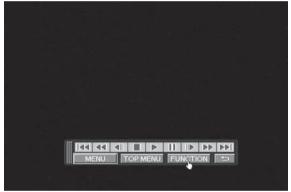

Playback control bar

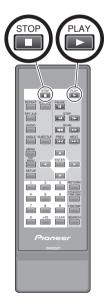

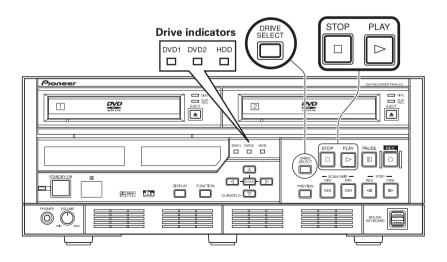

# Clip Playback (HDD)

When the "HDD" is designated as the playback source, the PLAY button on the front panel or remote control unit is used to playback designated project clips in the order in which they were recorded. Press the **STOP** button on the front panel or remote control unit to end playback.

# **Basic Operations**

### Operations on the Menu Screen

Some DVD-Video discs are equipped with menu (selection screen) functions. To select desired titles from the menu, use the PRV-LX10's CURSOR button to select, and the **ENTER** button to confirm the selection.

# ■ To return to the menu screen during playback Press the button.

Also, if the button is pressed, the menu screen within the current title will appear.

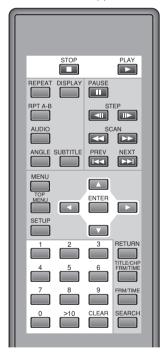

## ■ To advance to the next chapter/title

Press the main unit's **SCAN/SKIP FWD** button. or the remote control unit's button; the playback will advance immediately to the beginning of the next chapter or title.

#### ■ To go back to previous chapter/title

Press the main unit's **SCAN/SKIP REV** button, or the remote control unit's button once to return to the beginning of the currently playing chapter; press additional times to return to the beginning of previous chapters. When multiple titles exist on the disc and this command is executed within the first chapter of title, playback will return to the top chapter of the title immediately preceding the current one.

#### ■ Fast Forward

Hold the main unit's **SCAN/SKIP FWD** button or the remote control unit's button depressed. Release the button when you find the desired location. While the button is depressed, the scan speed will increase at set intervals, reaching 192x normal speed. If the remote control unit's button is pressed and released, fast forward will continue. The scan speed will change depending on the number of times the button is pressed. Speed can be changed up to 96x normal, after which time the speed drops to 6x. When you find the desired location, press the button.

#### **■** Fast Reverse

Hold the main unit's SCAN/SKIP REV button or the remote control unit's button depressed. Release the button when you find the desired location. While the button is depressed, the reverse scan speed will increase at set intervals, reaching 192x normal speed. If the remote control unit's dutton is pressed and released, fast reverse will continue. The scan speed will change depending on the number of times the button is pressed. Speed can be changed up to 96x normal, after which time the speed drops to 6x. When you find the desired location, press the button.

#### Note:

Depending on the disc used, the actual scan speed may be different from the displayed speed. The speed may be slower particularly when using angle playback.

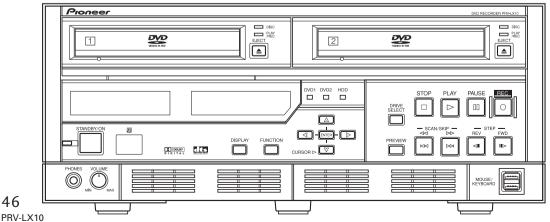

## ■ To search for a desired scene (SEARCH function)

# [Title Direct Search] **During playback:**

- 1. Press the button.
- 2. Use the number buttons to enter the number of the desired title.

Example: to select title "3"

Press number button ...

Example: to select title "10"

Press number buttons  $\stackrel{1}{=}$   $\rightarrow$   $\stackrel{\circ}{=}$  in order.

3. Press button.

Search can also be initiated by pressing the button.

## **During Stop Mode:**

During stop mode, use the number buttons to perform title search.

Example: to select title "10"

Press number buttons → → → in order.

# [Chapter Search]

- 1. Press button twice.
- 2. Use the number buttons to enter the chapter number.

Example: to select title "3"

Press number button 3.

Example: to select title "10"

Press number buttons  $\stackrel{1}{=}$   $\rightarrow$   $\stackrel{\circ}{=}$  in order.

3. Press button.

Search can also be initiated by pressing the button.

Note:

The search function cannot be used on discs displaying the "Operation Inhibited" message.

## [Chapter Direct Search]

During playback, use the number buttons to perform chapter search.

Example: to select title "3"

Press number button ...

Example: to select title "10"

Press number buttons  $\stackrel{10}{\longrightarrow} \rightarrow \stackrel{1}{\longrightarrow} \stackrel{0}{\longrightarrow}$  in order.

Note:

The search function cannot be used on discs displaying the "Operation Inhibited" message.

## [Time Search]

- 1. During playback, press the button.

  Alternately, press the button three times.
- 2. Use the number buttons to enter the desired time number.

Example: to designate the frame at 21 min 43 sec 17

Press number buttons:  $\stackrel{2}{\longrightarrow} \rightarrow \stackrel{1}{\longrightarrow} \rightarrow \stackrel{3}{\longrightarrow} \rightarrow$ 

3. Press the button.

The selection can be made also by pressing the button.

#### Note 1:

The search function cannot be used on discs displaying the "Operation Inhibited" message.

## Note 2:

When performing time search on DVD-video discs, actual playback may begin at a point somewhat separated from the designated time number.

#### Note 3:

Time search cannot be performed from the stop mode.

#### Note 4:

Depending on the structure of the DVD-Video used, some errors may occurs when time search is performed for time numbers located in a range extending from several frames before to several frames after the divisions between titles and chapters.

# **■** Frame Advance/Still Picture

[View a stopped (still) image]

Press the main unit's **PAUSE/STEP FWD** button, or the remote control unit's pause / step button.

Note:

# [Frame Advance Playback]

Press the button.

Each time the button is pressed, playback will advance by one frame.

The still picture function cannot be used on discs

displaying the "Operation Inhibited" message.

Each time the button is pressed, playback will reverse by one frame.

#### Note:

The frame advance function cannot be used on discs displaying the **"Operation Inhibited"** message.

# **Playing Discs**

#### ■ Slow playback

# During normal playback, hold the 🛅 / 📂 button depressed.

During slow playback, the playback speed can be adjusted by pressing the and buttons.

**SLOWER FASTER** SIEP ← → SIEF

STEP3 - STEP1 - 1/16 - 1/8 - 1/4 - 1/2 - 1/1

#### Note 1:

No sound is produced during slow playback.

#### Note 2:

The slow playback function cannot be used on discs displaying the "Operation Inhibited" message.

# Note 3:

If a still image playback appears shaky, use the Function Menu's SET UP section → [Playback] → [Video] → [Still Mode] command to switch to "Field".

1/1 slow playback is not supported on DVD-Video discs.

#### Note 5:

When performing reverse slow-motion playback with progressive output (NTSC only), the speed cannot be changed.

#### ■ Repeat Play

## During playback of the chapter/title you wish to repeat, press the button.

Each time the button is pressed, the unit will alternate between chapter repeat, title repeat, and repeat OFF. Note 1:

The repeat playback function cannot be used on discs displaying the "Operation Inhibited" message.

# [Repeat Playback of a Designated Scene] At the beginning and end points of the scene you wish to repeat, press the button.

Note 2:

Repeat playback cannot span the borders between titles.

#### Note 3:

The repeat playback function cannot be used on discs displaying the "Operation Inhibited" message.

## [To Return to a Specific Scene]

- 1. At the point you will wish to return to, press the m button.
- 2. Later during playback, when you wish to return to the designated point, press the button.

To stop repeat playback, press the button.

The repeat playback function cannot be used on discs displaying the "Operation Inhibited" message.

## ■ To change the image angle During playback of a DVD-Video disc, press the button.

Each time the button is pressed, the image alternates between the available angles. With DVD-Video discs containing multiple recorded angles of view, the angle can be switched as desired during playback. Such discs are marked by the angle mark ( on the jacket.

# During playback of a DVD-Video disc, press the button.

**Plavback** 

Each time the button is pressed, the subtitle display setting alternates between those available. If multiple language subtitles are recorded on the disc, the subtitle can be selected from among those recorded. Some DVD-Video discs also allow subtitle selection from the disc's onscreen menu. In this case, display the menu by pressing the button and select the desired subtitle setting directly from the menu. When playing a DVD-Video disc, the subtitle setting selected here is temporary. When playback is stopped, the subtitle setting reverts to the default selected using the **SET UP** section → [**Playback**] → [Language] → [Subtitle] command.

■ To Change the Subtitle Setting During

# ■ To Change Audio During Playback During playback of a DVD-Video disc, press the button.

Each time the button is pressed, the audio alternates between those available.

If multiple language soundtracks have been recorded on the disc, the language can be selected from among those recorded. Some DVD-Video discs also allow language selection from the disc's onscreen menu. In this case, display the menu by pressing the button and select the desired language setting directly from the menu.

When playing a DVD-Video disc, the language setting selected here is temporary. When playback is stopped, the language setting reverts to the default selected using the **SET UP** section → [**Playback**] → [Language] → [Audio] command.

#### ■ Operations with a Wheel Mouse

When using a mouse with center wheel control, frame advance, pause, fast forward and fast reverse can be performed.

#### [Press the Wheel]

The unit will enter standby mode. If the unit is already in the standby mode, standby mode will be released.

#### [Rotate the Wheel Toward You]

When the wheel is rotated forward during standby mode, the playback will be advanced by individual frames. During other playback modes, fast forward will begin. If the wheel is rotated more, the scan speed can be changed. The speed can be increased to 96x normal, after which time it drops to 6x.

### [Rotate the Wheel Away from You]

When the wheel is rotated backwards during standby mode, the playback will be reversed by individual frames. During other playback modes, fast reverse will begin. If the wheel is rotated more, the scan speed can be changed. The speed can be increased to 96x normal, after which time it drops to 6x.

## Note:

Depending on the disc used, the actual scan speed may be different from the displayed speed. The speed may be slower particularly when using angle playback.

#### 48

# **Playback Monitoring during Recording**

If time shift playback is enabled on the Function Menu (SET UP section → [Operation] → [HDD Recording] → [Time Shift PLAY]), the PLAY button responds when recording is being made to the hard disk drive. Pressing the PLAY button allows the user to monitor images recorded immediately before.

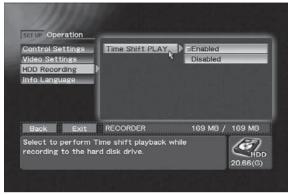

SET UP section → [Operation] → [HDD Recording]
→ [Time Shift PLAY]

Playback may be started within the range 60-324 seconds after beginning recording (Note 1). Basic operations are enabled during playback of the previously recorded images. The playback start position is the same as the recording start position, and the range of possible playback is within 60-324 seconds prior to the current recording point. During playback monitoring, the **REC** and **PLAY** buttons light, and during pause mode, the **PAUSE** button also lights.

If the **STOP** button is pressed during playback, playback monitoring stops and the screen display returns to show the point currently being recorded. Press the **STOP** button again to end the recording as well.

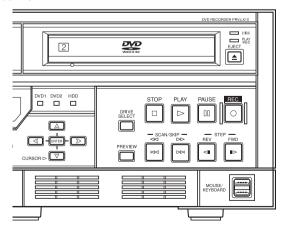

### Note 1:

During time shift playback, the **PLAY** button enable start time will differ depending on the TV system, the video rate and the audio encoding format, as shown in the following table (min:sec).

| Video RATE | NTSC          |       | PAL           |       |
|------------|---------------|-------|---------------|-------|
| level      | Dolby Digital | L-PCM | Dolby Digital | L-PCM |
| 1          | 5:20          | 2:40  | 5:24          | 2:58  |
| 2          | 5:00          | 2:40  | 5:10          | 2:54  |
| 3          | 4:48          | 2:40  | 4:54          | 2:50  |
| 4          | 4:48          | 2:40  | 4:40          | 2:44  |
| 5          | 4:48          | 2:30  | 4:26          | 2:40  |
| 6          | 4:00          | 2:30  | 4:12          | 2:34  |
| 7          | 4:00          | 2:24  | 3:58          | 2:30  |
| 8          | 4:00          | 2:08  | 3:44          | 2:24  |
| 9          | 4:00          | 2:08  | 3:30          | 2:18  |
| 10         | 3:20          | 2:08  | 3:20          | 2:14  |
| 11         | 3:12          | 2:00  | 3:12          | 2:10  |
| 12         | 3:00          | 2:00  | 3:02          | 2:06  |
| 13         | 3:00          | 1:40  | 2:54          | 2:02  |
| 14         | 2:40          | 1:40  | 2:44          | 1:56  |
| 15         | 2:30          | 1:40  | 2:36          | 1:52  |
| 16         | 2:24          | 1:40  | 2:26          | 1:48  |
| 17         | 2:24          | 1:40  | 2:18          | 1:42  |
| 18         | 2:08          | 1:36  | 2:10          | 1:38  |
| 19         | 2:08          | 1:30  | 2:00          | 1:32  |
| 20         | 2:00          | 1:20  | 1:52          | 1:28  |
| 21         | 1:40          | 1:20  | 1:42          | 1:22  |
| 22         | 1:36          | 1:12  | 1:34          | 1:16  |
| 23         | 1:30          | 1:12  | 1:30          | 1:14  |
| 24         | 1:30          | 1:04  | 1:26          | 1:10  |
| 25         | 1:20          | 1:04  | 1:22          | 1:08  |
| 26         | 1:20          | 1:04  | 1:16          | 1:04  |
| 27         | 1:12          | 1:00  | 1:12          | 1:02  |
| 28         | 1:12          | 1:00  | 1:08          | 1:00  |
| 29         | 1:04          | 1:00  | 1:04          | 1:00  |
| 30         | 1:00          | 1:00  | 1:00          | 1:00  |
| 31         | 1:00          | 1:00  | 1:00          | 1:00  |
| 32         | 1:00          | 1:00  | 1:00          | 1:00  |

#### Note 2:

The interval required from the time the **PLAY** button is pressed until playback actually begins is about 10 seconds.

#### Note 3:

The minimum time shift playback difference is the time shown on the playback start time table plus about 10 seconds.

# **Other Playback Settings**

The **Function Menu**'s **SET UP** section → [**Playback**] commands can be used to input default setups for playback on the PRV-LX10. These setup values cannot be changed during playback.

# ■ Video Aspect Ratio [Video] → [Aspect] 4:3 (LB) / 4:3 (PS) / 16:9

Choose the aspect ratio setting in accordance with your television monitor. This setting is unnecessary when the unit is connected to a wide monitor. Most DVD-Video prerecorded movies are designed for wide televisions, and recorded with screen aspect ratio of 16:9. Accordingly, when DVD-Video discs are viewed on ordinary conventionally sized television monitors, the image will appear vertically elongated in a ratio of 4:3. If this ratio is not desired, use the aspect ratio command to set the ratio to a more pleasing value.

## ■ Still Video Mode [Video] → [Still Mode] Auto / Frame / Field

Use this command to eliminate image shake and produce clearer still images when viewing still images of DVD-Video when progressive scan is turn OFF

#### Auto:

Switches automatically between Field and Frame.

#### Frame:

The normal mode. Some shakiness may be evident when viewing images from scenes with movement.

#### Field:

Eliminates shakiness from still images.

#### Note:

When Still video mode is set to Field, menu messages will not appear clearly since only one field of image data is output.

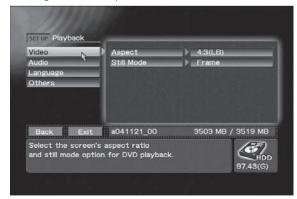

SET UP section → [Playback] → [Video]

## ■ Audio Output Mode [Audio]

Use to select the type of digital signal supported by the amplifier connected to the unit. Be sure to set this correctly since incorrect settings may cause the generation of noise. Consult the Operating Instructions for your amplifier when making this setting.

## **Dolby Digital OUT**

# Dolby Digital / Dolby Digital → PCM Dolby Digital:

Select when connecting an amplifier or decoder supporting Dolby Digital.

## **Dolby Digital** → **PCM**:

Dolby Digital signals are converted to linear PCM before being output. Select this setting when connecting an amplifier that does not support Dolby Digital.

# DTS OUT

# ON/OFF

#### ON:

Select when connecting an amplifier or decoder that supports DTS.

#### OFF:

Select when connecting an amplifier or decoder that does not support DTS.

#### 96 kHz PCM OUT

#### 96kHz / Convert to 48 kHz

#### 96 kHz:

Select when connecting an amplifier or DAC that supports 96 kHz.

#### Convert to 48 kHz:

96 kHz signals are down-sampled to 48 kHz and output. Select this setting when connecting an amplifier that does not support 96 kHz.

## **MPEG OUT**

#### MPEG / PCM

#### MPEG:

Select when connecting an amplifier or decoder that supports MPEG.

## PCM:

MPEG signals are converted to linear PCM for output. Select this setting when connecting an amplifier that does not support MPEG.

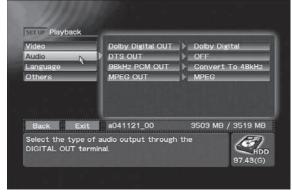

SET UP section → [Playback] → [Audio]

- Audio Language Setting [Language] → [Audio] English / Japanese / Others->Next Menu
  Use to set the audio language to English,
  Japanese, or Other (Note).
- Sub-Title Selection [Language] → [Subtitle]
  English / Japanese / Others->Next Menu
  Use to set sub-titles to English, Japanese, or
  Other (Note).
- DVD Menu Language Selection
  [Language] →[DVD Menu]
  English / Japanese / Others->Next Menu
  Use to set the DVD-Video menu language to
  English. Japanese. or Other (Note).

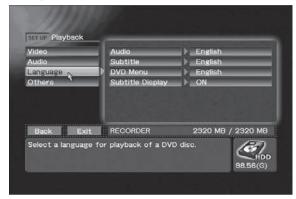

SET UP section → [Playback] → [Language]

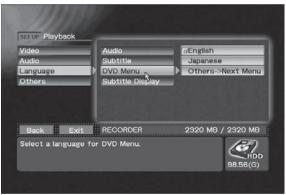

SET UP section → [Playback] → [Language] → [DVD Menu]

### Note:

When [Others->Next Menu] is selected as the language, input the code number from the "Language Code List" on page 99.

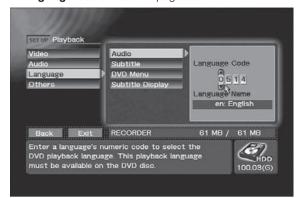

SET UP section → [Playback] → [Language] → Inputting Language Code (Note)

■ Subtitle Display [Language] →[Subtitle Display] ON / OFF

Use to select whether subtitles are displayed or not. However, some discs may require a specified method turning subtitles ON/OFF, in which case the operation performed here may not operate.

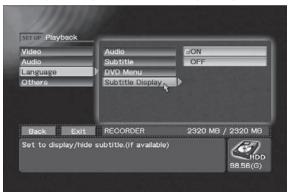

SET UP section → [Playback] → [Language] → [Subtitle Display]

# ■ Parental Management Level [Others] → [Parental Level] 1-8. off

Some prerecorded DVD-Videos with violence or sexual contents are encoded with parental management levels (low-high). Such discs are so indicated on their jackets or labels. By setting the management level on the PRV-LX10 to a value lower than the disc's level, the viewing of such discs can be restricted.

When "off" is selected, playback will be performed without any restriction.

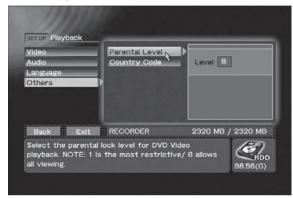

SET UP section → [Playback] → [Others]
→ [Parental Level]

# ■ Country Code [Other] → [Country Code] us / jp / Others->Next Menu

Use to select the parental management country code. This allows the parental management level to be set separately for different countries.

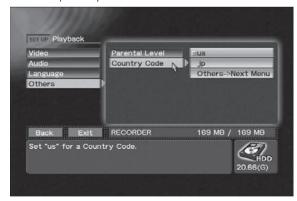

SET UP section → [Playback] → [Others] → [Country Code]

#### Note:

If [Others->Next Menu] is selected for country code, input the country code number manually (see "Country Code List" on page 100).

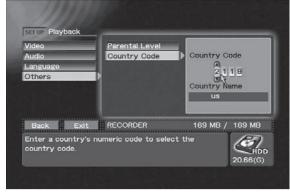

SET UP section → [Playback] → [Others] → [Country Code] → Inputting Country Code

Settings that can be made with the **Function Menu**'s **SET UP** section → [**Operation**] → [**Video Settings**] command include:

External Sync: Enabled/Disabled OSD: Enabled/Disabled

Composite OUT: Source Monitor/Decorder Out

Enabled (Note1)/Disabled

Background Color: Black/Blue

DV OUT:

 For more information regarding settings for composite output, see page 32, "Composite Video/Audio RCA Output".

For more information about TV monitor image selection in the idling condition, see page 32, "Background Color".

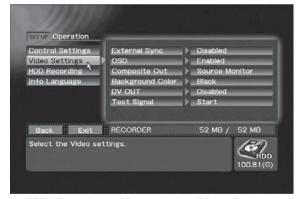

SET UP section → [Operation] → [Video Settings]

#### Note 1:

During playback, recording, or previewing of DVD discs encoded with copy protection, no output is produced at the DV Out connector, even if DV output is set to "Enabled."

# **External Sync Function**

The PRV-LX10 can use an externally input sync signal (black burst) in order to synchronize the output video signal to an external signal (during DVD disc playback).

This function allows switching of the video without the need for connecting a time base corrector (TBC) component, thus allowing video switching without distortion (V roll) of the TV monitor's image.

When the SET UP section → [Operation] → [Video Settings] → [DV OUT] command is set to "Enabled", [External Sync] is automatically set to "Disabled". Thereafter, even if [DV OUT] is returned to the "Disabled" setting, external sync will remain off, so manual resetting is required.

## When synchronizing two or more recorders

- When inputting sync signal from one sync generator to two or more recorders:
- Be sure to set the final recorder's termination switch to ON, and the other recorders' termination switches to OFF.
- When applying sync to a single recorder, set the termination switch to ON.

# **Other Functions**

The Function Menu's SET UP section → [Operation] → [Video Settings] → [Test Signal] command can be used to output a test pattern signal. To turn off the test pattern, press the STOP button or the FUNCTION button, or if a mouse is connected, click both right and left buttons simultaneously.

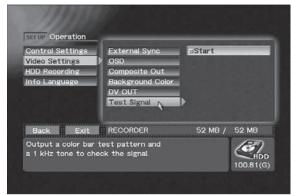

SET UP section → [Operation] → [Video Settings] → [Test Signal]

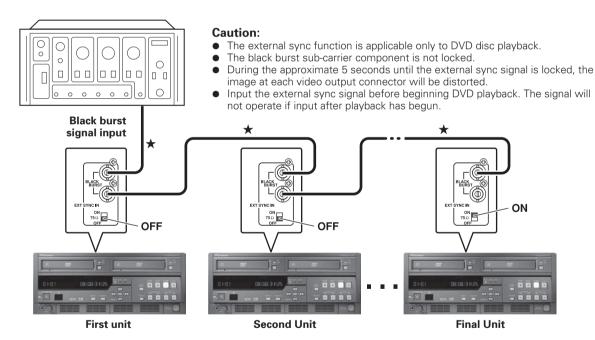

Connection cables indicated with  $(\star)$  must be purchased separately.

# **Regarding Progressive Scan Output**

This unit allows the output of progressive scan video signals from the component output connector. To turn progressive scan output ON/OFF, press the controls on the front panel:

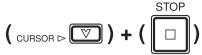

Press these buttons simultaneously.

#### Note 1:

Switching is only possible during idling.

#### Note 2:

Be sure the unit is connected to a television monitor supporting progressive-scan. Proper image reproduction will not be produced with other monitors.

## Note 3:

When progressive output is ON, image signals will not be produced from output connectors other than the component output connector.

#### Note 4:

Some progressive scan monitors currently available do not possess complete compatibility with the PRV-LX10, with the result that some image distortion may occur. If such distortion is observed during progressive scan playback, set the PRV-LX10's output to interlaced.

### Note 5:

Progressive is supported during NTSC output only.

# **DVD Menu Editing**

This unit is equipped with a number of DVD menu lavouts that are selected with the Function Menu's **EDIT** section → [**DVD Menu**] command, and associated with a recorded image for convenient production of DVD-Video discs.

The constructed menu will be the same TV system (NTSC or PAL) as that currently selected. Opening clip and idle clip can be set only for HDD projects. A total of 1GB (about 10 minutes at highest rate) can be set. However, even if the same clip is selected. the total will be computed as separate clips. The DVD menu data set here is reflected in [Make Disc], [Make Image] and [Finalize] command.

Also, by using the save to default menu and read commands, the menu data for the currently selected project can be saved to the default DVD menu, or read from the default DVD menu.

The default DVD menu is always used for new projects. A standard menu can be registered as the default DVD menu for efficient production of DVD discs without having to edit menus each time. The preview and disc emulation functions can be used to confirm the contents before burning a DVD disc. Also, if the playback mode is field playback, output will be for one field only, and menu characters may not appear correctly.

# **DVD Menu Type Selection**

Use the Function Menu's EDIT section → [DVD] Menu] → [Menu Type/Font] → [Menu Type] command to select whether to make the DVD menu

a title menu, chapter menu, to add no menu, or a title & chapter menu.

Regarding the title and chapter menus: when a title is selected on the title menu, that title's chapter menu will be displayed. In this case, depending on the design, a button may be added to the chapter menu for direct access to the title menu. However, if only one chapter exists within the title, no chapter menu will be created.

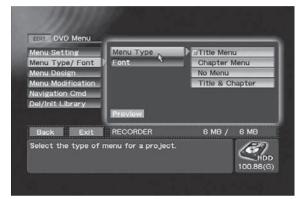

EDIT section → [DVD Menu] → [Menu Type/Font] → [Menu Type]

## **Font Selection**

Use the Function Menu's EDIT section → [DVD] Menu] → [Menu Type/Font] → [Font] commands to select fonts for DVD menus.

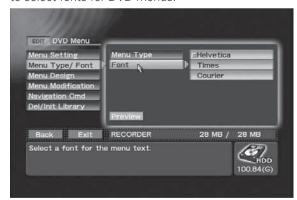

EDIT section → [DVD Menu] → [Menu Type/Font] → [Font]

# **DVD Menu Editing**

## **DVD Menu Selection**

When editing a menu, first use the **Function Menu**'s **EDIT** section → [**DVD Menu**] → [**Menu Design**] → [**Design Select**] command to choose a basic button layout pattern from the DVD menu layout displayed on the screen. Use the ▲/▼ buttons to select the layout pattern type, the ▶ button to change the number of buttons, and the **ENTER** button or the ◄ button to confirm the selection. The number and type of buttons which can be placed on a single page may vary, depending on the layout patterns available. Also, the following information is displayed in the window at the bottom of the screen: DVD Menu's disc name status OFF and maximum characters; thumbnails status; and button text status and maximum characters.

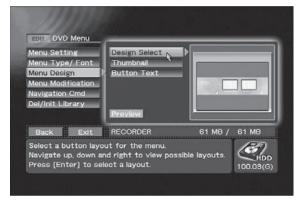

EDIT section → [DVD Menu] → [Menu Design] → [Design Select]

# **Thumbnail Selection**

When the thumbnail type item is selected, the initial image of the title (clip) corresponding to each button is automatically extracted, but when the recording has already been made, the **Function Menu**'s **EDIT** section → [**DVD Menu**] → [**Menu Design**] → [**Thumbnail**] command can be used to extract the actual recorded image.

When "Go To Video" is selected, the thumbnail extraction screen appears and the clips are played back in the order in which they were recorded. While watching the clip/chapter numbers displayed at the top of the screen, use the mouse to click on the onscreen control bar's SELECT button or press the ENTER button at the place you wish to use as a thumbnail

To allocate the selected image as a thumbnail to a corresponding button, press the control bar's **SAVE** button. If the **CANCEL** button is pressed, the image is deselected and the screen returns to the **Function Menu**.

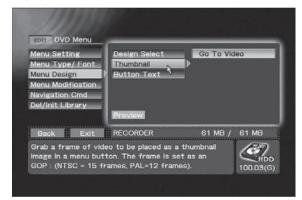

EDIT section → [DVD Menu] → [Menu Design] → [Thumbnail]

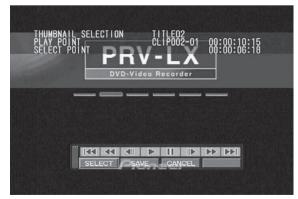

Thumbnail extraction screen

## **Button Text**

When button text is selected, use the **EDIT** section → [**DVD Menu**] → [**Menu Design**] → [**Button Text**] command to select the format from the following choices:

Title (chapter) Number/Name Title (chapter) Number Title (chapter) Name No text

When "Name" is selected, the name of the clip (chapter) allocated to each title will be applied. The name can be changed during title editing (see page 62, "Title Editing / Chapter Editing").

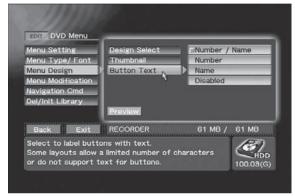

EDIT section → [DVD Menu] → [Menu Design] → [Button Text]

# **Selecting Opening Clip**

Using the [DVD Menu] → [Navigation Cmd] → [Introduction Clip] command on the Function Menu's EDIT section, you can select the first clip to be played when a disc is inserted. Also, on the [User Operation] command, you can select operation restrictions during playback; if "Disabled" is selected, all operations during playback of the opening clip are disabled. If "Enabled" is selected, the ENTER button is enabled. The actual operation performed when the ENTER button is pressed during playback of the opening clip can be selected with the [Post Cmd] command.

#### Note 1:

The opening clip must be set to the same TV system as that on the menu.

#### Note 2:

The type of audio must be the same for both opening clip and idle clip.

#### Note 3

An opening clip can be set only for HDD projects.

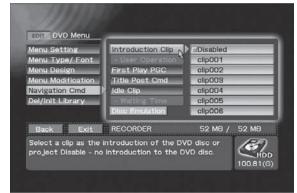

EDIT section → [DVD Menu] → [Navigation Cmd] → [Introduction Clip]

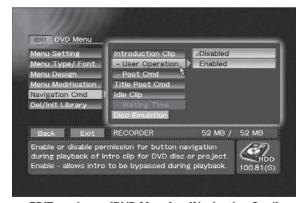

EDIT section → [DVD Menu] → [Navigation Cmd] → [User Operation]

En

# **DVD Menu Editing**

# Setting an Idle Clip

An idle clip (a clip played automatically after a specified waiting time from the menu display mode) can be set by using the [DVD Menu] → [Navigation Cmd] → [Idle Clip] command on the EDIT section of the Function Menu.

The clip is played repeatedly until the **ENTER** key is pressed to return to the menu display. The waiting time can be set with the [**Waiting Time**] command.

#### Note 1:

The idle clip must be set to the same TV system as that on the menu.

#### Note 2:

The type of audio must be the same for both idle clip and opening clip.

#### Note 3:

An opening clip can be set only for HDD projects.

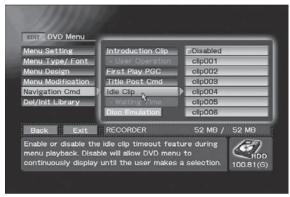

EDIT section → [DVD Menu] → [Navigation Cmd]
→ [Idle Clip]

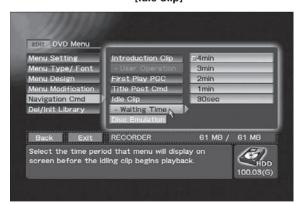

EDIT section → [DVD Menu] → [Navigation Cmd]
→ [Waiting Time]

# **Setting Navigation Commands**

Using the [DVD Menu] → [Navigation Cmd] → [First Play PGC] command on the Function Menu's EDIT section, you can set the first play setting for a DVD-Video disc (when opening clip is set, whether opening post command is set to "Stop", "Title" or "Menu").

This item is reflected to [Make Disc], [Make Image] and [Finalize] command regardless of "No Menu" on DVD menu type selection.

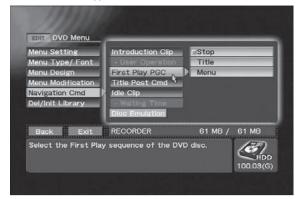

EDIT section → [DVD Menu] → [Navigation Cmd]
→ [First Play PGC]

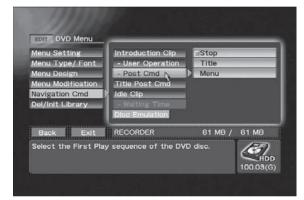

EDIT section → [DVD Menu] → [Navigation Cmd]
→ [Post Cmd]

Also, the **EDIT** section → [**DVD Menu**] → [**Navigation Cmd**] → [**Title Post Cmd**] command can be used to control the action taken upon completion of each title's playback, including stop, return to menu, next title or repeat title.

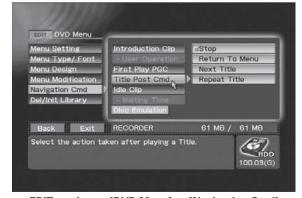

EDIT section → [DVD Menu] → [Navigation Cmd]
→ [Title Post Cmd]

# **Customizing the DVD Menu**

Using the Function Menu's EDIT section → [DVD Menu] → [Menu Modification] command, it is possible to change the background image and highlight colors of the DVD menu currently being edited. With this unit, a number of background images are used, and when the EDIT section → [DVD Menu] → [Menu Modification] → [Background] command is used to select "HDD Library", the EDIT section → [DVD Menu] → [Menu Modification] → [Image] command can be used to select a background image (this operation is performed in the same way as for button layout pattern).

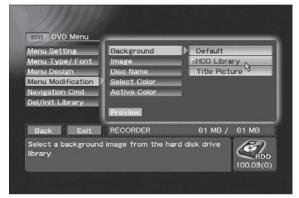

Using EDIT section → [DVD Menu] → [Menu Modification] → [Background] to select HDD Library

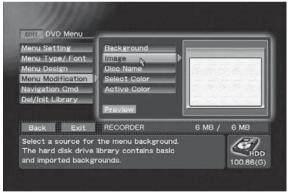

EDIT section → [DVD Menu] → [Menu Modification] → [Image]

Likewise, when the **EDIT** section → [**DVD Menu**] →

[Menu Modification] → [Background] command is used to select "Title Picture", the first image of the first title (clip) is automatically extracted. When a previously recorded image is used, however, the EDIT section → [DVD Menu] → [Menu Modification] → [Image] command can be used to extract a background image from the actual recording (the procedure is the same as that for extracting thumbnail images). Note that the button

layout remains the same even when the background image is changed.

#### Note:

The color of characters for titles and other items used on menus are fixed for each design style. As a result, if the background image is changed, foreground characters may become difficult to see onscreen. Likewise, choice of design may make menu buttons invisible or difficult to see. Use the preview or disc emulation functions to confirm the appearance.

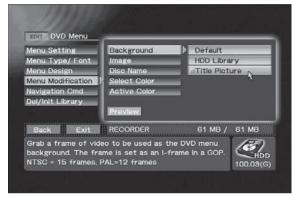

Using EDIT section → [DVD Menu] → [Menu Modification] → [Background] to select Title Picture

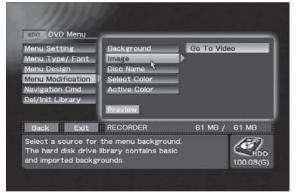

EDIT section → [DVD Menu] → [Menu Modification] → [Image]

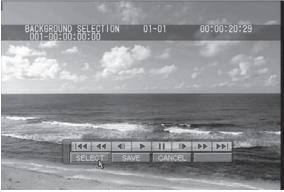

**Background image extraction screen** 

# **DVD Menu Editing**

The **EDIT** section → [**DVD Menu**] → [**Menu Modification**] → [**Disc Name**] command can be used to insert a name (up to 32 characters long) into the DVD menu. The actual number of characters that can be embedded in the menu will differ depending on the menu design. Further, depending on design, excessive characters may drop out when too many are embedded. Be sure to use the preview function or the disc emulation to confirm the menu appearance.

#### Note:

To input characters, connect a keyboard to the **MOUSE/KEYBOARD** USB jack.

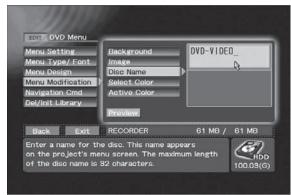

EDIT section → [DVD Menu] → [Menu Modification] → [Disc Name]

The **EDIT** section → [**DVD** Menu] → [**Menu Modification**] → [**Select Color**] command allows you to change the display color that appears when each button is selected.

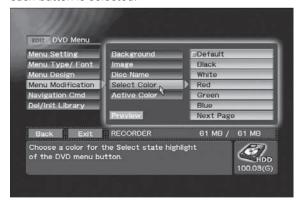

EDIT section → [DVD Menu] → [Menu Modification] → [Select Color]

The **EDIT** section → [**DVD Menu**] → [**Menu Modification**] → [**Active Color**] command allows you to change the display color that appears when each button is finalized.

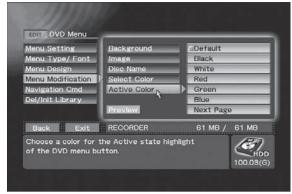

EDIT section → [DVD Menu] → [Menu Modification]
→ [Active Color]

# **Deleting and Initializing Menu Library**

Use the **EDIT** section → [**DVD Menu**] → [**Del/Init Library**] command to delete menu layouts and background images that are no longer needed from the libraries. The [**Initialize**] command resets the menu layout and background images in respective library to their factory defaults regardless of [**Type**] or [**Design Select**] settings.

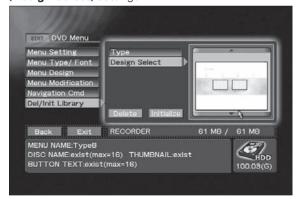

**EDIT** section → [DVD Menu] → [Del/Init Library]

#### Note:

The [**Delete**] command cannot be used to delete menu layouts and background images set using the default menu. But, the [**Initialize**] command resets default menus to their factory defaults and deletes all imported data.

## **DVD Menu Preview**

With the **Function Menu**'s **EDIT** section → [**DVD Menu**] command displayed, press the **Preview** button to display the DVD menu currently being edited. If no recorded image exists corresponding to a button on the DVD menu, no thumbnail will be extracted for that button, and it will instead appear with the default background image.

During preview display of the DVD menu, the **CURSOR** buttons can be used to move the button highlights. Highlights can also be moved by using the mouse cursor. If multiple menu levels exist, use the mouse to click on the **Next/Preview** button, or else use the **SKIP FWD/REV** button to switch between the various menus. If a mouse is connected, clicking the right/left buttons simultaneously enables the displayed control bar. Press the **FUNCTION** button to end the preview and return to the **Function Menu**.

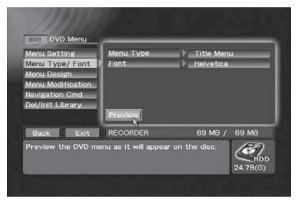

Executing Preview command on EDIT section → [DVD Menu]

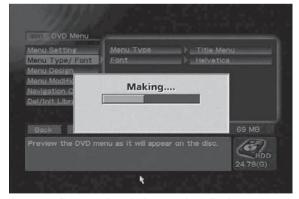

Progress bar during preview display

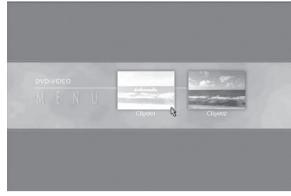

DVD menu preview image

## **DVD Disc Emulation**

Performs same playback as DVD disc, with DVD menu, title and all other editing results added.

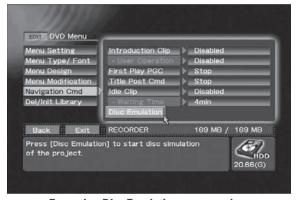

Executing Disc Emulation command on EDIT section → [DVD Menu]→ [Navigation Cmd]

## Load / Save to Default Menu

When the **Load** button is pressed from the **EDIT** section's [**DVD Menu**] → [**Menu Setting**] command, the menu data is loaded from the default DVD menu to the currently selected project. Pressing the **Save** button causes menu data to be saved to the default DVD menu.

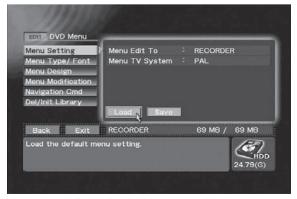

Executing Load command on EDIT section → [DVD Menu]→ [Menu Setting]

# **Title Editing / Chapter Editing**

When recording to hard disk drive, the names given to the multiple recorded image data (clips) can be changed. Other editing processes supported include trimming, chapter editing, clip dividing, and title order editing. DVD disc emulation can also be performed in order to confirm editing results.

The name, size and time of a clip selected with the Function Menu's EDIT section  $\rightarrow$  [Title]  $\rightarrow$  [Target Clip]  $\rightarrow$  [Edit To (HDD)] command can be confirmed by using the EDIT section  $\rightarrow$  [Title]  $\rightarrow$  [Info/Rename/Del] command. In addition to changing the name of a clip, the Delete button can also be used to eliminate the clip if desired.

The clip name input here is reflected in the various button text when the DVD menu type is made the title menu. The actual number of characters that can be embedded in the menu will differ depending on the menu design. Further, depending on design, excessive characters may drop out when too many are embedded. Be sure to use the preview function to confirm the menu appearance.

#### Note 1:

To change clip names, connect a keyboard to the **MOUSE/KEYBOARD** USB jack.

#### Note 2:

The clip name can contain up to 32 one-byte characters.

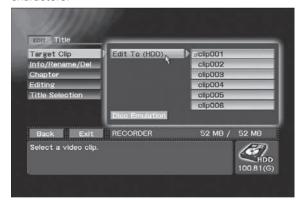

EDIT section → [Title] → [Target Clip] → [Edit To (HDD)]

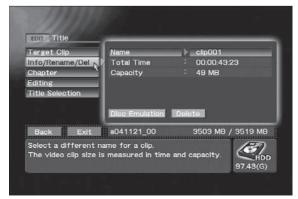

**EDIT** section → [Title] → [Info/Rename/Del]

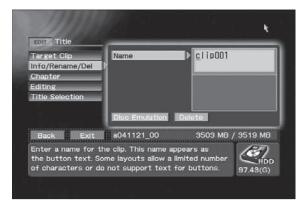

Changing the selected clip's name on EDIT section → [Title] → [Info/Rename/Del] → [Name]

# **Editing Chapter Names**

Individual names can be assigned to chapters existing within the clips selected with the **EDIT** section  $\rightarrow$  [**Title**]  $\rightarrow$  [**Target Clip**]  $\rightarrow$  [**Edit To (HDD)**] command. When the **EDIT** section  $\rightarrow$  [**Title**]  $\rightarrow$ 

[Chapter] command is used to move to the chapter whose name you wish to change, character input is enabled. The chapter names input here are reflected in the various button text when the DVD menu type is made the **chapter menu**.

By default, no name is set. Also, when no name is set, standard designations such as "chapter 1" are automatically reflected in the button text. The actual number of characters that can be embedded in the menu will differ depending on the menu design. Further, depending on design, excessive characters may drop out when too many are embedded. Be sure to use the preview function to confirm the menu appearance.

#### Note 1:

To change chapter names, connect a keyboard to the **MOUSE/KEYBOARD** USB jack.

#### Note 2:

The chapter name can contain up to 32 one-byte characters.

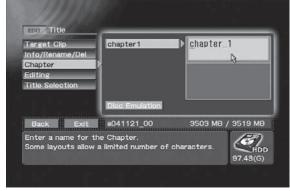

**EDIT** section → [Title] → [Chapter]

# **Title Trimming**

When you wish to cut out the first or last part of a clip, or to extract the middle part of a clip, use the **Function Menu**'s **EDIT** section → [**Title**] → [**Target Clip**] command to select the clip you wish to edit, then use the **EDIT** section's [**Title**] → [**Editing**] → [**Trimming Clip**] command to select "**Go To Video**".

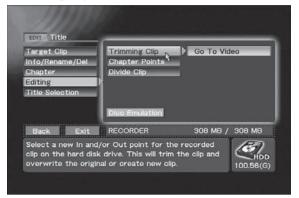

**EDIT** section → [Title] → [Editing] → [Trimming Clip]

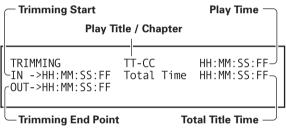

**OSD during Trimming** 

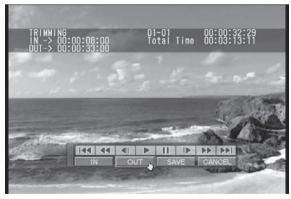

Trimming edit screen

The control bar displayed in conjunction with the clip's playback can be used to designate IN/OUT points for parts to be deleted. During playback, when the control bar's **IN** button is pressed, that part of the clip preceding that point will be memorized as a cut point.

Similarly, pressing the **OUT** button will result the memorization of that portion of the video image following that point as a cut point. Attempts to input reversed IN/OUT points will be ignored.

Pressing the **SAVE** button will initiate trimming edit, and when completed, the screen will return to the **Function Menu**. Pressing the **CANCEL** button will cause the screen to return to the **Function Menu** without completing the edit.

#### Note 1:

IN/OUT points can be set only at the beginning of a group of pictures (GOP; in 15 frame units (NTSC), 12 frame units (PAL)).

Trimming edit allows you to save the edited result either to the original clip or to a new clip. The size of a new clip that can be selected for trimming is limited by hard disk size. When saving by overwriting previous files, clips up to "4.7GB + HDD available space" can be created.

The symbol "+" is prefixed to the clip name when saved to a new clip. If, as a result of affixing the "+", the clip name exceeds 32 single-byte characters, the final character of the name will automatically be deleted so as to keep the name within the 32-character limit.

If the pre-edit clip was saved as a title, the post-edit clip will be entered as the title instead. If the pre-edit clip was not saved as a title, the post-edit clip will not be saved as a title.

If required, add a title as described in "Title Order Edit" on page 65.

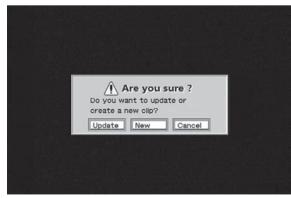

Trimming edit confirmation dialog

En

# **Title Editing / Chapter Editing**

# **Chapter Editing**

Select a clip edited with the **Function Menu**'s **EDIT** section → [**Title**] → [**Target Clip**] command; by selecting **"Go To Video"** on the the **EDIT** section → [**Title**] → [**Editing**] → [**Chapter Points**] command, the selected clip's chapter mark position can be changed.

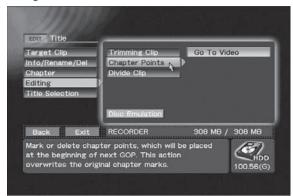

**EDIT** section → [Title] → [Editing] → [Chapter Points]

For this edit, use the **MARK** and **DEL** buttons on the control bar displayed in conjunction with the clip's playback. While playing back the clip, press the **MARK** button to insert a chapter mark at that point. When the **DEL** button is pressed, the chapter including the point at which the button was pressed is joined to the the previous chapter (in other words, the nearest chapter mark prior to that point is deleted). When the **SAVE** button is pressed, the chapter mark edit is effected, and when it is completed the screen returns to the **Function Menu**. Pressing the **CANCEL** button will cause the screen to return to the **Function Menu** without completing the edit.

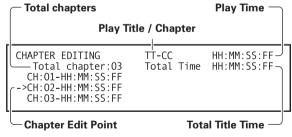

**OSD during Chapter Edit** 

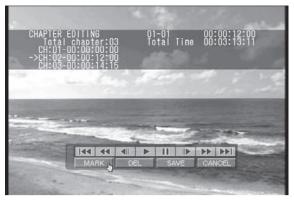

Chapter mark insert

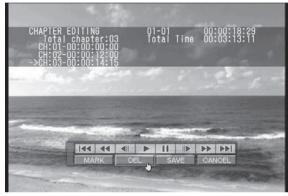

**Erasing chapter marks** 

#### Note:

Chapter marks can be inserted only at the beginning of a group of pictures (GOP); as a result, actual chapter mark positions will be at the beginning of the GOP immediately following the marked time code.

# **Dividing Clips**

Using the [Title] → [Target Clip] command in the Function Menu's EDIT section, select the clip you wish to divide, then use the "Go To Video" on the EDIT section → [Title] → [Editing] → [Divide Clip] command to divide the selected clip.

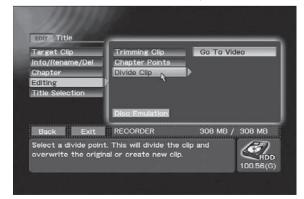

**EDIT** section → [Title] → [Editing] → [Divide Clip]

While playing back the selected clip, use the **SELECT** button on the displayed control bar to designate the point at which you wish to divide the clip. Clip division will begin when the SAVE button is pressed, and when completed, the display will return to the Function Menu. If the CANCEL button is pressed instead, the clip division will be canceled and the display will return to the Function Menu. When beginning the division, you may select whether to overwrite the divided clip, or save it as a new clip. When dividing a clip, the hard disk drive must have available space exceeding the size of the clip before division. When a clip is divided, a "1-" and "2-" will be affixed to the heads of the clip names. If, as a result of affixing the numeral ("1-", etc.), the clip name exceeds 32 single-byte characters, the final character of the name will automatically be deleted so as to keep the name within the 32-character limit. Following division, if the pre-edit clip was recorded as a title, the divided clip will replace it; if the pre-edit clip was not recorded as a title, the post-edit clip will not be recorded as a title. A clip cannot be divided if the disc already holds 99 titles. If necessary, use the "Title Order Edit" command (see next section) to delete unnecessary titles before adding new titles.

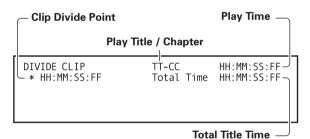

## OSD during Clip divide

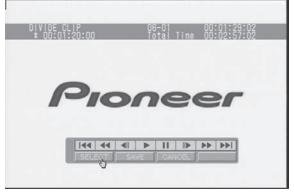

Clip divide

#### Note 1

The division point can be set only at the head of a group of pictures (GOP) (NTSC=15, PAL=12 frame units).

## Note 2:

Once divided, a clip cannot be rejoined.

# **Title Order Edit**

In the DVD-Video format, the number of possible titles per disc is limited to 99. The projects created on this recorder, however, are capable of managing more than that number of clips. Fundamentally, the title numbers from 1 to 99 correspond to the clips in the order in which they are recorded, but beyond 99, the clips are not allocated to titles.

Using the **Function Menu**'s **EDIT** section → [**Title**] → [**Title Selection**] command, before final recording on the DVD disc, the clips can be allocated to a title in an order differing from that in which they were recorded.

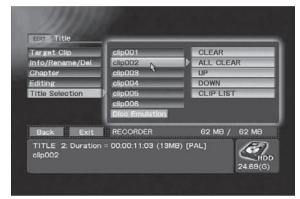

**EDIT** section → [Title] → [Title Selection]

#### **DVD Disc Emulation**

The DVD disc emulation allows you to confirm the results of editing before recording those results to the final DVD disc. When the **Disc Emulation** button on the **EDIT** section → [**Title**] command is pressed, DVD menu editing, title editing and other editing results can be played back in the same form as they would be recorded on DVD disc. Following playback, the screen returns to the **Function Menu**. When the **FUNCTION** button is pressed, the display returns to the **Function Menu**.

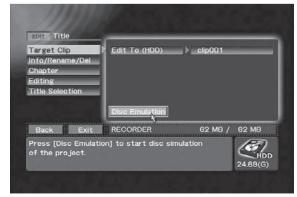

Executing the Disc Emulation command on EDIT section → [Title]

# **Title Editing / Chapter Editing**

# **Recording to DVD Disc**

Projects edited on hard disk drive can be recorded to DVD-Video disc by using the EDIT section → [DVD Disc] → [Make Disc] command. By using the EDIT section → [DVD Disc] → [Make Disc] → [Target] command, the destination drive used for the recording is designated as "DVD1", "DVD2" or "DVD1&2". Discs cannot be removed until the [Make Disc] processing has been completed. The volume label given to the DVD disc will be the same as the project name.

Use the [Make Image] command for creating image files on the hard disk (see "Recording from HDD to DVD" on page 44).

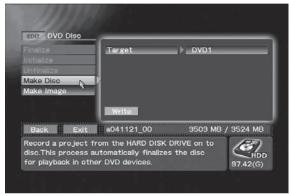

EDIT section → [DVD Disc] → [Make Disc]

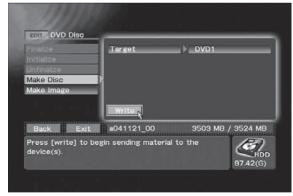

Executing the Make Disc command on EDIT section → [DVD Disc]

# **Project Editing**

This recorder manages recorded image data (clips) by the unit of "project." A single project can preserve multiple clips, and so long as the project is not changed, the numerous clips are preserved as a continuous series within the project.

It is possible to include both PAL and NTSC clips within a single project. In order to discriminate the different modes, an [P] or [N] is affixed to the head of list displays containing clips, or projects containing clips, that differ from the currently selected TV system. This display is used only for discriminating the two kinds, however, and is not reflected in the actual file names (during menu creation, etc.).

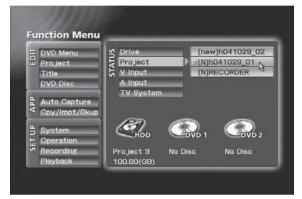

[N] project exists on the STATUS section's [Project] menu

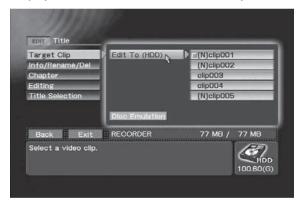

[N] clip exists on the EDIT section's [Title]

→ [Target Clip] → [Edit To (HDD)] menu

The Function Menu's EDIT section → [Project] → [Record/Name] command can be used to confirm the number of clips, the project size, and the number of titles within the currently selected project.

Further, when a keyboard is connected, the EDIT section → [Project] → [Record/Name] → [Name] command can be used to change the name of the currently selected project.

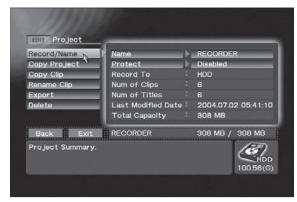

EDIT section → [Project] → [Record/Name]

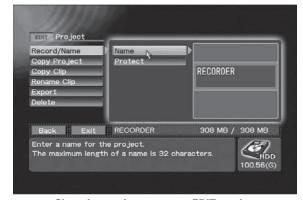

Changing project name on EDIT section
→ [Project] → [Record/Name] → [Name]

## Note 1:

To change project names, connect a keyboard to the **MOUSE/KEYBOARD** USB jack.

The [**Protect**] command allows locking of the clips within a project to prevent deletion.

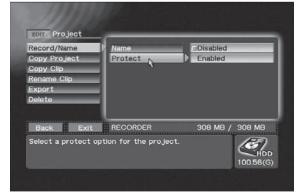

Setting project clips protection on EDIT section

→ [Project] → [Record/Name] → [Protect]

En

# **Project Editing**

Recorded data is also managed as a project when recording directly to DVD disc, but editing is not possible in this case.

By using the **EDIT** section → [**Project**] → [**Record/ Name**] → [**Record To**] command to select "**DVD & HDD**", the recorded images will be preserved on the hard disk drive even after finalizing and removal of the DVD, thus allowing later editing if desired.

#### Note 2:

When a disc is removed before finalizing, the data recorded so far remains on the hard disk. A new project is automatically created when this disc is reinserted and additional data that is recorded is saved to this project. Thus data recorded prior to removal and data recorded after reinsertion are saved to different projects.

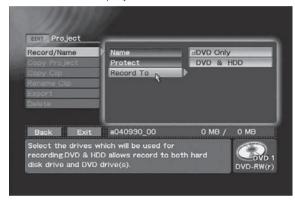

EDIT section → [Project] → [Record/Name] → [Record to]

# Copying a Project

Using the **EDIT** section → [**Project**] → [**Copy Project**] command, the currently selected project can be copied to a new project.

The project name that automatically appears in the **EDIT** Section's [**Project**] → [**Copy Project**] → [**Copy To**] command will be affixed with a numeral to distinguish it from the current default project (for example, "cX" + current project name, where the "X" is a numeral). When the project copy command is executed, the copied project name appear with the automatically changed numeral. However, this automatically processing will not be performed if the project name has been changed.

#### Note:

To input project names, connect a keyboard to the **MOUSE/KEYBOARD** USB jack.

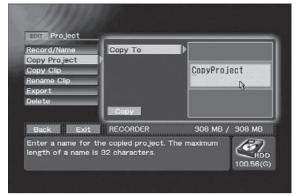

EDIT section → [Project] → [Copy Project] → [Copy To]

# **Copying Clips**

Use the **EDIT** section → [**Project**] → [**Copy Clip**] command to copy clip in project specified by [**Source Drive**] command to currently selected project. "**HDD**", "**DVD1**" and "**DVD2**" can be selected.

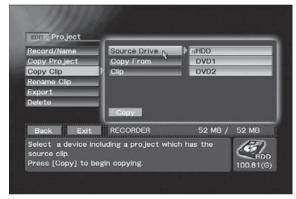

Using EDIT section → [Project] → [Copy Clip] → [Source Drive] for selecting drives

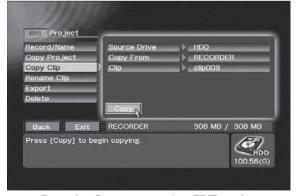

Executing Copy command on EDIT section
→ [Project] → [Copy Clip]

The copied clip will be appended to the end of the project. You can choose whether to record the copied clip as the title. However, if 99 titles have already been recorded, the clip cannot be recorded as another title.

An asterisk "\*" will be appended to the front of the name of the copied clip.

If the addition of "\*" makes the clip name 33 onebyte characters or longer, the last characters are automatically truncated.

#### Note:

When "DVD1" or "DVD2" is selected as [Source] during copying clip, the content is not updated when a disc is inserted. Select the drive using [Source] again after disc insertion.

# Renaming a Clip

Using the [Project] → [Rename Clip] command on the EDIT Section, the clip name of the currently selected project can be changed. The clip name entered here will be reflected on the text for buttons when the DVD menu type is made the title menu. In fact, the number of characters that can be embedded in the menu will differ depending on the design. Also, depending on the design, excessive characters may be omitted. Always use the preview function to confirm results.

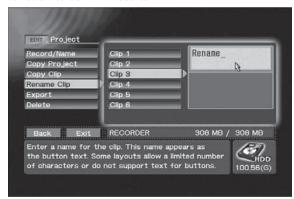

Using EDIT section → [Project] → [Rename clip] → [Clip 3]

# **Exporting VOB Files**

Using the [**Project**] → [**Export**] command on the **EDIT** Section, clips within the currently selected project can be exported and saved as a VOB file with an individualizing name. The file name can be input using the [**VOB Name**] command, and saved in the vob folder accessible via FTP.

The [VOB Name] command provides the default file name "exptXXX"; each time the command is executed, the number (XXX) is incremented. However, this automatic operation is not supported if [VOB Name] is edited.

If the clip has a size exceeding 1 Gbyte, it will be output as multiple files. The actually output file names will be the name set with [**VOB Name**] command, followed by consecutive number + extension (vob). (Example: expt000 001.vob)

#### Note:

Do not use the FTP during recording since the system may become unstable.

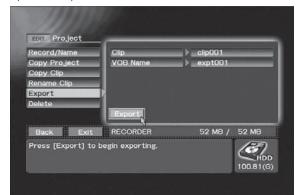

Executing Export command on EDIT section
→ [Project] → [Export]

# **Deleting a Project**

Projects are not automatically deleted, but preserved within the hard disk drive. When the available space on the HDD becomes low, use the **EDIT** section → [**Project**] → [**Delete**] command to select and delete unneeded projects in order to open up space on the drive.

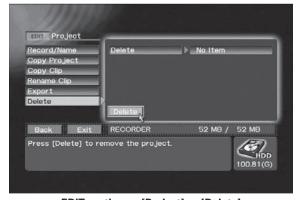

EDIT section → [Project] → [Delete]

#### Note 1:

A project that is currently being edited cannot be erased.

#### Note 2:

Projects with protected clips cannot be deleted (see page 67).

# **Disc Duplication**

This unit provides a function for duplicating discs. Disc-to-disc duplication can be performed by connecting another DVD drive. This function can be done on a single drive by creating an image file from a disc and using this file to create a new disc. Image files imported via FTP (uploading) can also be used to create discs (uploaded image files are saved to the imagefiles folder). See page 72 for information on FTP connection.

#### Note 1:

Copyright protected content cannot be duplicated or used to create image files. The copying of copyrighted materials requires the permission of the copyright holder and neighboring rights holder. Failure to obtain the permission of each rights holder can be punished by law. Pioneer accepts no liability whatever for problems arising between the user of this device and any rights holder.

#### Note 2:

The time required for disc duplication and creating image files depend on disc read/write performance.

# **Disc-to-disc Duplication**

Use the Function Menu's APP section → [Cpy/Impt/Bkup] → [Disc Copy] → [Source] command to specify the disc to be copied and the [Destination] command to specify the destination disc when duplicating discs.

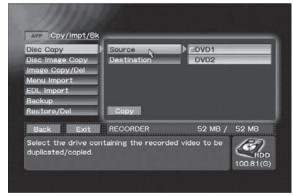

Using APP section → [Cpy/Impt/Bkup] → [Disc Copy] to select Source

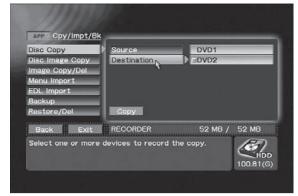

Using APP section → [Cpy/Impt/Bkup] → [Disc Copy] to select Destination

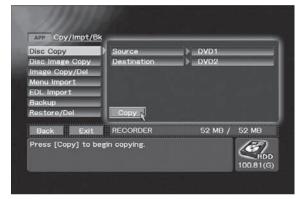

Using APP section → [Cpy/Impt/Bkup] → [Disc Copy] to execute copying

# **Creating Image Files from a Disc**

Use the Function Menu's APP section → [Cpy/Impt/Bkup] → [Disc Image Copy] → [Source] command to specify the disc to be used in creating an image file. Use the [Input Image Name] command to enter the file name. The file is saved under the entered file name to the imagefiles folder, a folder that can be accessed via FTP. The disc cannot be removed until the image file has been created.

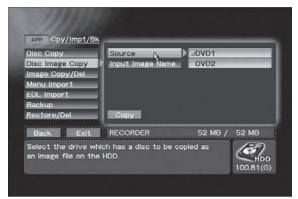

Using APP section → [Cpy/Impt/Bkup] → [Disc Image Copy] to select Source

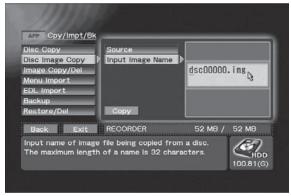

Using APP section → [Cpy/Impt/Bkup] → [Disc Image Copy] → [Input Image Name] to enter a file name

#### Note 1

For characters usable in the names of image files, see section **"About File Names"** (page 94).

#### Note 2:

When the [Input Image Name] command is used, it automatically displays a default name that does not equal duplicate an already existing file name (example: dscXXXXX.img, where the "X" represent numbers). When file creation is executed, the new file name will be displayed with the numerals automatically modified. However, once an image file name has been changed, it cannot be handled by automatic processing.

# **Creating Discs from Image Files**

Use the Function Menu's APP section → [Cpy/Impt/Bkup] → [Image Copy/Del] → [Source] command to specify image file to be copied and use the [Destination] command to specify the disc to write the file to. The [Source] command displays all the files saved in the imagefiles folder (a folder accessed using FTP).

#### Note:

Image files that are 4.7 GB or larger cannot be copied to disc.

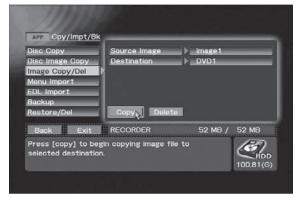

Using APP section → [Cpy/Impt/Bkup] → [Image Copy/Del] to create a disc from an image file

# **Deleting Image Files from a Hard Disk**

Use the Function Menu's APP section → [Cpy/Impt/Bkup] → [Image Copy/Del] → [Source] command to specify the disc whose image files are to be deleted. The [Source] command displays all the files saved in the imagefiles folder (a folder accessed using FTP).

#### Note:

Formatting a hard disk (see **"HDD Tools"** on page 31) deletes all image files on the disk.

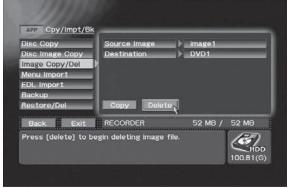

Using APP section → [Cpy/Impt/Bkup] → [Image Copy/Del] to delete image files

# Importing Image Data, Edit Lists

This function allows the importing of image data from CD/DVD discs, or a web browser with FTP connection from a computer linked to an online network. These images can be then stored in the recorder's menu library for use as DVD menu layout images and DVD menu background images. Edit list files can be similarly imported.

When using FTP to download images from the Internet, go to the **SET UP** section → [**System**] → [**Network**] command and confirm that network is set to "**ON**". Also, The displayed IP address will be the connection destination. The user name and password necessary for FTP connection is as follows:

User Name: PRVUser Password: prv-lx1

Following establishment of FTP connection, store files relating to the DVD menu in the menu folder; files regarding edit lists should be stored in the EDL folder

Files obtained via FTP from the network are temporarily stored in the hard disk drive's Import Directory; then, the "Import Directory" is designated using the Function Menu's APP section [Cpy/Impt/Bkup] → [Menu Import] → [Source] command; the files to be added to the menu library are selected, and the Add to Library button is pressed to begin importing. The same procedure is used for importing Edit List files. When "DVD1" or "DVD2" is designated as the source, import is begun from the disc loaded in the respective drive when the Add to Library button is pressed.

#### Note 1:

When importing image data or edit lists, if "DVD1" or "DVD2" is selected as the [Source], the contents [Source File] will not be imported merely by inserting the disc. The drive must be selected once again from [Source] after the disc is inserted in the drive.

### Note 2:

Importing a file with the same name as a file already on the disk overwrites the existing file.

#### Note 3:

Characters usable in import file names are limited to single-byte alphanumerics, plus periods (.) and underscore characters (\_) only.

#### Note 4:

Place the files that are to be imported in the top directory (root directory) when a disc is used for importing. Files placed in a directory other than the top directory are not imported.

#### Note 5:

Do not use the FTP during recording since the system may become unstable.

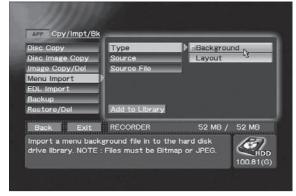

Using APP section → [Cpy/Impt/Bkup] → [Menu Import]
→ [Type] to select background image

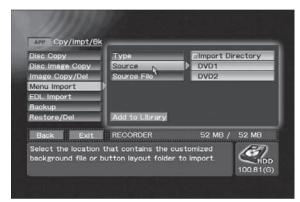

APP section → [Cpy/Impt/Bkup] → [Menu Import] → [Source]

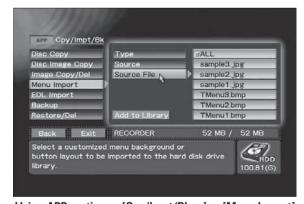

Using APP section → [Cpy/Impt/Bkup] → [Menu Import]
→ [Source File] to select import file

Select the "ALL" to import all files.

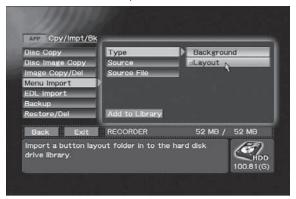

Using APP section → [Cpy/Impt/Bkup] → [Menu Import]
→ [Type] to select layout image

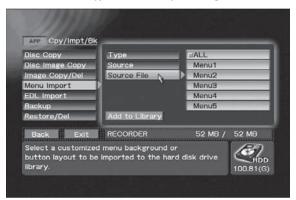

APP section → [Cpy/Impt/Bkup] → [Menu Import]
→ [Source File]

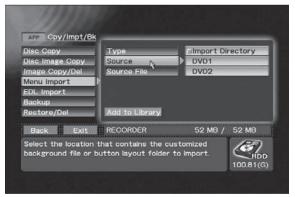

APP section → [Cpy/Impt/Bkup] → [Menu Import] → [Source]

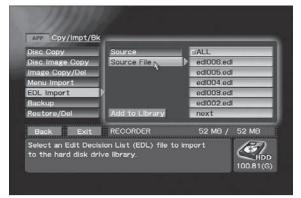

APP section → [Cpy/Impt/Bkup] → [EDL Import] → [Source File]

DVD menu layout image files are added to the DVD menu layout library selected with the Function

Menu's EDIT section → [DVD Menu] → [Menu
Design] → [Design Select] command.

DVD menu background image files are added to the background library selected with the EDIT section → [DVD Menu] → [Menu Modification] → [Background] → [HDD Library] command.

Edit list files are stored in the EDL library selected with the APP section → [Auto Capture] → [EDL Load/Delete] → [Load] command.

## **DVD Menu Layout Image File Format**

DVD menu layout image files are composed of a combination of text files providing detailed information about the various DVD menu settings, together with multiple image files. Plans are currently underway to make available a plugin that will allow the output of computer image editing software to be converted to an importable form.

# DVD Menu Background Image File Format

Support is currently available only for Windows Bitmap (.bmp) format and JPEG (.jpg) format files.

## Importing Image Data, Edit Lists

### **Edit List File Format**

Edit list files are text files with the ".edl" filename extension. Composition is as follows:

Header: PIONEER-DVDRec-EDL 002 ENCODING=XXX

Entry: Number Operation Type Parameter 1 Parameter 2 Parameter 3

The number of parameters differs depending on the type of operation involved. Numbers are consecutive numerals beginning from 001.

Use a single-byte space (0x20) or tab (0x09) between [PIONEER-DVDRec-EDL] and [002]. Alternately, a carriage return character (0x0A, 0x0D0A, 0x0D) may also be used.

The message ENCODING=XXX indicates the character encoding, and may be omitted.

The "XXX" represented here supports utf8, eucJP, Shift-JIS, and JIS7. If the command is omitted, utf8 will be used as default encoding.

### ■ IN/OUT Point Setting Entry

| Number | Operation Type | Parameter 1 | Parameter 2 | Parameter 3     |
|--------|----------------|-------------|-------------|-----------------|
| NNN    | REC            | IN Point    | OUT Point   | Post-REC action |

The IN/OUT point is set using time code format as follows: HH:MM:SS:FF

Post-REC action will indicate either STOP or PAUSE.

The final IN/OUT point setting entry in an edit list must always designate the post-REC action as STOP.

### ■ Chapter Point Setting Entry

| Number | Operation Type | Parameter 1   |
|--------|----------------|---------------|
| NNN    | CHP            | CHAPTER POINT |

The chapter point is designated using time code as **HH:MM:SS:FF**. The chapter point description must come immediately below the IN/OUT point setting to which it is applied. Also, the Number value is given as that given to the IN/OUT point setting entry.

### ■ DVD-RW disc initialization

| Number | Operation | Type |
|--------|-----------|------|
| NININI | INII      |      |

Initialization can be applied only at the head of an edit list entry.

#### **■** Finalize

| Number | Operation | Type |
|--------|-----------|------|
| NNN    | FNL       |      |

Finalizing can be applied only as the final entry of an edit list.

### ■ Wait

| Number | Operation Type | Parameter |
|--------|----------------|-----------|
| NNN    | WAI            | Comment   |

The wait command can be used within a list, to designate points necessary to change a VTR tape, etc.

If a comment is input, the comment will appear in the wait dialog.

If the comment is separated by a tab (0x09), it will appear split into two lines at the point of the tab.

## ■ Designating the Encoding Parameter

| Number | Operation Type | Parameter 1 | Parameter 2 |
|--------|----------------|-------------|-------------|
| NNN    | SET            | Rate        | Filter      |

Rate is R:n (n= 1-32)

Filter is F:n (n= 0-16)

This setting will continue to be reflected after EDL execution.

### ■ Designating a Title Name

Number Operation Type Parameter 1
NNN T-N Title name

The title name will be reflected in the title currently being recorded, or a previously recorded title.

## ■ Designating a Chapter Name

NumberOperation TypeParameter 1NNNC-NChapter name

The chapter name will be reflected in the name of the chapter currently being recorded.

#### Note 1

If [EDL] is used when target drive is set to HDD, initialize and finalize commands are ignored.

#### Note 2:

The header may also use [PIONEER-DVDRec-EDL001] version.

# **Edit List Example**

| PIONEER-DVDRec-EDL 002 ENCODING=utf8 001 INI 002 SET R:16 F:2 002 REC 01:00:00:00 01:10:00:00 STOP 002 T-N Title1 002 C-N Chapter1-1 002 CHP 01:05:00:00 002 C-N Chapter1-2 002 WAI Please insert Tape2 003 SET R:32 F:0 003 REC 01:20:00:00 01:30:00:00 PAUSE 003 T-N Title2 003 C-N Chapter2-1 003 CHP 01:25:00:00 003 C-N Chapter2-2 004 REC 01:40:00:00 01:50:00:00 PAUSE | Explanation  DVD-RW disc initialization  Rate 16, filter 2 setting  Title 1 recording  Title 1 name setting  Chapter 1 name setting  Chapter 2 setting  Chapter 2 name setting  Wait  Rate 32, filter 0 setting  Title 2 recording  Title 2 name setting  Chapter 1 name setting  Chapter 1 name setting  Chapter 2 name setting  Chapter 1 name setting  Chapter 2 name setting  Record as continuation of title 2 |
|----------------------------------------------------------------------------------------------------|----------------------------------------------------------------------------------------------------|
| 003 C-N Chapter2-2                                                                                                    | Chapter 2 name setting                                                                                                    |

# **Backing Up/Restoring USB HDDs**

Projects, image files, menu libraries, EDL data and System settings on the internal hard disk (HDD) can be backed up on an external hard disk (USB HDD) and data backed up on the external hard disk can be restored to the internal hard disk.

Projects and other data backed up on the USB HDD can be deleted to free up space on the hard disk (Note 2).

#### Note 1:

To prevent failure during backing up or restoring data, avoid simultaneous use of FTP and the USB HDD during these processes.

#### Note 2:

Use the [System] → [HDD Tools] → [Target Drive] command to specify the USB HDD and check free disk space.

Since disk space is calculated using the formula  $1 \text{ GB} = 1024 \times 1024 \times 1024$  bytes, actual disk space is somewhat less than the indicated figure. However, space on unformatted USB HDD is indicated as [ -- **GB**].

#### Note 3:

The time required for backing up and restoring depends on the amount of data on the hard disk. As a rule, it takes about 3 minutes for 1 GB of data. However, the state of the connection between the unit and the USB HDD may slow down the process.

## Connecting a USB HDD

Turn off the unit and make sure it is in standby mode before connecting the USB HDD. Turn on the USB HDD and the unit.

#### Note 1:

Unit operation may become unstable when the USB HDD is connected or disconnected during unit operation. To ensure stable operation, do not connect or disconnect the USB connectors during unit operation.

### Note 2:

Do not connect two or more USB HDDs to the unit.

## **Formatting**

A new USB HDD must be formatted before use. Note that also USB HDDs labeled "Formatted" must be formatted before use. See **"HDD Tools"** on page 31 for information on how to format and check a USB HDD.

### Note:

Formatting deletes all data on a USB HDD.

## **Backing Up**

Use the APP section → [Cpy/Impt/Bkup] → [Backup] command to back up data. Use the [Type] and [Target] commands to select the data types and files to be backed up and press the Backup button to start. Select "ALL" on [Target] command to process all files.

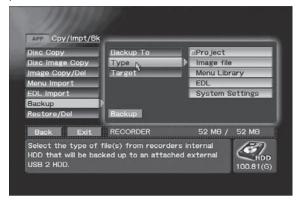

APP section → [Cpy/Impt/Bkup] → [Backup] → [Type]

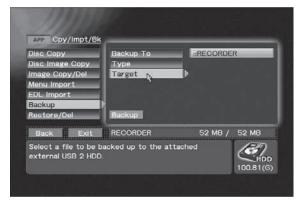

APP section → [Cpy/Impt/Bkup] → [Backup] → [Target]

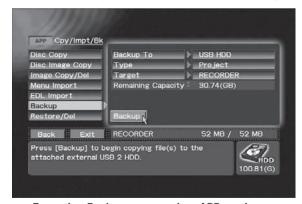

Executing Backup command on APP section → [Cpy/Impt/Bkup] → [Backup]

#### Note:

Data backed up on the hard disk may be corrupted if the USB HDD is damaged. Save important data to DVD-R/RW as DVD-Video disc.

## Restoring

Use the APP section → [Cpy/Impt/Bkup] → [Restore/Del] command to restore data. Use the [Type] and [Target] commands to select the data types and files to be restored and press the **Restore** button to start. Select "ALL" on [Target] command to process all files.

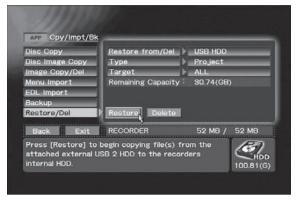

Executing Restore command on APP section → [Cpy/Impt/Bkup] → [Restore/Del]

### **Deleting Backup Data**

Use the APP section → [Cpy/Impt/Bkup] → [Restore/Del] command to delete backup data. Use the [Type] and [Target] commands to select the data types and files to be deleted and press the **Delete** button to start. Select "ALL" on [Target] command to process all files.

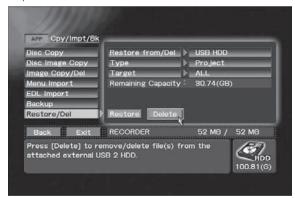

Executing Delete command on APP section → [Cpy/Impt/Bkup] → [Restore/Del]

#### Note:

The Delete and Format functions provided with the unit do not allow you to completely delete all data on a hard disk. Thus discarding or transferring a USB HDD to a third party when hard disk data has been deleted using these functions runs the risk of placing backed up image data into the wrong hands. To prevent such a risk, use commercially available software to wipe the disk clean or request a dealer to do so. Consult your USB HDD manufacturer for details.

## Removing a USB HDD

Turn off the unit and make sure it is in standby mode before disconnecting and turning off the USB HDD.

#### Note:

Never disconnect the USB cable, turn off the USB HDD or turn off the main power switch on the rear panel of the unit during backing up, restoring or deleting data as this may not only leave invalid data on the disc, but damage the hard disk. Invalid data can only be removed by formatting the disc.

# **Backing up and Restoring System Settings**

A number of the items settable on the **Function Menu** can be backed on a hard disk drive connected to a USB port. The backed up settings can also be uploaded from a USB HDD to use in restoring previous settings. The items supported for backup and restore are listed on the **"Function Menu Table"** (page 80).

#### Note:

The default menu settings for the [**DVD Menu**] items are backed up and restored.

# **Recording Time**

## ■ Recording time with Dolby Digital (DVD, Hard Disk)

| \r             | Dolby Digital                  |                      |                 |                 |                 |            |                |              |  |
|----------------|--------------------------------|----------------------|-----------------|-----------------|-----------------|------------|----------------|--------------|--|
| Video<br>level | Recording time (time: min)(*1) |                      | Tr              | ansfer ra       |                 | Video reso | Audio sampling |              |  |
| rate           | DVD<br>disc                    | Hard disk            | Total<br>(Mbps) | Video<br>(Mbps) | Audio<br>(Kbps) | NTSC       | PAL            | frequency    |  |
| 32             | 0:58                           | 22:45                | 9.900           | 9.644           | 256             | 720x480    | 720x576        | 16bit, 48kHz |  |
| 31             | 1:01                           | 23:53                | 9.426           | 9.169           | 256             | 720x480    | 720x576        | 16bit, 48kHz |  |
| 30             | 1:06                           | 25:44                | 8.750           | 8.494           | 256             | 720x480    | 720x576        | 16bit, 48kHz |  |
| 29             | 1:10                           | 27:35                | 8.164           | 7.908           | 256             | 720x480    | 720x576        | 16bit, 48kHz |  |
| 28             | 1:16                           | 29:26                | 7.652           | 7.396           | 256             | 720x480    | 720x576        | 16bit, 48kHz |  |
| 27             | 1:21                           | 31:17                | 7.200           | 6.944           | 256             | 720x480    | 720x576        | 16bit, 48kHz |  |
| 26             | 1:25                           | 33:08                | 6.798           | 6.542           | 256             | 720x480    | 720x576        | 16bit, 48kHz |  |
| 25             | 1:30                           | 35:00                | 6.438           | 6.182           | 256             | 720x480    | 720x576        | 16bit, 48kHz |  |
| 24             | 1:35                           | 36:51                | 6.115           | 5.859           | 256             | 720x480    | 720x576        | 16bit, 48kHz |  |
| 23             | 1:40                           | 38:42                | 5.822           | 5.566           | 256             | 720x480    | 720x576        | 16bit, 48kHz |  |
| 22             | 1:45                           | 40:34                | 5.556           | 5.300           | 256             | 720x480    | 720x576        | 16bit, 48kHz |  |
| 21             | 1:54                           | 44:17                | 5.090           | 4.834           | 256             | 720x480    | 720x576        | 16bit, 48kHz |  |
| 20             | 2:04                           | 48:00                | 4.696           | 4.440           | 256             | 720x480    | 720x576        | 16bit, 48kHz |  |
| 19             | 2:14                           | 51:47                | 4.358           | 4.102           | 256             | 720x480    | 720x576        | 16bit, 48kHz |  |
| 18             | 2:23                           | 55:28                | 4.066           | 3.810           | 256             | 720x480    | 720x576        | 16bit, 48kHz |  |
| 17             | 2:33                           | 59:13                | 3.810           | 3.554           | 256             | 720x480    | 720x576        | 16bit, 48kHz |  |
| 16             | 2:43                           | 62:58                | 3.583           | 3.327           | 256             | 720x480    | 720x576        | 16bit, 48kHz |  |
| 15             | 2:52                           | 66:43                | 3.383           | 3.127           | 256             | 720x480    | 720x576        | 16bit, 48kHz |  |
| 14             | 3:02                           | 70:28                | 3.203           | 2.947           | 256             | 720x480    | 720x576        | 16bit, 48kHz |  |
| 13             | 3:12                           | 74:14                | 3.041           | 2.785           | 256             | 720x480    | 720x576        | 16bit, 48kHz |  |
| 12             | 3:22                           | 78:00                | 2.895           | 2.639           | 256             | 720x480    | 720x576        | 16bit, 48kHz |  |
| 11             | 3:31                           | 81:46                | 2.762           | 2.506           | 256             | 720x480    | 720x576        | 16bit, 48kHz |  |
| 10             | 3:41                           | 85:33                | 2.640           | 2.384           | 256             | 720x480    | 720x576        | 16bit, 48kHz |  |
| 9              | 3:51                           | 89:20                | 2.529           | 2.273           | 256             | 720x480    | 720x576        | 16bit, 48kHz |  |
| 8              | 4:06                           | 95:01                | 2.378           | 2.122           | 256             | 720x480    | 720x576        | 16bit, 48kHz |  |
| 7              | 4:21                           | 100:00 (100:43) (*2) | 2.244           | 1.988           | 256             | 720x480    | 720x576        | 16bit, 48kHz |  |
| 6              | 4:35                           | 100:00 (106:26) (*2) | 2.124           | 1.868           | 256             | 352x240    | 352x288        | 16bit, 48kHz |  |
| 5              | 4:50                           | 100:00 (112:09) (*2) | 2.018           | 1.760           | 256             | 352x240    | 352x288        | 16bit, 48kHz |  |
| 4              | 5:05                           | 100:00 (117:53) (*2) | 1.919           | 1.663           | 256             | 352x240    | 352x288        | 16bit, 48kHz |  |
| 3              | 5:20                           | 100:00 (123:38) (*2) | 1.830           | 1.574           | 256             | 352x240    | 352x288        | 16bit, 48kHz |  |
| 2              | 5:35                           | 100:00 (129:24) (*2) | 1.748           | 1.492           | 256             | 352x240    | 352x288        | 16bit, 48kHz |  |
| 1              | 5:50                           | 100:00 (135:10) (*2) | 1.675           | 1.419           | 256             | 352x240    | 352x288        | 16bit, 48kHz |  |

<sup>\*1</sup> Recording time is only an approximate value and depends on hard disk and DVD disc size.

<sup>\*2</sup> The maximum recording time (maximum continuous recording time) for a clip (Rec – Stop) is 100 hours. (Figures in brackets indicate approximate recording times.)

<sup>\*3</sup> During DV recording, the video resolution is 704 x 480 (NTSC), 704 x 576 (PAL) and audio encoding is limited to Dolby Digital.

# ■ Recording time with Linear PCM (DVD, Hard Disk)

| \r             | . Dolby Digital |                        |                 |                                  |                 |                |         |              |  |
|----------------|-----------------|------------------------|-----------------|----------------------------------|-----------------|----------------|---------|--------------|--|
| Video<br>level | Recordin        | g time (time: min)(*1) | Tr              | Transfer rate Video resolution A |                 | Audio sampling |         |              |  |
| rate           | DVD<br>disc     | Hard disk              | Total<br>(Mbps) | Video<br>(Mbps)                  | Audio<br>(Kbps) | NTSC           | PAL     | frequency    |  |
| 32             | 1:02            | 23:59                  | 9.444           | 7.908                            | 1536            | 720x480        | 720x576 | 16bit, 48kHz |  |
| 31             | 1:02            | 23:59                  | 9.444           | 7.908                            | 1536            | 720x480        | 720x576 | 16bit, 48kHz |  |
| 30             | 1:02            | 23:59                  | 9.444           | 7.908                            | 1536            | 720x480        | 720x576 | 16bit, 48kHz |  |
| 29             | 1:02            | 23:59                  | 9.444           | 7.908                            | 1536            | 720x480        | 720x576 | 16bit, 48kHz |  |
| 28             | 1:05            | 25:22                  | 8.932           | 7.396                            | 1536            | 720x480        | 720x576 | 16bit, 48kHz |  |
| 27             | 1:09            | 26:44                  | 8.480           | 6.944                            | 1536            | 720x480        | 720x576 | 16bit, 48kHz |  |
| 26             | 1:12            | 28:04                  | 8.078           | 6.542                            | 1536            | 720x480        | 720x576 | 16bit, 48kHz |  |
| 25             | 1:16            | 29:23                  | 7.718           | 6.182                            | 1536            | 720x480        | 720x576 | 16bit, 48kHz |  |
| 24             | 1:19            | 30:41                  | 7.395           | 5.859                            | 1536            | 720x480        | 720x576 | 16bit, 48kHz |  |
| 23             | 1:22            | 31:58                  | 7.102           | 5.566                            | 1536            | 720x480        | 720x576 | 16bit, 48kHz |  |
| 22             | 1:26            | 33:13                  | 6.836           | 5.300                            | 1536            | 720x480        | 720x576 | 16bit, 48kHz |  |
| 21             | 1:32            | 35:41                  | 6.370           | 4.834                            | 1536            | 720x480        | 720x576 | 16bit, 48kHz |  |
| 20             | 1:38            | 38:03                  | 5.978           | 4.440                            | 1536            | 720x480        | 720x576 | 16bit, 48kHz |  |
| 19             | 1:44            | 40:22                  | 5.638           | 4.102                            | 1536            | 720x480        | 720x576 | 16bit, 48kHz |  |
| 18             | 1:50            | 42:36                  | 5.346           | 3.810                            | 1536            | 720x480        | 720x576 | 16bit, 48kHz |  |
| 17             | 1:56            | 44:47                  | 5.090           | 3.554                            | 1536            | 720x480        | 720x576 | 16bit, 48kHz |  |
| 16             | 2:01            | 46:53                  | 4.863           | 3.327                            | 1536            | 720x480        | 720x576 | 16bit, 48kHz |  |
| 15             | 2:06            | 48:56                  | 4.663           | 3.127                            | 1536            | 720x480        | 720x576 | 16bit, 48kHz |  |
| 14             | 2:12            | 50:56                  | 4.483           | 2.947                            | 1536            | 720x480        | 720x576 | 16bit, 48kHz |  |
| 13             | 2:17            | 52:52                  | 4.321           | 2.785                            | 1536            | 720x480        | 720x576 | 16bit, 48kHz |  |
| 12             | 2:21            | 54:45                  | 4.175           | 2.639                            | 1536            | 720x480        | 720x576 | 16bit, 48kHz |  |
| 11             | 2:26            | 56:35                  | 4.042           | 2.506                            | 1536            | 720x480        | 720x576 | 16bit, 48kHz |  |
| 10             | 2:31            | 58:22                  | 3.920           | 2.384                            | 1536            | 720x480        | 720x576 | 16bit, 48kHz |  |
| 9              | 2:34            | 60:06                  | 3.809           | 2.273                            | 1536            | 720x480        | 720x576 | 16bit, 48kHz |  |
| 8              | 2:42            | 62:37                  | 3.658           | 2.122                            | 1536            | 720x480        | 720x576 | 16bit, 48kHz |  |
| 7              | 2:48            | 65:03                  | 3.524           | 1.988                            | 1536            | 720x480        | 720x576 | 16bit, 48kHz |  |
| 6              | 2:54            | 67:23                  | 3.404           | 1.868                            | 1536            | 352x240        | 352x288 | 16bit, 48kHz |  |
| 5              | 3:00            | 69:38                  | 3.296           | 1.760                            | 1536            | 352x240        | 352x288 | 16bit, 48kHz |  |
| 4              | 3:06            | 71:48                  | 3.199           | 1.663                            | 1536            | 352x240        | 352x288 | 16bit, 48kHz |  |
| 3              | 3:11            | 73:54                  | 3.110           | 1.574                            | 1536            | 352x240        | 352x288 | 16bit, 48kHz |  |
| 2              | 3:16            | 75:55                  | 3.028           | 1.492                            | 1536            | 352x240        | 352x288 | 16bit, 48kHz |  |
| 1              | 3:21            | 77.52                  | 2.955           | 1.419                            | 1536            | 352x240        | 352x288 | 16bit, 48kHz |  |

<sup>\*1</sup> Recording time is only an approximate value and depends on hard disk and DVD disc size.

| EDIT | DVD Menu | Menu Setting      | Menu Edit to      | Selected Project at top menu | Display object for DVD menu editing                                                        |  |  |
|------|----------|-------------------|-------------------|------------------------------|--------------------------------------------------------------------------------------------|--|--|
|      |          |                   | Menu TV System    | NTSC                         | Display currently set TV mode.                                                             |  |  |
|      |          |                   |                   | PAL                          |                                                                                            |  |  |
|      |          | Menu Type/Font    | Menu Type         | Title Menu                   | Select DVD menu type.                                                                      |  |  |
|      |          |                   |                   | Chapter Menu                 |                                                                                            |  |  |
|      |          |                   |                   | No Menu                      |                                                                                            |  |  |
|      |          |                   |                   | Title & Chapter              |                                                                                            |  |  |
|      |          |                   | Font              | Helvetica                    | Select character font for DVD menu                                                         |  |  |
|      |          |                   |                   | Times                        |                                                                                            |  |  |
|      |          |                   |                   | Courier                      |                                                                                            |  |  |
|      |          | Menu Design       | Design Select     | Select Button Layout         | Select menu design including butto type.                                                   |  |  |
|      |          |                   | Thumbnail         | Go To Video                  | Set thumbnail for posting to buttor                                                        |  |  |
|      |          |                   | Button Text       | Number / Name                | Select character format for button                                                         |  |  |
|      |          |                   |                   | Number                       | text.                                                                                      |  |  |
|      |          |                   |                   | Name                         |                                                                                            |  |  |
|      |          |                   |                   | Disabled                     | No characters are used for menus when "Disabled" is selected.  Select background type when |  |  |
|      |          | Menu Modification | Background        | Default                      | Select background type when                                                                |  |  |
|      |          |                   |                   | HDD Library                  | changing background image.                                                                 |  |  |
|      |          |                   |                   | Title Picture                |                                                                                            |  |  |
|      |          |                   | Image             | Default                      | Select background image.                                                                   |  |  |
|      |          |                   |                   | Select Picture               |                                                                                            |  |  |
|      |          |                   |                   | Go To Video                  |                                                                                            |  |  |
|      |          |                   | Disc Name         | (Text Edit)                  | Input characters for input to DVD menu.                                                    |  |  |
|      |          |                   | Select Color      | Default                      | Set color select.                                                                          |  |  |
|      |          |                   |                   | 11 colors List               |                                                                                            |  |  |
|      |          |                   | Active Color      | Default                      | Set active color.                                                                          |  |  |
|      |          |                   |                   | 11 colors List               |                                                                                            |  |  |
|      |          | Navigation Cmd    | Introduction Clip | Disabled                     | Set opening clip.                                                                          |  |  |
|      |          |                   |                   | Clip List                    |                                                                                            |  |  |
|      |          |                   | -User Operation   | Disabled                     | Set user operations for opening cli                                                        |  |  |
|      |          |                   |                   | Enabled                      | playback.                                                                                  |  |  |
|      |          |                   | First Play PGC    | Stop                         | Sets operations after DVD player                                                           |  |  |
|      |          |                   | or                | Title                        | begins playback or opening clip                                                            |  |  |
|      |          |                   | Post Cmd          | Menu                         | playback.                                                                                  |  |  |
|      |          |                   | Title Post Cmd    | Stop                         | Set action after title playback.                                                           |  |  |
|      |          |                   |                   | Return to Menu               |                                                                                            |  |  |
|      |          |                   |                   | Next Title                   |                                                                                            |  |  |
|      |          |                   |                   | Repeat Title                 |                                                                                            |  |  |
|      |          |                   | Idle Clip         | Disabled                     | Sets clip for playback on idle scree                                                       |  |  |
|      |          |                   |                   | Clip List                    |                                                                                            |  |  |
|      |          |                   | -Waiting Time     | 4min 3min 2min 1min          | Sets time until beginning idle clip                                                        |  |  |
|      |          |                   |                   | 30sec                        | playback.                                                                                  |  |  |

**Note:** Items in bold type are backed up and restored in the section **"Backing up and Restoring System Settings"** (page 77).

| IT   | DVD Menu | Del/Init Library | Туре               | Background                          | Select type to delete.                                                    |  |
|------|----------|------------------|--------------------|-------------------------------------|---------------------------------------------------------------------------|--|
|      |          |                  |                    | Layout                              |                                                                           |  |
|      |          |                  | Design Select      | Select Background or Layout         | Select library to delete and press the <b>Delete</b> button to delete it. |  |
| Proj | Project  | Record/Name      | Name               | Selected Project at top menu        | Display name of currently selected project.                               |  |
|      |          |                  | Protect            | Disabled                            | Prevent erasure of clips in projects.                                     |  |
|      |          |                  |                    | Enabled                             |                                                                           |  |
|      |          |                  | Record to          | DVD Only                            | Select whether to record also to HDD                                      |  |
|      |          |                  |                    | DVD&HDD                             |                                                                           |  |
|      |          |                  | Num of Clips       | 15                                  | Display number of clips in project.                                       |  |
|      |          |                  | Num of Titles      | 13                                  | Display number of titles in project.                                      |  |
|      |          |                  | Last Modified Date | 2002.05.23 00:00:00                 | Indicates date on which project was last modified.                        |  |
|      |          |                  | Total Capacity     | 1234MB                              | Display total project capacity.                                           |  |
|      |          | Copy Project     | Сору То            | (Text Edit)                         | Copy project to new project.                                              |  |
|      |          | Copy Clip        | Source Drive       | HDD                                 | Select the copy source.                                                   |  |
|      |          |                  |                    | DVD1                                |                                                                           |  |
|      |          |                  |                    | DVD2                                |                                                                           |  |
|      |          |                  | Copy From          | Project List                        | Select project source for copy.                                           |  |
|      |          |                  | Clip               | Clip List                           | Select clip for copying.                                                  |  |
|      |          | Rename Clip      | Clip1              | (Text Edit)                         | Set clip name.                                                            |  |
|      |          |                  | Clip2              |                                     |                                                                           |  |
|      |          |                  | Clip3              |                                     |                                                                           |  |
|      |          |                  | Clip4              |                                     |                                                                           |  |
|      |          |                  | Clip5              |                                     |                                                                           |  |
|      |          |                  | next               |                                     |                                                                           |  |
|      |          | Export           | Clip               | Clip List                           | Attach file name to clip and export.                                      |  |
|      |          |                  | VOB Name           | (Text Edit)                         |                                                                           |  |
|      |          | Delete           | Delete             | Project List except current project | Delete selected project.                                                  |  |
|      | Title    | Target Clip      | Edit To (HDD)      | Clip List                           | Select clip for edit.                                                     |  |
|      |          | Info/Rename      | Name               | (Text Edit)                         | Display name of clip (editing also possible).                             |  |
|      |          |                  | Total Time         | XX:XX:XX                            | Display clip time.                                                        |  |
|      |          |                  | Capacity           | xxxxxMB                             | Display clip capacity.                                                    |  |
|      |          | Chapter          | Chapter 1          | (Text Edit)                         | Display name of chapter (edting also                                      |  |
|      |          |                  | Chapter 2          |                                     | possible).                                                                |  |
|      |          |                  | Chapter 3          |                                     |                                                                           |  |
|      |          |                  | Chapter 4          |                                     |                                                                           |  |
|      |          |                  | Chapter 5          |                                     |                                                                           |  |
|      |          |                  | Next Page          |                                     |                                                                           |  |
|      |          | Editing          | Trimming Clip      | Go To Video                         | Perform clip trimming.                                                    |  |
|      |          |                  | Chapter Points     | Go To Video                         | Edit the chapter point in a clip.                                         |  |
|      |          |                  | Divide Clip        | Go To Video                         | Divide clip into two files.                                               |  |

| EDIT | Title         | Title Selection | Clip 1           | CLEAR/ALL CLEAR/UP/DOWN/  | Display the clip with the assigned title                            |  |
|------|---------------|-----------------|------------------|---------------------------|---------------------------------------------------------------------|--|
|      |               |                 | Clip 2           | CLIP LIST                 | and edit in order.                                                  |  |
|      |               |                 | Clip 3           |                           |                                                                     |  |
|      |               |                 | Clip 4           |                           |                                                                     |  |
|      |               |                 | Clip 5           |                           |                                                                     |  |
|      |               |                 | Next Page        |                           |                                                                     |  |
|      | DVD Disc      | Finalize        | Finalize         | Selected Drive            | DVD finalize.                                                       |  |
|      |               | Initialize      | Initialize       | Quick Format              | Use Quick Format to initialize DVD-RW disc.                         |  |
|      |               |                 |                  | Full Blank                | Erase all DVD-RW contents.                                          |  |
|      |               | Unfinalize      | Unfinalize       | Selected Drive            | Canceling finalization of DVD-RW.                                   |  |
|      |               | Make Disc       | Target           | DVD1                      | Select destination for recording                                    |  |
|      |               |                 |                  | DVD2                      | selected project to disc and execute.                               |  |
|      |               |                 |                  | DVD1&2                    |                                                                     |  |
|      |               | Make Image      | Target Image     | File Name Input           | Enter the name for the selected project and create disc image file. |  |
| APP  | Auto Capture  | IN/OUT Point    | Preroll Time     | 1 - 5 - 10 Seconds        | Set pre-roll time.                                                  |  |
|      |               |                 | Offset(Frame)    | 0 17 30 Frame             | Set frame offset.                                                   |  |
|      |               |                 | Record As        | Title(Stop)               | Select OUT point operation.                                         |  |
|      |               |                 |                  | Chapter(Pause)            |                                                                     |  |
|      |               |                 |                  | Pause                     |                                                                     |  |
|      |               |                 | IN/OUT Point     | (Time Code Setting)[Mark] | Set IN/OUT point.                                                   |  |
|      |               | Chapter Point   | Chapter Point    | (Time Code Setting)[Mark] | Set chapter point.                                                  |  |
|      |               | EDL Command     | Command          | Finalize                  | Designate additional special                                        |  |
|      |               |                 |                  | Initialize                | command to EDL.                                                     |  |
|      |               |                 |                  | Wait                      |                                                                     |  |
|      |               | EDL             | IN/OUT Point 1   | CLEAR/ALL CLEAR/UP/DOWN   | Perform editing of EDL.                                             |  |
|      |               |                 | IN/OUT Point 2   |                           |                                                                     |  |
|      |               |                 | IN/OUT Point 3   |                           |                                                                     |  |
|      |               |                 | IN/OUT Point 4   |                           |                                                                     |  |
|      |               |                 | IN/OUT Point 5   |                           |                                                                     |  |
|      |               |                 | Next             |                           |                                                                     |  |
|      |               | EDL Load/Delete | Load             | EDL List                  | Loads selected EDL.                                                 |  |
|      |               |                 | Delete           | EDL List                  | Delete selected edit list.                                          |  |
|      |               | EDL Save        | Save To          | File Name Input           | Save EDL or save with new name.                                     |  |
|      | Cpy/Impt/Bkup | Disc Copy       | Source           | DVD1                      | Select copy source.                                                 |  |
|      |               |                 |                  | DVD2                      |                                                                     |  |
|      |               |                 | Destination      | DVD1                      | Select copy destination.                                            |  |
|      |               |                 |                  | DVD2                      |                                                                     |  |
|      |               | Disc Image Copy | Source           | DVD1                      | Select the copy source.                                             |  |
|      |               |                 |                  | DVD2                      |                                                                     |  |
|      |               |                 | Input Image Name | File Name Input           | Enter the filename of the file to be created.                       |  |

**Note:** Items in bold type are backed up and restored in the section **"Backing up and Restoring System Settings"** (page 77).

| APP    | Cpy/Impt/Bkup | Image Copy/Del  | Source Image       | File Name Input                | Select the copy source or the file to be deleted.  |
|--------|---------------|-----------------|--------------------|--------------------------------|----------------------------------------------------|
|        |               |                 | Destination        | DVD1                           | Select the destination of the file to be           |
|        |               |                 |                    | DVD2                           | created.                                           |
|        |               |                 |                    | DVD1&2                         |                                                    |
|        |               | Menu Import     | Туре               | Background                     | Select type of background image.                   |
|        |               |                 |                    | Layout                         | Select type of menu layout image.                  |
|        |               |                 | Source             | Import Directory               | Select source for importing of                     |
|        |               |                 |                    | DVD1                           | background image/menu layout                       |
|        |               |                 |                    | DVD2                           | image.                                             |
|        |               |                 | Source File        | ALL                            | Select background image/menu                       |
|        |               |                 |                    | xxxx.bmp                       | layout image for import.                           |
|        |               |                 |                    | xxxx.jpg                       |                                                    |
|        |               | EDL Import      | Source             | Import Directory               | Select source for edit list import.                |
|        |               |                 |                    | DVD1                           |                                                    |
|        |               |                 |                    | DVD2                           |                                                    |
|        |               | EDL Import      | Source File        | ALL                            | Select edit list source file.                      |
|        |               |                 |                    | XXXXXXXX                       |                                                    |
|        |               |                 |                    | ууууууу                        |                                                    |
|        |               | Backup          | Backup To          | USB HDD                        | Select the destination of backup data (USB HDD).   |
|        |               |                 | Туре               | Project                        | Select backup type.                                |
|        |               |                 |                    | Image File                     |                                                    |
|        |               |                 |                    | Menu Library                   |                                                    |
|        |               |                 |                    | EDL                            |                                                    |
|        |               |                 | Target             | ALL                            | Select project or image file to back               |
|        |               |                 |                    | Project Name or File Name List | up.                                                |
|        |               |                 | Remaining Capacity | xxxxGB                         | Display free space on USB HDD.                     |
|        |               | Restore/Del     | Restore From / Del | USB HDD                        | Select source (USB HDD) to be restored or deleted. |
|        |               |                 | Type               | Project                        | Select type of restore or delete                   |
|        |               |                 |                    | Image File                     | process.                                           |
|        |               |                 |                    | Menu Library                   |                                                    |
|        |               |                 |                    | EDL                            |                                                    |
|        |               |                 |                    | System Settings                |                                                    |
|        |               |                 | Target             | ALL                            | Select project or image file to restore            |
|        |               |                 |                    | Project Name or File Name List | or delete.                                         |
|        |               |                 | Remaining Capacity | xxxxGB                         | Display free space on USB HDD.                     |
| SET UP | System        | System Settings | Keyboard           | English(GB)                    | Select keyboard type.                              |
|        |               |                 |                    | Français                       |                                                    |
|        |               |                 |                    | Deutsch                        |                                                    |
|        |               |                 |                    | Italiano                       |                                                    |
|        |               |                 |                    | Español                        |                                                    |
|        |               |                 |                    | Svenska                        |                                                    |
|        |               |                 |                    | Norsk                          |                                                    |
|        |               |                 |                    | Belge                          |                                                    |

| SET UP | System | System Settings | Key Repeat Speed | Slow                                                                                                    |                                                                               | Select key repeat speed.                                                   |
|--------|--------|-----------------|------------------|----------------------------------------------------------------------------------------------------|-------------------------------------------------------------------------------|----------------------------------------------------------------------------|
|        | j      |                 |                  | Medium<br>Fast                                                                                                    |                                                                               |                                                                            |
|        |        |                 |                  |                                                                                                    |                                                                               |                                                                            |
|        |        |                 | Mouse            | Generic                                                                                                    |                                                                               | Select mouse type.                                                         |
|        |        |                 | Mouse Speed      | peed Slow                                                                                                    |                                                                               | Select mouse cursor movement                                               |
|        |        |                 |                  | Medium                                                                                                    |                                                                               | speed.                                                                     |
|        |        |                 |                  | Fast                                                                                                    |                                                                               | -                                                                          |
|        |        |                 | Time Zone        | -12 to +13, City Name                                                                                                    |                                                                               | Select time zone.                                                          |
|        |        |                 | Date(mm/dd/yyyy) | xx/xx/2xxx                                                                                                    | Tutillo                                                                       | Set date.                                                                  |
|        |        |                 | Time(hh:mm:ss)   | XX:XX:XX                                                                                                    |                                                                               | Set time.                                                                  |
|        |        | F-Key Set 1-6   | F-Key Enable     | F-Key Only                                                                                                    |                                                                               | Select key combinations for function                                       |
|        |        | 1-Key Set 1-0   | I -Key Lilable   | Ctrl + F-Key                                                                                                    |                                                                               | key operation.                                                             |
|        |        |                 |                  | Shift + F-Key                                                                                                    |                                                                               | -                                                                          |
|        |        |                 | F4               | Not Set                                                                                                    | DV Out                                                                        | Cat allocation to function key Ed                                          |
|        |        |                 | F1               | Display Function                                                                                                    | VIN(Composite)<br>VIN(S-Video)                                                | Set allocation to function key F1.                                         |
|        |        |                 | F2               | Drive Select<br>Function/Back                                                                                                    | \/INI/Data\ (*2\                                                              | Set allocation to function key F2.                                         |
|        |        |                 | F3               | Preview<br>REC                                                                                                    | VIN(SMPTE) (*3)<br>VIN(SMPTE) (*3)<br>IN(DV)<br>AIN(RCA)<br>AIN(XLR)          | Set allocation to function key F3.                                         |
|        |        |                 | F4               | Play<br>Pause                                                                                                    | Menu                                                                          | Set allocation to function key F4.                                         |
|        |        |                 | F5               | Stop<br>Scan Fwd                                                                                                    | Top Menu<br>Return                                                            | Set allocation to function key F5.                                         |
|        |        |                 | F6               | Scan Rev Skip Fwd Skip Rev Slow Fwd (*1) Slow Rev (*2) Step Fwd Step Rev Local/Remote Composite out Finalize Initialize Unfinalize Make Disc | Repeat<br>Repeat A-B                                                          | Set allocation to function key F6.                                         |
|        |        | F-Key Set 7-12  | F7               |                                                                                                    | Audio<br>Angle                                                                | Set allocation to function key F7.                                         |
|        |        |                 | F8               |                                                                                                    | Subtitle Title/Chp/Time Time Search >10 TV System Reserved (*4) Reserved (*4) | Set allocation to function key F8.                                         |
|        |        |                 | F9               |                                                                                                    |                                                                               | Set allocation to function key F9.                                         |
|        |        |                 | F10              |                                                                                                    |                                                                               | Set allocation to function key F10.                                        |
|        |        |                 | F11              |                                                                                                    |                                                                               | Set allocation to function key F11.                                        |
|        |        |                 | F12              | EDL Rec                                                                                                    | Reserved (*4)                                                                 | Set allocation to function key F12.                                        |
|        |        | Network         | Network          | OFF                                                                                                    |                                                                               | Select whether to enable network.                                          |
|        |        |                 |                  | ON                                                                                                    |                                                                               |                                                                            |
|        |        |                 | DHCP/Manual      | DHCP                                                                                                    |                                                                               | Select IP address setting method.                                          |
|        |        |                 |                  | Manual                                                                                                    |                                                                               |                                                                            |
|        |        |                 | IP Address       | XXX.XXX.XXX                                                                                                    |                                                                               | Select manual IP address.                                                  |
|        |        |                 | Subnet Mask      | XXX.XXX.XXX                                                                                                    |                                                                               | Select manual sub-net mask.                                                |
|        |        |                 | Gateway          | XXX.XXX.XXX                                                                                                    |                                                                               | Select manual gateway address.                                             |
|        |        |                 | Mac Adress       | XX:XX:XX:XX:XX                                                                                                    |                                                                               | Display MAC address.                                                       |
|        |        | UPS Setting     | Model            | Disabled                                                                                                    |                                                                               | Select UPS.                                                                |
|        |        |                 |                  | APC Smart-UPS 500                                                                                                    |                                                                               |                                                                            |
|        |        |                 |                  | APC Smart-UPS                                                                                                    | 750                                                                           |                                                                            |
|        |        |                 | Shutdown Delay   | 30 seconds                                                                                                    |                                                                               | Select time until shutdown via UPS.                                        |
|        |        |                 |                  | 60 seconds                                                                                                    |                                                                               | -                                                                          |
|        |        | Information     | System Version   | Application Ver /                                                                                                    | OS Ver                                                                        | Display system version.                                                    |
|        |        |                 | Power-On Time    | Total Hours                                                                                                    |                                                                               | Display total power-on time.                                               |
|        |        |                 | HDD Access       | Total Hours                                                                                                    |                                                                               | Display HDD access time.                                                   |
|        |        |                 | Drive 1(R/W)     | Read/Write Time                                                                                                    | <u> </u>                                                                      | Display Drive 1 operating time.                                            |
|        |        |                 | Drive 2(R/W)     | Read/Write Time                                                                                                    |                                                                               | Display Drive 2 operating time.                                            |
|        |        |                 | Service Info     | HDD Smart/PCI                                                                                                    |                                                                               | Display Smart information on hard disk or information on internal PCI bus. |

<sup>\*1:</sup> During playback, initiates slow playback.

\*4: Disabled and reserved for future expansion. Performs no function and should not be set.
Note: Items in bold type are backed up and restored in the section "Backing up and Restoring System Settings" (page 77).

<sup>\*2:</sup> During playback, initiates slow reverse playback.

<sup>\*3:</sup> When PAL is selected as the TV system, automatically set to Component.

| ET UP | System    | HDD Tools        | Target Drive       | HDD                      | Format and confirm operation of da                                                            |
|-------|-----------|------------------|--------------------|--------------------------|-----------------------------------------------------------------------------------------------|
|       |           |                  |                    | USB HDD (*5)             | area of HDD.                                                                                  |
|       |           |                  | Remaining Capacity | xxxxGB                   | Display hard disk or USB HDD fre space.                                                       |
|       | Operation | Control Settings | Control            | Local                    | Switch external control.                                                                      |
|       |           |                  |                    | Remote                   |                                                                                               |
|       |           |                  | Port               | RS-422A                  | Select external control port.                                                                 |
|       |           |                  |                    | Disabled                 |                                                                                               |
|       |           |                  |                    | IEEE1394 (*6)            |                                                                                               |
|       |           |                  | Time Code          | RS-422A                  | Select time code input.                                                                       |
|       |           |                  |                    | LTC                      |                                                                                               |
|       |           |                  |                    | IEEE1394 (*6)            |                                                                                               |
|       |           |                  | Eject Settings     | Eject                    | Select Eject command operation.                                                               |
|       |           |                  |                    | Finalize & Eject         |                                                                                               |
|       |           | Video Settings   | External Sync      | Disabled                 | Select external sync signal for                                                               |
|       |           |                  |                    | Enabled                  | playback.                                                                                     |
|       |           |                  | OSD                | Enabled                  | Enable/disable OSD display.                                                                   |
|       |           |                  |                    | Disabled                 |                                                                                               |
|       |           |                  | Composite Out      | Source Monitor           | Enable/disable input pass-through composite/RCA output.                                       |
|       |           |                  |                    | Decoder Out              |                                                                                               |
|       |           |                  | Background Color   | Black                    | Select background image during idling.                                                        |
|       |           |                  |                    | Blue                     |                                                                                               |
|       |           |                  | DV OUT             | Enabled                  | Enable/disable DV connector outp<br>When enabled, outputs during                              |
|       |           |                  |                    | Disabled                 | playback only. (*7)                                                                           |
|       |           |                  | Test Signal        | Start                    | Output color bar.                                                                             |
|       |           | HDD Recording    | Time Shift PLAY    | Enabled                  | Enable/disable playback of previour recorded portion during recording (time-shift recording). |
|       |           |                  |                    | Disabled                 |                                                                                               |
|       |           | Info Language    | Language           | English(GB)              | Select language for information display and character input on Function Menu.                 |
|       |           |                  |                    | Français                 |                                                                                               |
|       |           |                  |                    | Deutsch                  |                                                                                               |
|       |           |                  |                    | Español                  |                                                                                               |
|       |           |                  |                    | Svenska                  |                                                                                               |
|       | Recording | Video/Audio      | Video Encode Rate  | 32 Levels Setting        | Set encoding rate.                                                                            |
|       |           |                  | Video Filter(NR)   | 16 Levels Setting        | Set video filter level.                                                                       |
|       |           |                  | Audio Encode       | Dolby Digital            | Select audio encoding format.                                                                 |
|       |           |                  |                    | LPCM                     |                                                                                               |
|       |           |                  | Audio Level        | (L) -48 to +14 setting   | Set audio level.                                                                              |
|       |           |                  |                    | (R) –48 to +14 setting   |                                                                                               |
|       |           |                  |                    | (L/R) –48 to +14 setting |                                                                                               |
|       |           |                  | Aspect             | 4:3                      | Select video aspect ratio.                                                                    |
|       |           |                  |                    | 16:9                     |                                                                                               |
|       |           |                  | Setup Level (*8)   | 0 IRE                    | Select setup level.                                                                           |
|       | 1         |                  |                    | - · · · -                |                                                                                               |

<sup>\*5:</sup> Displayed only when USB HDD is connected.
\*6: Displayed only when [V Input] is set to "DV".
\*7: Playback begins about 5 seconds after pressing the PLAY button on front panel/remote control unit.

<sup>\*8:</sup> Not displayed when TV system is set to PAL.

| SET UP | Recording | Others   | Auto Chapter      | Manual            | Select method for inserting chapter           |
|--------|-----------|----------|-------------------|-------------------|-----------------------------------------------|
|        |           |          |                   | 3 min             | mark in title. When Manual is selected,       |
|        |           |          |                   | 5 min             | chapter marks are inserted with ENTER button. |
|        |           |          |                   | 10 min            | ENTER Satton.                                 |
|        |           |          |                   | 15 min            |                                               |
|        |           |          |                   | 30 min            |                                               |
|        |           |          |                   | 60 min            |                                               |
|        |           |          | REC Button        | REC Start         | Select REC button function.                   |
|        |           |          |                   | Standby ->REC     |                                               |
|        | Playback  | Video    | Aspect            | 4:3(LB)           | Select video aspect ratio during              |
|        |           |          |                   | 4:3(PS)           | playback.                                     |
|        |           |          |                   | 16:9              |                                               |
|        |           |          | Still Mode        | Auto              | Select still display mode.                    |
|        |           |          |                   | Frame             |                                               |
|        |           |          |                   | Field             |                                               |
|        |           | Audio    | Dolby Digital OUT | Dolby Digital     | Select whether to convert Dolby               |
|        |           |          |                   | Convert To PCM    | Digital to PCM.                               |
|        |           |          | DTS OUT           | OFF               | Set DTS.                                      |
|        |           |          |                   | ON                |                                               |
|        |           |          | 96 kHz PCM OUT    | Convert To 48kHz  | Select whether to convert 96 kHz PCM          |
|        |           |          |                   | 96kHz             | to 48 kHz.                                    |
|        |           |          | MPEG OUT          | MPEG              | Select whether to convert MPEG                |
|        |           |          |                   | Convert To PCM    | audio to PCM.                                 |
|        |           | Language | Audio             | English           | Select audio language.                        |
|        |           |          |                   | Japanese          |                                               |
|        |           |          |                   | Others->Next Menu |                                               |
|        |           |          | Subtitle          | English           | Select subtitle language.                     |
|        |           |          |                   | Japanese          |                                               |
|        |           |          |                   | Others->Next Menu |                                               |
|        |           |          | DVD Menu          | English           | Select DVD menu language.                     |
|        |           |          |                   | Japanese          |                                               |
|        |           |          |                   | Others->Next Menu |                                               |
|        |           |          | Subtitle Display  | ON                | Select subtitle ON/OFF.                       |
|        |           |          |                   | OFF               |                                               |
|        |           | Others   | Parental Level    | 1 - 8, off        | Set parental level.                           |
|        |           |          | Country Code      | us                | Set country code for parental                 |
|        |           |          |                   | jp                | management.                                   |
|        |           |          |                   | Others->Next Menu |                                               |

**Note:** Items in bold type are backed up and restored in the section **"Backing up and Restoring System Settings"** (page 77).

| STATUS | Drive     | HDD                     | Display currently selected recording                              |  |
|--------|-----------|-------------------------|-------------------------------------------------------------------|--|
|        |           | DVD1                    | destination/playback source.                                      |  |
|        |           | DVD2                    | Also change recording destination/ playback source.               |  |
|        |           | DVD1&2                  | playback source.                                                  |  |
|        | Project   | [new]h03mmdd_xx         | Display currently selected project.<br>Also change project.       |  |
|        |           | Project List            |                                                                   |  |
|        | V Input   | Composite               | Display currently selected video input.  Also change video input. |  |
|        |           | S-Video                 | Also change video input.                                          |  |
|        |           | Component(Beta)(*9)     |                                                                   |  |
|        |           | Component(SMPTE)(*9)    |                                                                   |  |
|        |           | DV                      |                                                                   |  |
|        |           | SDI(*10)                |                                                                   |  |
|        | A Input   | RCA                     | Display currently selected audio input.                           |  |
|        |           | XLR                     | Also change audio input.                                          |  |
|        |           | DV                      |                                                                   |  |
|        |           | SDI(*10)                |                                                                   |  |
|        |           | AES/EBU(*10)            |                                                                   |  |
|        | TV System | PAL                     | Switch TV system setting.                                         |  |
|        |           | NTSC                    |                                                                   |  |
|        | HDD       | Project : xxx           | Display number of projects on hard disk.                          |  |
|        |           | Remaining : xxx.xx GB   | Display remaining available space on hard disk.                   |  |
|        | DVD1      | No Disc                 | Display drive disc loading condition.                             |  |
|        |           | DVD-R(r)                | (r) indicates recordable DVD;                                     |  |
|        |           | DVD-RW(r)               | (f) indicates DVD-RW has been                                     |  |
|        |           | DVD-RW(f) & Volume Name | finalized.                                                        |  |
|        |           | DVD-RW                  |                                                                   |  |
|        |           | DVD & Volume Name       | DVD-RW indicates RW disc requiring                                |  |
|        |           | CD                      | initialization.                                                   |  |
|        |           | Unknown                 | DVD indicates ROM disc or DVD-R                                   |  |
|        | DVD2      | No Disc                 | has been finalized.                                               |  |
|        |           | DVD-R(r)                |                                                                   |  |
|        |           | DVD-RW(r)               |                                                                   |  |
|        |           | DVD-RW(f) & Volume Name |                                                                   |  |
|        |           | DVD-RW                  |                                                                   |  |
|        |           | DVD & Volume Name       | _                                                                 |  |
|        |           | CD CD                   |                                                                   |  |
|        |           | Unknown                 | $\dashv$                                                          |  |
|        |           | Ulikiluwii              |                                                                   |  |

<sup>\*9</sup> When TV system is PAL, combined under [**Component**]. \*10 Displayed only when SDI/AES EBU input port is installed.

# **Shortcut Key Information**

| Shortcut key       | Function                                                     |
|--------------------|--------------------------------------------------------------|
| Ctrl + P           | Play                                                         |
| Ctrl + L           | Pause                                                        |
| Ctrl + S           | Stop                                                         |
| Ctrl + N           | Scan Fwd                                                     |
| Ctrl + B           | Scan Rev                                                     |
| Ctrl + Shift + N   | Skip Fwd                                                     |
| Ctrl + Shift + B   | Skip Rev                                                     |
| Ctrl + . >         | Step Fwd                                                     |
| Ctrl + , <         | Step Rev                                                     |
| Ctrl + Shift + . > | Slow Fwd (During playback, initiates slow playback.)         |
| Ctrl + Shift + , < | Slow Rev (During playback, initiates slow reverse playback.) |
| Ctrl + M           | Top menu                                                     |
|                    |                                                              |
| Ctrl + T           | Frame time                                                   |
| Ctrl + C           | Search                                                       |
| Ctrl + F           | Finalize                                                     |
| Ctrl + I           | Initialize                                                   |
| Ctrl + W           | Make disc                                                    |
| Ctrl + U           | Unfinalize                                                   |
| Ctrl + E           | DVD1 Eject                                                   |
| Ctrl + Shift + E   | DVD2 Eject                                                   |

# ■ Messages displayed in dialogue box during Function Menu operations

| Item                  | Message                                                      | Comment                                                                                                    |
|-----------------------|--------------------------------------------------------------|----------------------------------------------------------------------------------------------------|
| TV System             | Switch TV System                                             | Switches TV system mode. When [ <b>OK</b> ] is pressed, TV system is switched temporarily.                                                                                                    |
| TV System             | After 10 seconds, TV System will return to previous mode.    | When [OK] is pressed, TV system setting is maintained. Either press [Cancel] or wait 10 seconds to return to former setting.                                                                                                    |
| Network               | Network Error, Check Connection.                             | Check Ethernet cable connection.                                                                                                    |
| Network               | Network Settings Error.                                      | There is something the matter with the network. Check that the IP address, subnet mask and gateway address are correct.                                                                                                    |
| Text entry            | Input Parameter Error.                                       | The entered value is outside the range. Enter the correct value.                                                                                                    |
| HDD format            | Delete All User Data?                                        | Displayed at start of hard disk formatting operation. All data previously recorded on the hard disk drive will be erased.                                                                                                    |
| HDD format            | Please eject a disc from drive, before formatting HDD.       | The hard disk cannot be formatted when there is a disc in the drive. Eject the disc and try again.                                                                                                    |
| HDD check             | Start File System Check?                                     | Displayed at start of hard disk check. Depending on the condition of the hard disk drive, this operation may require several minutes to complete.                                                                                                   |
| USB HDD format, check | No USB HDD.                                                  | The USB HDD cannot be recognized.                                                                                                    |
| USB HDD format        | Format USB HDD(*****)                                        | Appears when USB HDD formatting starts. Delete all data on a USB HDD.                                                                                                    |
| Eject                 | Do you finalize the disc to allow playback on other players? | When [Finalize] is pressed, the disc is finalized and then ejected. If [Eject] is pressed, the disc is ejected without being finalized.                                                                                                    |
| Initialize            | This is not a DVD-RW disc.                                   | Only DVD-RW discs can be initialized.                                                                                                    |
| Initialize            | There is no disc.                                            | No disk has been loaded. Insert a DVD-RW disc.                                                                                                    |
| Initialize            | This disc has been finalized. Reinitialize to record.        | Press the <b>Initialize</b> button to reinitialize the disc.                                                                                                    |
| Initialize            | Disc initialization failed.                                  | DVD disc initialization failed. A disc fault may have occurred.                                                                                                    |
| Initialize            | There is video recording data in this disc.                  | Press the <b>Initialize</b> button to initialize the disc.                                                                                                    |
| Finalize              | The disc needs to be finalized.                              | Finalize the disc.                                                                                                    |
| Finalize              | Cannot be finalized.                                         | This disc cannot be finalized.                                                                                                    |
| Finalize              | There is no disc.                                            | No disc has been loaded in the drive.                                                                                                    |
| Finalize              | The size of menu is too large.                               | The attached menu size is too large for the current project title composition. Change to a menu design with more buttons on each page of the menu. Also, by changing to title menu, it may be possible to construct the menu with a smaller volume. |
| Finalize              | Disc finalization failed.                                    | DVD disc finalization failed. A disc fault may have occurred. Since the DVD-Video was not finalized, playback may not be possible on some players.                                                                                                  |
| Сору                  | The disc needs to be initialized.                            | The DVD-RW disc has already been recorded.<br>To rerecord the disc, initialize it once again.                                                                                                    |
| Сору                  | Target is not ready or illegal disc.                         | Check target disc.                                                                                                    |
| Сору                  | Source is not ready or illegal disc.                         | Check the copy source. A copyrighted DVD disc or a DVD-RW disc with CPRM cannot be selected as a copy source.                                                                                                    |
| Сору                  | There is no disc.                                            | No disc has been loaded. Insert a disc.                                                                                                    |
| Сору                  | This is not a blank disc.                                    | When using DVD-R disc, insert an unused disc.                                                                                                    |
| Сору                  | Not enough space to copy.                                    | The target disc lacks sufficient open capacity to copy.                                                                                                    |
| Сору                  | Not enough space in HDD.                                     | Not enough free space on the hard disk to store copied data.                                                                                                    |
| Сору                  | The disc contains data.                                      | Not a blank or initialized disc.                                                                                                    |
| Сору                  | The disc needs to be finalized.                              | Copy source disc must be finalized.                                                                                                    |
| Сору                  | No Image File(HDD) exists.                                   | No image file on the hard disk.                                                                                                    |
| Сору                  | Copy disc failed.                                            | Disc copying failed. A disc fault may have occurred.                                                                                                    |

| Item                | Message                                                               | Comment                                                                                                    |
|---------------------|-----------------------------------------------------------------------|----------------------------------------------------------------------------------------------------|
| Сору                | This will overwrite any existing copied image.                        | This operation will overwrite hard disk image files.                                                                                                    |
| Сору                | Invalid target file name.                                             | See "About File Names" (page 94).                                                                                                    |
| Сору                | Copy Data failed.                                                     | Attempt to copy data failed.                                                                                                    |
| Import              | No file to import.                                                    | No import files.                                                                                                    |
| Import              | Do you really want to overwrite *****                                 | The ***** file is overwritten.                                                                                                    |
| Import              | Does it overwrite all files when the same file exists ?               | All files with the same name are overwritten. Select "No" do display a dialog when there are files with the same name.                                                                                                    |
| Import              | Import failed.                                                        | Failed to import data. Either try again, or check original data.                                                                                                    |
| Export              | Do you want to export?                                                | VOB file export confirmation querry.                                                                                                    |
| Export              | The file *** exists. Now, do you want to overwrite?                   | Continuing this operation will overwrite (erase) this file.                                                                                                    |
| Export              | Please input a VOB name.                                              | Input the desired VOB file name.                                                                                                    |
| Export              | There is no HDD space to export.                                      | Check your remaining hard disk drive space.                                                                                                    |
| Menu                | No disc in drive.                                                     | No disc is in drive. Insert a disc.                                                                                                    |
| Menu                | There is no title.                                                    | No selectable title exists.                                                                                                    |
| Menu                | This disc is not supported.                                           | This disc contains no selectable title.                                                                                                    |
| Menu                | There is no title in this project.                                    | This project has no titles, so no thumbnails can be selected.                                                                                                    |
| Menu                | Do you want to save Current Menu to Default Menu?                     | Press [ <b>Yes</b> ] to copy menu data.                                                                                                    |
| Menu                | Do you want to load Default Menu to Current Menu?                     | Press [ <b>Yes</b> ] to copy menu data.                                                                                                    |
| Menu Preview        | The number of titles is over 99.                                      | Current project already contains 99 titles. A DVD-Video disc can hold a maximum of 99 titles. Use the Title Editing [ <b>Title Selection</b> ] command to reduce the number of titles.                                                              |
| Menu Preview        | The size of menu is too large.                                        | The attached menu size is too large for the current project title composition. Change to a menu design with more buttons on each page of the menu. Also, by changing to title menu, it may be possible to construct the menu with a smaller volume. |
| Menu Preview        | Data size is over 4.7GBytes.                                          | The current project title capacity exceeds 4.7 GB. Use the Title editing [Title Selection] command to reduce the number of titles, or use trimming editing to shorten the length of titles.                                                         |
| Menu Preview        | Menu not specified for preview.                                       | The [Menu Type] specifies "No Menu." To append a menu, use the [Menu Type] command.                                                                                                    |
| Emulation           | Data size is over 4.7GBytes.                                          | The current project title capacity exceeds 4.7 GB. Use the Title editing [ <b>Title Selection</b> ] command to reduce the number of titles, or use trimming editing to shorten the length of titles.                                                |
| Emulation           | The size of menu is too large.                                        | The attached menu size is too large for the current project title composition. Change to a menu design with more buttons on each page of the menu. Also, by changing to title menu, it may be possible to construct the menu with a smaller volume. |
| Emulation           | Current TV System differs from a menu clip TV System.                 | The current TV system mode must be the same as that of the menu clip.                                                                                                    |
| Emulation           | Different audio encoding formats can't exist in intro and idle clips. | The menu clips must have the same audio type.                                                                                                    |
| PROJECT-Record/Name | The same file exists.                                                 | A project with the same name exists. Enter another name.                                                                                                    |
| PROJECT-Delete      | No target project is selected.                                        | No project has been selected. Select a project to delete.                                                                                                    |
| PROJECT-Delete      | This PROJECT is proected.                                             | The selected project has been protected and cannot be deleted.                                                                                                    |
| PROJECT-Delete      | Cannot delete new project.                                            | A new project cannot be deleted.                                                                                                    |
| PROJECT-Copy        | Enter new project name.                                               | To copy a project, enter a project name.                                                                                                    |
| PROJECT-CopyClip    | No target clip is selected.                                           | Select a clip for copying.                                                                                                    |
| PROJECT-CopyClip    | Is this clip to be added as a title?                                  | Confirm whether you wish to add the copied clip as a title or not.                                                                                                    |

| Item               | Message                                                               | Comment                                                                                                    |
|--------------------|-----------------------------------------------------------------------|----------------------------------------------------------------------------------------------------|
| PROJECT            | Not enough space in HDD.                                              | No free space left on the hard disk. Delete projects no longer needed to provide enough space for recording.                                                                                                    |
| Make Disc          | Data size is over 4.7GBytes.                                          | The current project title capacity exceeds 4.7 GB. Use the Title editing [Title Selection] command to reduce the number of titles, or use trimming editing to shorten the length of titles.                                                         |
| Make Disc          | The size of menu is too large.                                        | The attached menu size is too large for the current project title composition. Change to a menu design with more buttons on each page of the menu. Also, by changing to title menu, it may be possible to construct the menu with a smaller volume. |
| Make Disc          | There is no disc.                                                     | No disc has been loaded in the designated drive.                                                                                                    |
| Make Disc          | This is not a blank disc.                                             | The designated disc has recorded contents.                                                                                                    |
| Make Disc          | The disc needs to be initialized.                                     | The designated disc has not yet been initialized. Initialization is necessary before recording.                                                                                                    |
| Make Disc          | This is an illegal disc.                                              | The designated drive contains an improper disc.                                                                                                    |
| Make Disc          | There is no title.                                                    | No title has been assigned.                                                                                                    |
| Make Disc          | The number of titles is over 99.                                      | 99 titles already exist.<br>A DVD-Video disc can hold a maximum of 99 titles.                                                                                                    |
| Make Disc          | Make disc failed.                                                     | Disc could not be created. A disc fault may have occurred.                                                                                                    |
| Make Disc          | Current TV System differs from a menu clip TV System.                 | The current TV system mode must be the same as that of the menu clip.                                                                                                    |
| Make Disc          | Different audio encoding formats can't exist in intro and idle clips. | The menu clips must have the same audio type.                                                                                                    |
| Make Image         | Invalid target file name.                                             | See "About File Names" (page 94).                                                                                                    |
| Make Image         | Not enough space in HDD.                                              | The hard disk does not have sufficient empty space to create the file.                                                                                                    |
| Trimming           | Do you want to update or create a new clip?                           | Select whether to save the edited data to a new file or to overwrite the original file.                                                                                                    |
| Trimming           | This VOB can't be trimmed.                                            | This VOB cannot be trimmed.                                                                                                    |
| Trimming           | New clip can't be created unless duration is under HH:MM              | Not enough space on the hard disk to save as a separate item to disk. Overwriting is possible. The item can be saved separately if trimming time is HH:MM or less.                                                                                  |
| Trimming           | Please cut clip less than HH:MM                                       | Not enough space on the hard disk for trimming. Trimming is possible if trimming time is HH:MM or less.                                                                                                    |
| Trimming           | New clip can't be created.<br>Clips should be less than 255.          | Too many clips already exist, so cannot create a new one. To save new clip, reduce the number of existing clips.                                                                                                    |
| Divide             | Do you want to update or create a new clip?                           | Confirm whether you wish to overwrite edited results or create a new clip.                                                                                                    |
| Divide             | This VOB can't be divided.                                            | This VOB cannot be divided.                                                                                                    |
| Divide             | There is no remaining capacity.  New clip can't be created.           | The hard disk has insufficient space to create a new clip. Can only overwrite previous clip.                                                                                                    |
| Divide             | There is no remaining capacity. This VOB can't be divided.            | The hard disk has insufficient space to allow division of the clip.                                                                                                    |
| Divide             | There are too many clips. Over 255 clips can't be created.            | Too many clips already exist, so cannot create a new one.                                                                                                    |
| Divide             | The number of titles is 99. This VOB can't be divided.                | Too many titles already exist, so cannot divide the VOB.                                                                                                    |
| Divide             | The number of clips is 255. This VOB can't be divided.                | Too many clips already exist, so cannot divide the VOB.                                                                                                    |
| Initialize Library | Do you really want to Initialize?                                     | Initializes library. This deletes imported libraries.                                                                                                    |
| Delete Library     | Default Layout/Background can't be deleted.                           | Layouts and background images set in the default menu cannot be deleted.                                                                                                    |
| Delete Library     | Please select Layout/Background before delete.                        | Select layout/background image to delete.                                                                                                    |
| Delete Library     | Do you really want to delete *****                                    | The ***** file will be deleted.                                                                                                    |

| Item             | Message                                                  | Comment                                                                                                    |
|------------------|----------------------------------------------------------|----------------------------------------------------------------------------------------------------|
| Backup / Restore | Cannot restore the current project.                      | Restore was attempted for the current project. A current project cannot be restored.                                     |
| Backup / Restore | Do you really want to overwrite ****                     | The ***** file is overwritten.                                                                                           |
| Backup / Restore | Does it overwrite all files when the same file exists ?  | All files with the same name are overwritten. Select "No" do display a dialog when there are files with the same name.   |
| Backup / Restore | Not enough space in HDD.                                 | No free space left on the hard disk.<br>Free up space on the internal hard disk or USB HDD.                              |
| Backup / Restore | Backup failed.                                           | The backup attempt failed. Either try again, or check for problems on the USB hard disk.                                 |
| Backup / Restore | Restore failed.                                          | The restore attempt failed. Either try again, or check for problems on the USB hard disk.                                |
| Backup / Restore | There is saved parameter file. Do you want to overwrite? | This parameter has already been set. Press [Yes] if you wish to overwrite the previous setting.                          |
| Backup / Restore | Do you really want to restore system settings.           | Press [Yes] to overwrite (erase) present system settings.                                                                |
| Backup / Restore | This PROJECT is protected.                               | The target project has been set to protect against erasure, so cannot overwrite restore.                                 |
| Backup / Restore | No data to restore.                                      | No data exists to restore.                                                                                               |
| Backup / Restore | Illegal data to restore.                                 | The data to be restored is faulty.                                                                                       |
| Backup / Restore | Load error.                                              | The data to be restored could not be loaded successfully.                                                                |
| Delete           | Delete failed.                                           | Failed attempt to delete. Either try again or check for problems on the USB hard disk.                                   |
| Unfinalize       | Menu Data is lost after unfinalization.                  | The DVD menu information is lost when a disc is canceled finalization.                                                   |
| Unfinalize       | Cannot be unfinalized.                                   | Finalization cannot be undone. (Finalization on discs other than DVD-RW discs created on the PRV-LX10 cannot be undone.) |
| Unfinalize       | Disc unfinalization failed.                              | Failed attempt to unfinalize the disc. Disc may have problems.                                                           |

# ■ Messages Displayed in Dialogue Box or Main Unit Display during Recording Operation

| Item | Message                     | Comment                                                                                                    |
|------|-----------------------------|----------------------------------------------------------------------------------------------------|
| REC  | HDD_CAPA is not enough.     | The hard disk drive has insufficient open capacity. Erase a project, to open enough space on the hard disk drive for the recording. |
|      | DVD_CAPA is not enough.     | The DVD disc has insufficient remaining capacity.                                                                                   |
|      | This disc is not writable.  | The DVD disc cannot be written to.                                                                                                  |
|      | There is no disc.           | No disc has been loaded.                                                                                                    |
|      | The number of titles is 99. | This disc has 99 titles recorded; no additional titles can be recorded.                                                             |
|      | No SDI_V Input.             | There is no SDI Video signal input.                                                                                                 |
|      | No SDI_A Input.             | There is no SDI Audio signal input.                                                                                                 |
|      | No AES/EBU Input.           | There is no AES/EBU signal input.                                                                                                   |
|      | No DV Input.                | There is no DV signal input.                                                                                                    |
|      | Copy Protection             | The input signal has been copy protected; copying is not possible.                                                                  |
|      | ENCODER ERROR******         | An encode error occurred. Reboot the system. (******* indicates the error code.)                                                    |
|      | DRIVE ERROR*****            | A drive error occurred. A drive fault may have occurred.                                                                            |
|      | The number of clips is 255. | There are 255 project clips. The maximum number of clips in a project is 255.                                                       |

| Item       | Message                                                         | Comment                                                                                                    |
|------------|-----------------------------------------------------------------|----------------------------------------------------------------------------------------------------|
| REC        | Cannot record to different condition discs.                     | Simultaneous recording to two discs is possible only if they contain identical data.                                                                        |
|            | No Video Input.                                                 | No video input is connected. Check inputs.                                                                                                    |
|            | Confirm TV system of the video input.                           | Check input signal's TV system mode and mode set on Function Menu.                                                                                          |
|            | Stopped automatically from Rec-Pause for the system protection. | When recording to DVD, REC-Pause is automatically switched to STOP after 1 hour, to preserve system components.                                             |
|            | Stopped automatically because of no HDD remaining caoacity.     | Insufficient remaining space on HDD, so stopped recording automatically.                                                                                    |
|            | Stopped automatically because of no DVD remaining capacity.     | Insufficient remaining space on DVD, so stopped recording automatically.                                                                                    |
| IN-OUT REC | OUT Point must be larger than IN Point + 1 sec.                 | An IN-OUT REC cannot be performed within 1 sec from IN point to OUT point.                                                                                  |
|            | VTR(RS-422A) is not connected.                                  | VTR (RS-422A) is not connected. Check also VTR settings.                                                                                                    |
|            | VTR(DV) is not connected.                                       | VTR (DV) is not connected. Check also VTR settings.                                                                                                    |
|            | Stop operation is needed to finish IN/OUT recording.            | Previous auto capture is in pause mode. To end the auto capture, press the STOP button or execute "Record As Title (Stop)" auto capture for recording stop. |
| EDL REC    | EDLFILE OPEN ERROR                                              | Failed attempt to load EDL file. File is either too big (max. 2MB), or file may be damaged.                                                                 |
|            | Invalid target file name.                                       | EDL file name is incorrect. See " <b>About File Names</b> " (Page 94).                                                                                      |
|            | Do you really want to load EDL: *****                           | Confirm loading of EDL file.                                                                                                    |
|            | Do you really want to delete EDL: *****                         | Confirm deletion of EDL file.                                                                                                    |
|            | EDLFILE ERROR not start PIONEER-DVDRec-EDL                      | Repair EDL file.                                                                                                    |
|            | EDLFILE ERROR not support EDL VER***                            | EDL file version *** is not supported.                                                                                                    |
|            | EDLFILE ERROR: line ** Syntax error 01                          | EDL file error<br>Final REC must end with STOP command.                                                                                                    |
|            | EDLFILE ERROR: line ** Syntax error 02                          | EDL file error<br>No command after the number.                                                                                                    |
|            | EDLFILE ERROR: line ** Syntax error 03                          | EDL file error<br>REC before INI must end with STOP command.                                                                                                |
|            | EDLFILE ERROR: line ** Syntax error 04                          | EDL file error<br>REC cannot be performed after FNL.                                                                                                    |
|            | EDLFILE ERROR: line ** Syntax error 05                          | EDL file error<br>Designate CHP after REC.<br>CHP, T-N, C-N cannot be designated after WAI, INI, FNL or<br>SET.                                             |
|            | EDLFILE ERROR: line ** Syntax error 06                          | EDL file error<br>REC before FNL must end with STOP command.                                                                                                |
|            | EDLFILE ERROR: line ** Syntax error 07                          | EDL file error<br>Command not defined.                                                                                                    |
|            | EDLFILE ERROR: line ** Syntax error 08                          | EDL file error<br>OUT Point must be larger than IN Point + 1 sec.                                                                                           |
|            | EDLFILE ERROR: line ** Syntax error 09                          | EDL file error<br>SET must be designated before REC-PAUSE.                                                                                                  |
|            | EDLFILE ERROR: line ** Syntax error 10                          | EDL file error<br>TimeCode, Rate, Filter values are out of range.                                                                                           |

<sup>• &</sup>quot;line\*\*" indicates the line number in the EDL file. The EDL file begins with a single line header. Headers are omitted on lists displayed with the Function Menu's APP Section → [Auto Capture] → [EDL] command, with the result that the error line number in that case is displayed as "line\*\*-1".

| Item    | Message                              | Comment                                           |
|---------|--------------------------------------|---------------------------------------------------|
| EDL REC | Total title num is over 99.          | A DVD-Video disc can hold a maximum of 99 titles. |
|         | Total clip num is over 255.          | The maximum number of clips in a project is 255.  |
|         | More than 25f is carried out as 24f. | PAL has a frame rate of 24 fps. Check your entry. |

## ■ Messages Displayed in the dialog/OSD or Main Unit Display during Playback Operation

| Item               | Message                                 | Comment                                                                                                    |  |
|--------------------|-----------------------------------------|----------------------------------------------------------------------------------------------------|--|
| DVD-Video playback | Incompatible disc region number.        | This disc has a region code which cannot be played on t player.                                                                     |  |
|                    | Operation cannot be performed.          | This command is not supported with current playback condition.                                                                      |  |
|                    | Operation is not permitted.             | The operation is not permitted with this disc.                                                                                      |  |
|                    | No title on the disc.                   | The current disc has no playable titles.                                                                                            |  |
|                    | Unknown disc.                           | This disc cannot be played.                                                                                                    |  |
|                    | ERROR REGION (main unit display)        | This disc has a region code which cannot be played on this player.                                                                  |  |
|                    | OPERATION INHIBITED (main unit display) | The operation is not permitted with this disc.                                                                                      |  |
|                    | DISC NO TITLE (main unit display)       | The current disc has no playable titles.                                                                                            |  |
|                    | UNKNOWN DISC (main unit display)        | This disc cannot be played.                                                                                                    |  |
|                    | Temporarily change parental level?      | Attempt to view a title prohibited under parental management level. To playback title, press [YES]; to cancel playback, press [NO]. |  |
| HDD playback       | No title in the project.                | The current project has no playable titles.                                                                                         |  |
|                    | NO TITLE PROJECT (main unit display)    | The current project has no playable titles.                                                                                         |  |

## **About File Names**

On this system, characters usable for file names are limited to single-byte alphanumerics, plus period (.) and underscore (\_). Also, file names beginning with a period are prohibited. In the case of EDL files, the file extension ".edl" must be added.

# **TROUBLESHOOTING**

Incorrect operations can be mistaken as malfunctions. If you believe the unit is not operating correctly, consult the chart below. Sometimes incorrect operation may be due to a malfunction in another component. If the problem is not fixed, check the other components used with the player. If the problem still persists, contact your nearest Pioneer authorized service center or dealer for service.

| Symptom                                              | Cause/Remedy                                                                                                    | Reference page |  |
|------------------------------------------------------|----------------------------------------------------------------------------------------------------|----------------|--|
| No power                                             | Connect power cord to outlet.                                                                                                    | 16             |  |
| No picture                                           | Check for proper connections.                                                                                                    | 16             |  |
|                                                      | <ul> <li>Change the video monitor or other input to the input connected to<br/>the PRV-LX10.</li> </ul>                                                                                                    |                |  |
|                                                      | <ul> <li>If a non-progressive-scan video monitor is connected to the<br/>component video output connector and the <b>Component output</b><br/>is set to <b>Progressive (525p)</b>, no picture will appear. Hold the<br/>main unit's front panel <b>STOP</b> button depressed while pressing<br/>the cursor down button to switch the output to <b>Interlaced (525i)</b>.</li> </ul> | 54             |  |
|                                                      | <ul> <li>When set to progressive scan (525P), no video image is output<br/>to connectors other than the component output.</li> </ul>                                                                                                    |                |  |
|                                                      | When [Composite Out] is set to "Source Monitor", during stop<br>mode or otherwise when no image in input to the composite<br>input, no image will be output to the composite output<br>connector. In the same way no sound will be output at the RCA<br>output connectors if no audio is input to the RCA inputs.                                                                   | 32             |  |
|                                                      | Check your TV system mode setting.                                                                                                    |                |  |
| After closing disc table, it opens                   | <ul> <li>Insert the disc correctly in the disc table.</li> </ul>                                                                                                    |                |  |
| automatically, or playback will not begin.           | <ul> <li>Insert disc is with correct up-down orientation.</li> </ul>                                                                                                    |                |  |
| not begin.                                           | Clean the disc.                                                                                                    | 7              |  |
|                                                      | Confirm that the disc region number is proper for the player.                                                                                                    | 9              |  |
|                                                      | Confirm that the type of disc is proper for the player.                                                                                                    | 8              |  |
|                                                      | Check and eliminate any condensation inside the unit.                                                                                                    | 5              |  |
|                                                      | <ul> <li>A disc created on the PRV-LX10 that contains many titles may<br/>take dozens of seconds to recognize when loaded. The DISC<br/>indicator flashes and the disc recording and playback cannot be<br/>started during disc recognition.</li> </ul>                                                                                                    |                |  |
| Can't record.                                        | <ul> <li>Confirm that the HDD/DVD have adequate remaining capacity. If<br/>HDD are full, erase unneeded titles to add available space.</li> </ul>                                                                                                    | 62, 67         |  |
|                                                      | <ul> <li>Confirm that you are not attempting to record copy-protected<br/>material.</li> </ul>                                                                                                    |                |  |
|                                                      | <ul> <li>With DVD-R/RW (video mode) discs, images which are<br/>designated as "copy once only" cannot be be recorded.</li> </ul>                                                                                                    |                |  |
|                                                      | Check your TV system mode setting.                                                                                                    |                |  |
| Can't record in video mode on DVD-RW.                | <ul> <li>Recording to Ver.1.0 DVD-RW discs is not supported. Be sure to<br/>use discs labeled as Ver.1.1 or later (version number can be<br/>found on disc jacket).</li> </ul>                                                                                                    |                |  |
| Image is elongated vertically or horizontally.       | <ul> <li>If a disc's playback image appears elongated vertically or<br/>horizontally, use the [Aspect] command to change the aspect<br/>ratio for your video monitor. If the setting cannot be made at the<br/>recorder, use your video monitor controls.</li> </ul>                                                                                                    | 50             |  |
| External input images are distorted.                 | <ul> <li>When using components that output images encoded with<br/>analog copy protection signals, connect the component directly<br/>to the video monitor as well.</li> </ul>                                                                                                    |                |  |
| During playback image is distorted or dark.          | This unit supports analog copy protection systems. Some discs contain analog copy protection signals, and when such discs are played through a VTR, or recorded onto a VTR and then played back, the copy protection signals may make proper playback impossible. For these reasons, the PRV-LX10 should be connected directly to the video monitor as well as to other components. |                |  |
| Cannot playback on DVD player / other DVD recorders. | <ul> <li>When discs recorded in video mode are to be played back on<br/>other players, be sure to finalize them after recording (however,<br/>some discs may be unplayable on other players even after<br/>finalization).</li> </ul>                                                                                                    | 44             |  |

# **TROUBLESHOOTING**

| Symptom                                                                          | Cause/Remedy                                                                                                    | Reference page |
|----------------------------------------------------------------------------------|----------------------------------------------------------------------------------------------------|----------------|
| Image stops during playback, or commands are disabled.                           | Press the <b>EJECT</b> button once and then start playback again.                                                                                                    |                |
| Main unit command buttons don't work.                                            | <ul> <li>Hold the STANDBY/ON button depressed for 4 seconds or more<br/>to set unit to standby condition. If the STANDBY/ON button also<br/>doesn't work, turn off the main power switch on the rear panel.</li> </ul>                                                                                                    |                |
| Can't output 96 kHz audio in digital.                                            | <ul> <li>Some discs prohibit digital output of 96 kHz linear PCM audio. In<br/>this case, even if the unit's [96 kHz PCM OUT] command is set<br/>to "96 kHz", the signal will be converted to 48 kHz for output.</li> </ul>                                                                                                    | 50             |
| Remote control unit doesn't                                                      | Operate remote within proper range (7 m).                                                                                                    | 17             |
| work.                                                                            | Change to new batteries.                                                                                                    | 17             |
| Television malfunctions.                                                         | <ul> <li>Video monitors with wireless remote control functions may<br/>malfunction when the PRV-LX10's remote control unit is used. In<br/>such cases, separate the television monitor and the PRV-LX10.</li> </ul>                                                                                                    |                |
| Memory settings are erased.                                                      | <ul> <li>If manual disconnection of the power cord or a power failure occurs when the unit is turned on, previously input settings may be erased.</li> <li>Before disconnecting the power plug, always press the unit's STANDBY/ON (POWER) button and wait until the display's [POWER-OFF] display disappears, then set the rear panel's power switch to OFF.</li> </ul>                                                                                                    | 6              |
| No sound from speakers, or distorted sound.                                      | If video monitor or AV amplifier's sound volume is set to minimum, raise the sound volume.                                                                                                    |                |
|                                                                                  | When using audio input from external input connector, set the [Audio Level] command.                                                                                                    | 37             |
|                                                                                  | Check and confirm that all audio cables are connected properly.                                                                                                    |                |
|                                                                                  | Check that all cable plugs are inserted securely in their connectors or jacks.                                                                                                    |                |
|                                                                                  | Clean any dirt from connection plugs and jacks.                                                                                                    |                |
|                                                                                  | <ul> <li>No sound is produced during still, frame advance, and slow playback.</li> <li>DTS audio is output only from unit's digital audio output connectors. To listen to DTS audio from a DVD disc, the unit's digital audio output connectors must be connected to the digital audio input connectors of a DTS compliant amplifier, and the [DTS OUT] command must be set to "ON". If the connected amplifier does not support DTS audio, use the remote control unit's AUDIO button or the disc menu to select an audio format other than DTS.</li> </ul> | 50             |
| When a professional VTR is                                                       | Connect this unit directly to the professional VTR.                                                                                                    |                |
| connected to this unit's <b>DV</b> connectors, the appear cannot                 | Check that the DV cable is connected properly.                                                                                                    |                |
| be viewed on a video monitor,                                                    | Turn on the power again to the professional VTR.                                                                                                    |                |
| or no sound is produced.                                                         | Turn the power to the PRV-LX10 OFF then ON again.                                                                                                    |                |
| DVD playback images cannot be viewed on the screen of the                        | Connect this unit directly to the professional VTR.      Check that the DV calls is appropriately approach.                                                                                                    |                |
| professional VTR connected to                                                    | <ul> <li>Check that the DV cable is connected properly.</li> <li>Try stopping playback and then starting it again.</li> </ul>                                                                                                    |                |
| the <b>DV</b> connectors, or no sound                                            | Turn on the power again to the professional VTR.                                                                                                    |                |
| is produced.                                                                     | Turn the power again to the professional VTA.      Turn the power to the PRV-LX10 OFF then ON again.                                                                                                    |                |
|                                                                                  | The video and audio of DVDs labeled "copying prohibited" or                                                                                                    |                |
|                                                                                  | "copy once only" cannot be output.                                                                                                    |                |
|                                                                                  | The audio/video of a component connected to an external input connector cannot be output.                                                                                                    |                |
|                                                                                  | <ul> <li>No video or audio signals are output during recording or during<br/>recording pause.</li> </ul>                                                                                                    |                |
|                                                                                  | Set [DV OUT] to "Enabled".                                                                                                    | 52             |
| An error occurred and data back up or restore operation from the USB HDD failed. | <ul> <li>Errors may in rare cases occur when used with FTP. Do not use<br/>FTP during backup or restore operations.</li> </ul>                                                                                                    | 76             |

| Symptom                                                                  | Cause/Remedy                                                                                                    | Reference page |
|--------------------------------------------------------------------------|----------------------------------------------------------------------------------------------------|----------------|
| During loading of DV, the screen stops, and controls are disabled.       | The screen may freeze and controls may fail to respond if the DV link is disconnected. Hold the <b>STANDBY/ON</b> button depressed for 4 seconds or more to set to the standby mode, then turn on the power once again.                             |                |
| Several seconds of noise occurs when inputting DV.                       | <ul> <li>Several seconds of noise may occur if the DV link is<br/>disconnected. If the noise does not stop after several seconds,<br/>stop the recording and try reconnecting the DV cable, or<br/>reconnect the main unit's power cord.</li> </ul> |                |
| Recorded image has visible noise.                                        | If the TV system setting is changed after beginning recording, noise may be occur in the image.                                                                                                    | 33             |
| Cannot confirm USB HDD.                                                  | not confirm USB HDD.   • Use a hub supporting USB 2.0.                                                                                                    |                |
| When inputting DV, video and audio are not synchronized, or input stops. | This symptom may occur when the DV link is disrupted due to attaching and detaching the cable, or due to electrostatic noise. Try recording/preview once more from the beginning.                                                                   |                |

Malfunctions may be caused by static electricity or other external sources. In such cases, normal operation may be restored by disconnecting the power cord and then reconnecting it again. If problem persist, consult your dealer.

# **Specifications**

General:

Power rating: AC 220 V – 240V, 50/60 Hz

Power consumption: Maximum 1.0 A

Power consumption during idling: 6.5 W Peak inrush current (Power on): 30 A

Weight: 16.5 kg (36 lb 6 oz)

External dimensions: 427 (W)  $\times$  179.5 (H)  $\times$  539.5 (D) mm (including projecting parts) 16-13/16 (W)  $\times$  7-1/16 (H)  $\times$  21-1/4 (D) in (including projecting parts)

Ambient temperature during use: +5 °C to +35 °C (+41 °F to +95 °F) Ambient humidity during use: 5-85 °RH (without condensation)

Recording:

Recording format: DVD: DVD-Video HDD: VOB FILE

Recordable discs: DVD-R DVD-RW

Video recording format:
Sampling frequency:
Compression:

13.5 MHz
MPEG

Audio recording format:

Sampling frequency: 48 kHz

Compression format: Dolby Digital and Linear PCM (non-compressed)

Recording time

DVD-R/RW (manual rate) : About 1 – 6 hours HDD (manual rate): About 23 – 100 hours

Playback:

Playable discs: DVD-Video, DVD-R, DVD-RW (CD-R, CD-RW, and CD-ROM are supported for

data read only)

Video input:

Composite: BNC x 1, 1.0 Vp-p, 75  $\Omega$ S-VIDEO: 4-pin mini DIN x 1 Y: 1.0 Vp-p, 75  $\Omega$ 

C: 0.286 Vp-p (NTSC), 0.300 Vp-p (PAL), 75  $\Omega$ 

Component: BNC x 3

Y: 1.0 Vp-p, 75  $\Omega$ 

B-Y: 0.525/0.7 Vp-p selectable (NTSC), 0.525 Vp-p (PAL), 75  $\Omega$  (with 75% color bar) R-Y: 0.525/0.7 Vp-p selectable (NTSC), 0.525 Vp-p (PAL), 75  $\Omega$  (with 75% color bar)

En

## **Specifications**

Video Output:

Composite: BNC x 1, 1.0 Vp-p, 75  $\Omega$ 

S-VIDEO: 4P mini DIN x 1

Y:1.0 Vp-p, 75 Ω

C: 0.286 Vp-p (NTSC), 0.300 Vp-p (PAL), 75  $\Omega$ 

Component: BNC x 3

Y: 1.0 Vp-p, 75  $\Omega$ Pb: 0.7 Vp-p, 75  $\Omega$ Pr: 0.7 Vp-p, 75  $\Omega$ 

S/N ratio:

Composite/S-VIDEO(Y)/Component(Y): More than 60 dB (playback)

Audio input:

L,  $\dot{R}$ : unbalanced: Pin jack x 2, 2 Vrms (0 dBfs), 22 k $\Omega$  (or more)

CH1 (L), CH2 (R): balanced: XLR (female)  $\times$  2, +4 dBu, 600  $\Omega$ 

Audio output:

L, R: unbalanced: Pin jack x 2, 2 Vrms (0 dBfs), 1.5 k $\Omega$  (or less)

Frequency response: 4 Hz to 22 kHz (DVD fs: 48 kHz)

S/N ratio: More than 60 dB
Distortion (THD+N): Less than 0.02 %

CH1 (L), CH2 (R): balanced: XLR (male) x 2, 0 dBu, 600 Ω load, low-impedance

Frequency response: 4 Hz to 22 kHz (DVD fs: 48 kHz)

S/N ratio: More than 60 dB Distortion (THD+N): Less than 0.02 %

Digital: unbalanced: Pin jack  $\times$  1, 0.5 Vp-p, 75  $\Omega$ 

**External Sync Input:** 

BNC x 2, black burst, 0.286 Vp-p (NTSC), 0.300 Vp-p (PAL), 75  $\Omega$  (ON/OFF)

Other:

DV input/output: 4 pin (i.Link/IEEE 1394 compatible) x 1

LTC input: BNC x 1, 0.5 - 8 Vp-p,  $3 \text{ k}\Omega$ 

Remote input:

D-sub 9-pin (female) RS-422A compatible x 1 (Inch threads)

Remote output:

D-sub 9-pin (female) RS-422A compatible x 1 (Inch threads)

UPS control:

D-sub 9-pin (male) RS-232C compatible x 1 (Inch threads)

VGA output: Mini D-sub 15-pin (female) x 1 (Inch threads)

Mouse/keyboard connectors: 4P type A (USB 2.0 compatible) x 4

Ethernet: 8P type (IEEE802.3 compatible, category 5) x 1

Accessories:

Remote control unit: 1
AA batteries: 2
Air filter replacement set: 1
Operating Instructions: 1
Power cord: 1
Ferrite core: 1

• Specifications and appearance are subject to change without notice.

# **Language Code List**

| Language/Langue          | Code | Language/Langue     | Code | Language/Langue       | Cod  |
|--------------------------|------|---------------------|------|-----------------------|------|
| Japanese/japonais ( ja ) | 1001 | Hausa ( ha )        | 0801 | Quechua ( qu )        | 1721 |
| English/anglais ( en )   | 0514 | Hindi ( hi )        | 0809 | Rhaeto-Romance ( rm ) | 1813 |
| French (fr)              | 0618 | Croatian (hr )      | 0818 | Kirundi ( rn )        | 1814 |
| German ( de )            | 0405 | Hungarian ( hu )    | 0821 | Romanian ( ro )       | 1815 |
| Italian ( it )           | 0920 | Armenian ( hy )     | 0825 | Kinyarwanda ( rw )    | 1823 |
| Spanish (es)             | 0519 | Interlingua ( ia )  | 0901 | Sanskrit ( sa )       | 1901 |
| Dutch ( nl )             | 1412 | Interlingue ( ie )  | 0905 | Sindhi ( sd )         | 1904 |
| Russian ( ru )           | 1821 | Inupiak ( ik )      | 0911 | Sangho ( sg )         | 1907 |
| Chinese (zh)             | 2608 | Indonesian ( in )   | 0914 | Serbo-Croatian ( sh ) | 1908 |
| Korean ( ko )            | 1115 | Icelandic ( is )    | 0919 | Sinhalese ( si )      | 1909 |
| Greek ( el )             | 0512 | Hebrew ( iw )       | 0923 | Slovak ( sk )         | 1911 |
| Afar ( aa )              | 0101 | Yiddish ( ji )      | 1009 | Slovenian ( sl )      | 1912 |
| Abkhazian ( ab )         | 0102 | Javanese ( jw )     | 1023 | Samoan ( sm )         | 1913 |
| Afrikaans ( af )         | 0106 | Georgian ( ka )     | 1101 | Shona ( sn )          | 1914 |
| Amharic ( am )           | 0113 | Kazakh ( kk )       | 1111 | Somali ( so )         | 1915 |
| Arabic ( ar )            | 0118 | Greenlandic ( kl )  | 1112 | Albanian ( sq )       | 1917 |
| Assamese ( as )          | 0119 | Cambodian ( km )    | 1113 | Serbian ( sr )        | 1918 |
| Aymara ( ay )            | 0125 | Kannada ( kn )      | 1114 | Siswati ( ss )        | 1919 |
| Azerbaijani ( az )       | 0126 | Kashmiri ( ks )     | 1119 | Sesotho (st)          | 1920 |
| Bashkir ( ba )           | 0201 | Kurdish ( ku )      | 1121 | Sundanese ( su )      | 1921 |
| Byelorussian (be)        | 0205 | Kirghiz ( ky )      | 1125 | Swedish (sv)          | 1922 |
| Bulgarian ( bg )         | 0207 | Latin ( la )        | 1201 | Swahili ( sw )        | 1923 |
| Bihari ( bh )            | 0208 | Lingala (In )       | 1214 | Tamil ( ta )          | 2001 |
| Bislama ( bi )           | 0209 | Laothian ( lo )     | 1215 | Telugu ( te )         | 2005 |
| Bengali ( bn )           | 0214 | Lithuanian ( lt )   | 1220 | Tajik ( tg )          | 2007 |
| Tibetan ( bo )           | 0215 | Latvian ( lv )      | 1222 | Thai ( th )           | 2008 |
| Breton (br)              | 0218 | Malagasy ( mg )     | 1307 | Tigrinya ( ti )       | 2009 |
| Catalan ( ca )           | 0301 | Maori ( mi )        | 1309 | Turkmen ( tk )        | 2011 |
| Corsican ( co )          | 0315 | Macedonian ( mk )   | 1311 | Tagalog ( tl )        | 2012 |
| Czech (cs)               | 0319 | Malayalam ( ml )    | 1312 | Setswana ( tn )       | 2014 |
| Welsh ( cy )             | 0325 | Mongolian ( mn )    | 1314 | Tonga ( to )          | 2015 |
| Danish ( da )            | 0401 | Moldavian ( mo )    | 1315 | Turkish ( tr )        | 2018 |
| Bhutani ( dz )           | 0426 | Marathi ( mr )      | 1318 | Tsonga ( ts )         | 2019 |
| Esperanto ( eo )         | 0515 | Malay ( ms )        | 1319 | Tatar ( tt )          | 2020 |
| Estonian ( et )          | 0520 | Maltese ( mt )      | 1320 | Twi (tw)              | 2023 |
| Basque ( eu )            | 0521 | Burmese ( my )      | 1325 | Ukrainian ( uk )      | 2111 |
| Persian (fa)             | 0601 | Nauru ( na )        | 1401 | Urdu ( ur )           | 2118 |
| Finnish (fi)             | 0609 | Nepali ( ne )       | 1405 | Uzbek ( uz )          | 2126 |
| Fiji ( fj )              | 0610 | Norwegian ( no )    | 1415 | Vietnamese ( vi )     | 2209 |
| Faroese ( fo )           | 0615 | Occitan ( oc )      | 1503 | Volapük ( vo )        | 2215 |
| Frisian ( fy )           | 0625 | Oromo ( om )        | 1513 | Wolof ( wo )          | 2315 |
| Irish ( ga )             | 0701 | Oriya ( or )        | 1518 | Xhosa ( xh )          | 2408 |
| Scots-Gaelic ( gd )      | 0704 | Panjabi ( pa )      | 1601 | Yoruba ( yo )         | 2515 |
| Galician ( gl )          | 0712 | Polish ( pl )       | 1612 | Zulu ( zu )           | 2621 |
| Guarani ( gn )           | 0714 | Pashto, Pushto (ps) | 1619 |                       |      |
| Gujarati ( gu )          | 0721 | Portuguese ( pt )   | 1620 |                       |      |

# **Country Code List**

| _                         |      |
|---------------------------|------|
| Country                   | Code |
| Philippines ( ph )        | 1608 |
| Portugal ( pt )           | 1620 |
| Russian Federation ( ru ) | 1821 |
| Singapore ( sg )          | 1907 |
| Spain ( es )              | 0519 |
| Sweden (se)               | 1905 |
| Switzerland ( ch )        | 0308 |
| Taiwan ( tw )             | 2023 |
| Thailand ( th )           | 2008 |
| United Kingdom (gb)       | 0702 |
| USA ( us )                | 2119 |
| Argentina ( ar )          | 0118 |
| Australia ( au )          | 0121 |
| Austria ( at )            | 0120 |
| Belgium ( be )            | 0205 |
| Brazil ( br )             | 0218 |
| Canada ( ca )             | 0301 |
| Chile ( cl )              | 0312 |
| China ( cn )              | 0314 |
| Denmark ( dk )            | 0411 |
| Finland ( fi )            | 0609 |
| France (fr)               | 0618 |
| Germany ( de )            | 0405 |
| Hong Kong ( hk )          | 0811 |
| India ( in )              | 0914 |
| Indonesia ( id )          | 0904 |
| Italy ( it )              | 0920 |
| Japan ( jp )              | 1016 |
| Korea, Republic of ( kr ) | 1118 |
| Malaysia ( my )           | 1325 |
| Mexico ( mx )             | 1324 |
| Netherlands ( nl )        | 1412 |
| New Zealand ( nz )        | 1426 |
| Norway ( no )             | 1415 |
| Pakistan ( pk )           | 1611 |

# Regarding the GNU General Public License

The software programs used on this component include the GNU/Linux system.

The GNU/Linux system contains software licensed for use based on the terms of a GNU General Public License. If necessary, the user may request the source code for this licensed software. In this event, please contact the Pioneer Europe NV Multimedia Division.

Details of the GNU General Public License can be found at the GNU website (http://www.gnu.org).

### GNU GENERAL PUBLIC LICENSE Version 2, June 1991

Copyright © 1989, 1991 Free Software Foundation, Inc. 59 Temple Place, Suite 330, Boston, MA 02111-1307 USA Everyone is permitted to copy and distribute verbatim copies of this license document, but changing it is not allowed.

#### Preamble

The licenses for most software are designed to take away your freedom to share and change it. By contrast, the GNU General Public License is intended to guarantee your freedom to share and change free software--to make sure the software is free for all its users. This General Public License applies to most of the Free Software Foundation's software and to any other program whose authors commit to using it. (Some other Free Software Foundation software is covered by the GNU Library General Public License instead.) You can apply it to your programs, too.

When we speak of free software, we are referring to freedom, not price. Our General Public Licenses are designed to make sure that you have the freedom to distribute copies of free software (and charge for this service if you wish), that you receive source code or can get it if you want it, that you can change the software or use pieces of it in new free programs; and that you know you can do these things.

To protect your rights, we need to make restrictions that forbid anyone to deny you these rights or to ask you to surrender the rights. These restrictions translate to certain responsibilities for you if you distribute copies of the software, or if you modify it.

For example, if you distribute copies of such a program, whether gratis or for a fee, you must give the recipients all the rights that you have. You must make sure that they, too, receive or can get the source code. And you must show them these terms so they know their rights

We protect your rights with two steps: (1) copyright the software, and (2) offer you this license which gives you legal permission to copy, distribute and/or modify the software.

Also, for each author's protection and ours, we want to make certain that everyone understands that there is no warranty for this free software. If the software is modified by someone else and passed on, we want its recipients to know that what they have is not the original, so that any problems introduced by others will not reflect on the original authors' reputations.

Finally, any free program is threatened constantly by software patents. We wish to avoid the danger that redistributors of a free program will individually obtain patent licenses, in effect making the program proprietary. To prevent this, we have made it clear that any patent must be licensed for everyone's free use or not licensed at all.

The precise terms and conditions for copying, distribution and modification follow.

# GNU GENERAL PUBLIC LICENSE TERMS AND CONDITIONS FOR COPYING, DISTRIBUTION AND MODIFICATION

0. This License applies to any program or other work which contains a notice placed by the copyright holder saying it may be distributed under the terms of this General Public License. The "Program", below, refers to any such program or work, and a "work based on the Program" means either the Program or any derivative work under copyright law: that is to say, a work containing the Program or a portion of it, either verbatim or with modifications and/or translated into another language. (Hereinafter, translation is included without limitation in the term "modification".) Each licensee is addressed as "you".

Activities other than copying, distribution and modification are not covered by this License; they are outside its scope. The act of running the Program is not restricted, and the output from the Program is covered only if its contents constitute a work based on the Program (independent of having been made by running the Program). Whether that is true depends on what the Program does.

1. You may copy and distribute verbatim copies of the Program's source code as you receive it, in any medium, provided that you conspicuously and appropriately publish on each copy an appropriate copyright notice and disclaimer of warranty; keep intact all the notices that refer to this License and to the absence of any warranty; and give any other recipients of the Program a copy of this License along with the Program.

You may charge a fee for the physical act of transferring a copy, and you may at your option offer warranty protection in exchange for a fee.

- 2. You may modify your copy or copies of the Program or any portion of it, thus forming a work based on the Program, and copy and distribute such modifications or work under the terms of Section 1 above, provided that you also meet all of these conditions:
  - a) You must cause the modified files to carry prominent notices stating that you changed the files and the date of any change.
  - b) You must cause any work that you distribute or publish, that in whole or in part contains or is derived from the Program or any part thereof, to be licensed as a whole at no charge to all third parties under the terms of this License.
  - c) If the modified program normally reads commands interactively when run, you must cause it, when started running for such interactive use in the most ordinary way, to print or display an announcement including an appropriate copyright notice and a notice that there is no warranty (or else, saying that you provide a warranty) and that users may redistribute the program under these conditions, and telling the user how to view a copy of this License. (Exception: if the Program itself is interactive but does not normally print such an announcement, your work based on the Program is not required to print an announcement.)

## Regarding the GNU General Public License

These requirements apply to the modified work as a whole. If identifiable sections of that work are not derived from the Program, and can be reasonably considered independent and separate works in themselves, then this License, and its terms, do not apply to those sections when you distribute them as separate works. But when you distribute the same sections as part of a whole which is a work based on the Program, the distribution of the whole must be on the terms of this License, whose permissions for other licensees extend to the entire whole, and thus to each and every part regardless of who wrote it.

Thus, it is not the intent of this section to claim rights or contest your rights to work written entirely by you; rather, the intent is to exercise the right to control the distribution of derivative or collective works based on the Program.

In addition, mere aggregation of another work not based on the Program with the Program (or with a work based on the Program) on a volume of a storage or distribution medium does not bring the other work under the scope of this License.

- 3. You may copy and distribute the Program (or a work based on it, under Section 2) in object code or executable form under the terms of Sections 1 and 2 above provided that you also do one of the following:
  - a) Accompany it with the complete corresponding machine-readable source code, which must be distributed under the terms of Sections 1 and 2 above on a medium customarily used for software interchange; or,
  - b) Accompany it with a written offer, valid for at least three years, to give any third party, for a charge no more than your cost of physically performing source distribution, a complete machine-readable copy of the corresponding source code, to be distributed under the terms of Sections 1 and 2 above on a medium customarily used for software interchange; or.
  - c) Accompany it with the information you received as to the offer to distribute corresponding source code. (This alternative is allowed only for noncommercial distribution and only if you received the program in object code or executable form with such an offer, in accord with Subsection b above.)

The source code for a work means the preferred form of the work for making modifications to it. For an executable work, complete source code means all the source code for all modules it contains, plus any associated interface definition files, plus the scripts used to control compilation and installation of the executable. However, as a special exception, the source code distributed need not include anything that is normally distributed (in either source or binary form) with the major components (compiler, kernel, and so on) of the operating system on which the executable runs, unless that component itself accompanies the executable.

If distribution of executable or object code is made by offering access to copy from a designated place, then offering equivalent access to copy the source code from the same place counts as distribution of the source code, even though third parties are not compelled to copy the source along with the object code.

4. You may not copy, modify, sublicense, or distribute the Program except as expressly provided under this License. Any attempt otherwise to copy, modify, sublicense or distribute the Program is void, and will automatically terminate your rights under this License. However, parties who have received copies, or rights, from you under this License will not have their licenses terminated so long as such parties remain in full compliance.

- 5. You are not required to accept this License, since you have not signed it. However, nothing else grants you permission to modify or distribute the Program or its derivative works. These actions are prohibited by law if you do not accept this License. Therefore, by modifying or distributing the Program (or any work based on the Program), you indicate your acceptance of this License to do so, and all its terms and conditions for copying, distributing or modifying the Program or works based on it.
- 6. Each time you redistribute the Program (or any work based on the Program), the recipient automatically receives a license from the original licensor to copy, distribute or modify the Program subject to these terms and conditions. You may not impose any further restrictions on the recipients' exercise of the rights granted herein. You are not responsible for enforcing compliance by third parties to this License.
- 7. If, as a consequence of a court judgment or allegation of patent infringement or for any other reason (not limited to patent issues), conditions are imposed on you (whether by court order, agreement or otherwise) that contradict the conditions of this License, they do not excuse you from the conditions of this License. If you cannot distribute so as to satisfy simultaneously your obligations under this License and any other pertinent obligations, then as a consequence you may not distribute the Program at all. For example, if a patent license would not permit royalty-free redistribution of the Program by all those who receive copies directly or indirectly through you, then the only way you could satisfy both it and this License would be to refrain entirely from distribution of the Program.

If any portion of this section is held invalid or unenforceable under any particular circumstance, the balance of the section is intended to apply and the section as a whole is intended to apply in other circumstances.

It is not the purpose of this section to induce you to infringe any patents or other property right claims or to contest validity of any such claims; this section has the sole purpose of protecting the integrity of the free software distribution system, which is implemented by public license practices. Many people have made generous contributions to the wide range of software distributed through that system in reliance on consistent application of that system; it is up to the author/donor to decide if he or she is willing to distribute software through any other system and a licensee cannot impose that choice.

This section is intended to make thoroughly clear what is believed to be a consequence of the rest of this License.

- 8. If the distribution and/or use of the Program is restricted in certain countries either by patents or by copyrighted interfaces, the original copyright holder who places the Program under this License may add an explicit geographical distribution limitation excluding those countries, so that distribution is permitted only in or among countries not thus excluded. In such case, this License incorporates the limitation as if written in the body of this License.
- 9. The Free Software Foundation may publish revised and/or new versions of the General Public License from time to time. Such new versions will be similar in spirit to the present version, but may differ in detail to address new problems or concerns.

Each version is given a distinguishing version number. If the Program specifies a version number of this License which applies to it and "any later version", you have the option of following the terms and conditions either of that version or of any later version published by the Free Software Foundation. If the Program does not specify a version number of this License, you may choose any version ever published by the Free Software Foundation.

## Regarding the GNU General Public License

10.If you wish to incorporate parts of the Program into other free programs whose distribution conditions are different, write to the author to ask for permission. For software which is copyrighted by the Free Software Foundation, write to the Free Software Foundation; we sometimes make exceptions for this. Our decision will be guided by the two goals of preserving the free status of all derivatives of our free software and of promoting the sharing and reuse of software generally.

#### NO WARRANTY

- 11.BECAUSE THE PROGRAM IS LICENSED FREE OF CHARGE,
  THERE IS NO WARRANTY FOR THE PROGRAM, TO THE EXTENT
  PERMITTED BY APPLICABLE LAW. EXCEPT WHEN OTHERWISE
  STATED IN WRITING THE COPYRIGHT HOLDERS AND/OR
  OTHER PARTIES PROVIDE THE PROGRAM "AS IS" WITHOUT
  WARRANTY OF ANY KIND, EITHER EXPRESSED OR IMPLIED,
  INCLUDING, BUT NOT LIMITED TO, THE IMPLIED WARRANTIES
  OF MERCHANTABILITY AND FITNESS FOR A PARTICULAR
  PURPOSE. THE ENTIRE RISK AS TO THE QUALITY AND
  PERFORMANCE OF THE PROGRAM IS WITH YOU. SHOULD THE
  PROGRAM PROVE DEFECTIVE, YOU ASSUME THE COST OF ALL
  NECESSARY SERVICING, REPAIR OR CORRECTION.
- 12.IN NO EVENT UNLESS REQUIRED BY APPLICABLE LAW OR AGREED TO IN WRITING WILL ANY COPYRIGHT HOLDER, OR ANY OTHER PARTY WHO MAY MODIFY AND/OR REDISTRIBUTE THE PROGRAM AS PERMITTED ABOVE, BE LIABLE TO YOU FOR DAMAGES, INCLUDING ANY GENERAL, SPECIAL, INCIDENTAL OR CONSEQUENTIAL DAMAGES ARISING OUT OF THE USE OR INABILITY TO USE THE PROGRAM (INCLUDING BUT NOT LIMITED TO LOSS OF DATA OR DATA BEING RENDERED INACCURATE OR LOSSES SUSTAINED BY YOU OR THIRD PARTIES OR A FAILURE OF THE PROGRAM TO OPERATE WITH ANY OTHER PROGRAMS), EVEN IF SUCH HOLDER OR OTHER PARTY HAS BEEN ADVISED OF THE POSSIBILITY OF SUCH DAMAGES.

#### END OF TERMS AND CONDITIONS

How to Apply These Terms to Your New Programs

If you develop a new program, and you want it to be of the greatest possible use to the public, the best way to achieve this is to make it free software which everyone can redistribute and change under these terms.

To do so, attach the following notices to the program. It is safest to attach them to the start of each source file to most effectively convey the exclusion of warranty; and each file should have at least the "copyright" line and a pointer to where the full notice is found.

<one line to give the program's name and a brief idea of what it does.>
Copyright (C) <year> <name of author>

This program is free software; you can redistribute it and/or modify it under the terms of the GNU General Public License as published by the Free Software Foundation; either version 2 of the License, or (at your option) any later version.

This program is distributed in the hope that it will be useful, but WITHOUT ANY WARRANTY; without even the implied warranty of MERCHANTABILITY or FITNESS FOR A PARTICULAR PURPOSE. See the GNU General Public License for more details.

You should have received a copy of the GNU General Public License along with this program; if not, write to the Free Software Foundation, Inc., 59 Temple Place, Suite 330, Boston, MA 02111-1307 USA

Also add information on how to contact you by electronic and paper mail.

If the program is interactive, make it output a short notice like this when it starts in an interactive mode:

Gnomovision version 69, Copyright © year name of author Gnomovision comes with ABSOLUTELY NO WARRANTY; for details type `show w'.

This is free software, and you are welcome to redistribute it under certain conditions; type `show c' for details.

The hypothetical commands `show w' and `show c' should show the appropriate parts of the General Public License. Of course, the commands you use may be called something other than `show w' and `show c'; they could even be mouse-clicks or menu items--whatever suits your program.

You should also get your employer (if you work as a programmer) or your school, if any, to sign a "copyright disclaimer" for the program, if necessary. Here is a sample; alter the names:

Yoyodyne, Inc., hereby disclaims all copyright interest in the program 'Gnomovision' (which makes passes at compilers) written by James Hacker.

<signature of Ty Coon>, 1 April 1989 Ty Coon, President of Vice

This General Public License does not permit incorporating your program into proprietary programs. If your program is a subroutine library, you may consider it more useful to permit linking proprietary applications with the library. If this is what you want to do, use the GNU Library General Public License instead of this License.

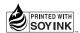

Pioneer disclaims all responsibility for the integrity of contents recorded on hard disc drives or DVD discs, and for any damages resulting from the loss of such contents.

Pioneer décline toute responsabilité en ce qui concerne l'intégrité du contenu enregistré sur les lecteurs de disque dur ou des disques DVD et pour tout dégât, découlant de la perte de ce contenu.

Published by Pioneer Corporation. Copyright © 2004 Pioneer Corporation. All rights reserved.

## PIONEER CORPORATION 4-1, Meguro 1-Chome, Meguro-ku, Tokyo 153-8654, Japan

PIONEER EUROPE NV MULTIMEDIA DIVISION Pioneer House Hollybush Hill, Stoke Poges, Slough SL2 4QP U.K. TEL: +44-1-753-789-789
PIONEER ELECTRONICS AUSTRALIA PTY. LTD. 178-184 Boundary Road, Braeside, Victoria 3195, Australia TEL: +61-3-9586-6300
PIONEER ELECTRONICS ASIACENTRE PTE. LTD. 253 Alexandra Road, #04-01, Singapore 159936 TEL: +65-6472-1111
PIONEER ELECTRONICS DE MEXICO S.A. DE C.V.

Blvd.Manuel Avila Camacho 138 10 piso Col.Lomas de Chapultepec, Mexico, D.F. C.P. 11000 TEL: 52-55-9178-4270

<TSZZF/04K00000>

Printed in Japan / Imprimé au Japon < DRE1028-A>

Free Manuals Download Website

http://myh66.com

http://usermanuals.us

http://www.somanuals.com

http://www.4manuals.cc

http://www.manual-lib.com

http://www.404manual.com

http://www.luxmanual.com

http://aubethermostatmanual.com

Golf course search by state

http://golfingnear.com

Email search by domain

http://emailbydomain.com

Auto manuals search

http://auto.somanuals.com

TV manuals search

http://tv.somanuals.com